# Oracle Fusion Cloud Sales Automation

**Using Customer Data Management for Sales and Fusion Service** 

Oracle Fusion Cloud Sales Automation
Using Customer Data Management for Sales and Fusion Service

F77860-05

Copyright © 2011, 2024, Oracle and/or its affiliates.

Author: Crescentia Kalpana David

This software and related documentation are provided under a license agreement containing restrictions on use and disclosure and are protected by intellectual property laws. Except as expressly permitted in your license agreement or allowed by law, you may not use, copy, reproduce, translate, broadcast, modify, license, transmit, distribute, exhibit, perform, publish, or display any part, in any form, or by any means. Reverse engineering, disassembly, or decompilation of this software, unless required by law for interoperability, is prohibited.

The information contained herein is subject to change without notice and is not warranted to be error-free. If you find any errors, please report them to us in writing.

If this is software, software documentation, data (as defined in the Federal Acquisition Regulation), or related documentation that is delivered to the U.S. Government or anyone licensing it on behalf of the U.S. Government, then the following notice is applicable:

U.S. GOVERNMENT END USERS: Oracle programs (including any operating system, integrated software, any programs embedded, installed, or activated on delivered hardware, and modifications of such programs) and Oracle computer documentation or other Oracle data delivered to or accessed by U.S. Government end users are "commercial computer software," "commercial computer software documentation," or "limited rights data" pursuant to the applicable Federal Acquisition Regulation and agency-specific supplemental regulations. As such, the use, reproduction, duplication, release, display, disclosure, modification, preparation of derivative works, and/or adaptation of i) Oracle programs (including any operating system, integrated software, any programs embedded, installed, or activated on delivered hardware, and modifications of such programs), ii) Oracle computer documentation and/or iii) other Oracle data, is subject to the rights and limitations specified in the license contained in the applicable contract. The terms governing the U.S. Government's use of Oracle cloud services are defined by the applicable contract for such services. No other rights are granted to the U.S. Government.

This software or hardware is developed for general use in a variety of information management applications. It is not developed or intended for use in any inherently dangerous applications, including applications that may create a risk of personal injury. If you use this software or hardware in dangerous applications, then you shall be responsible to take all appropriate fail-safe, backup, redundancy, and other measures to ensure its safe use. Oracle Corporation and its affiliates disclaim any liability for any damages caused by use of this software or hardware in dangerous applications.

Oracle®, Java, and MySQL are registered trademarks of Oracle and/or its affiliates. Other names may be trademarks of their respective owners.

Intel and Intel Inside are trademarks or registered trademarks of Intel Corporation. All SPARC trademarks are used under license and are trademarks or registered trademarks of SPARC International, Inc. AMD, Epyc, and the AMD logo are trademarks or registered trademarks of Advanced Micro Devices. UNIX is a registered trademark of The Open Group.

This software or hardware and documentation may provide access to or information about content, products, and services from third parties. Oracle Corporation and its affiliates are not responsible for and expressly disclaim all warranties of any kind with respect to third-party content, products, and services unless otherwise set forth in an applicable agreement between you and Oracle. Oracle Corporation and its affiliates will not be responsible for any loss, costs, or damages incurred due to your access to or use of third-party content, products, or services, except as set forth in an applicable agreement between you and Oracle.

# **Contents**

|   | Get Help                                          | i  |
|---|---------------------------------------------------|----|
|   |                                                   |    |
| 1 | About this Guide                                  | 1  |
|   | Audience and Scope                                | 1  |
|   | Related Guides                                    | 1  |
| 2 | Manage Customer Information                       | 3  |
|   | Overview of Customer Data Management              | 3  |
|   | Manage Organization Information                   | 4  |
|   | Manage Person Information                         | 5  |
|   | Manage Group Information                          | 6  |
|   | How You Manage Profile Information                | 7  |
|   | Track Profile History                             | 8  |
|   | How You Manage Usage Assignments                  | 9  |
|   | How You Manage Activities                         | 9  |
|   | How You Manage Notes                              | 11 |
|   | How You Manage Relationships                      | 11 |
|   | Source System References                          | 12 |
| 3 | Import Your Data                                  | 15 |
|   | About Import Management                           | 15 |
|   | Import Data                                       | 26 |
| 4 | Export Your Data                                  | 65 |
|   | About Export Management                           | 65 |
|   | How do I export data?                             | 66 |
|   | Export Queues                                     | 71 |
|   | How do I manage export objects?                   | 72 |
|   | How You Monitor Export Activity                   | 76 |
|   | How You Monitor Export Activities Using REST APIs | 77 |
|   |                                                   |    |

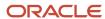

|   | Export Attachments                                                               | 79                        |
|---|----------------------------------------------------------------------------------|---------------------------|
| 5 | Round-Trip Export-Import                                                         | 83                        |
|   | Round-Trip Feature                                                               | 83                        |
|   | Export and Import Account Data between CX Sales and Fusion Service Instances Usi | ng the Round-Trip Feature |
|   |                                                                                  | 84                        |
| 6 | Enrich Data                                                                      | 85                        |
|   | Overview of Data Enrichment                                                      | 85                        |
|   | Batch Data Enrichment                                                            | 86                        |
|   | Manual Data Enrichment                                                           | 89                        |
| 7 | Data Verification                                                                | 93                        |
|   | Verify Customer Information                                                      | 93                        |
|   | FAQs for Data Verification                                                       | 98                        |
| 8 | Identify Duplicates                                                              | 101                       |
|   | Identify Duplicate Customer Information                                          | 101                       |
|   | View Nonduplicate Mapping                                                        | 114                       |
|   | FAQs for Duplicate Identification                                                | 115                       |
| 9 | Resolve Duplicates                                                               | 117                       |
|   | Considerations for Creating Duplicate Resolution Requests                        | 117                       |
|   | Considerations for Selecting the Duplicate Resolution Request Type               | 118                       |
|   | Process Duplicate Resolution Requests                                            | 119                       |
|   | Duplicate Resolution Request Statuses                                            | 121                       |
|   | How do I merge duplicate records?                                                | 121                       |
|   | How do I override system mapping?                                                | 124                       |
|   | Automerge                                                                        | 126                       |
|   | Perform Automerge Using a SOAP Web Service                                       | 128                       |
|   | How you Consolidate Confirmed Duplicate Records                                  | 129                       |
|   | How You Manage Rejected Merge Requests                                           | 130                       |
|   | Why You Link Duplicate Records                                                   | 131                       |
|   | Manage Links                                                                     | 131                       |
|   | How You Purge Duplicate Resolution Data                                          | 132                       |

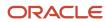

| 261 | vice                                    |     |
|-----|-----------------------------------------|-----|
|     | FAQs for Duplicate Resolution           | 133 |
| 10  | Manage Hierarchy Information            | 137 |
|     | Manage Hierarchy Information            | 137 |
|     | FAQs for Managing Hierarchy Information | 140 |
| 11  | Information Protection                  | 143 |
|     | How You Work with Protected Information | 143 |
| 12  | View Audit Histories                    | 145 |
|     | Audit Reports                           | 145 |

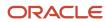

Oracle Fusion Cloud Sales Automation
Using Customer Data Management for Sales and Fusion
Service

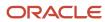

# Get Help

There are a number of ways to learn more about your product and interact with Oracle and other users.

# Get Help in the Applications

Use help icons ② to access help in the application. If you don't see any help icons on your page, click your user image or name in the global header and select Show Help Icons.

# **Get Support**

You can get support at My Oracle Support. For accessible support, visit Oracle Accessibility Learning and Support.

# **Get Training**

Increase your knowledge of Oracle Cloud by taking courses at Oracle University.

### Join Our Community

Use *Cloud Customer Connect* to get information from industry experts at Oracle and in the partner community. You can join forums to connect with other customers, post questions, suggest *ideas* for product enhancements, and watch events.

### Learn About Accessibility

For information about Oracle's commitment to accessibility, visit the *Oracle Accessibility Program*. Videos included in this guide are provided as a media alternative for text-based topics also available in this guide.

### Share Your Feedback

We welcome your feedback about Oracle Applications user assistance. If you need clarification, find an error, or just want to tell us what you found helpful, we'd like to hear from you.

You can email your feedback to oracle\_fusion\_applications\_help\_ww\_grp@oracle.com.

Thanks for helping us improve our user assistance!

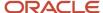

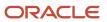

# **1** About this Guide

# Audience and Scope

This guide is intended for the end users of the customer data management functionality such as customer data stewards and data steward managers.

It contains conceptual information and procedures needed to manage customer information and customer data quality. You can use this guide to work with the customer data management capabilities such as duplicate identification, duplicate resolution, address verification, and data enrichment.

# Related Guides

You can refer to the related guides listed in the following table to understand more about the tasks covered in this guide.

| Title                                                                            | Description                                                                                                    |
|----------------------------------------------------------------------------------|----------------------------------------------------------------------------------------------------|
| Implementing Customer Data<br>Management for CX Sales and Fusion<br>Service      | Describes how to implement the Customer Data Management components and features for Oracle CX Sales and Fusion Service such as duplicate identification, duplicate resolution, address verification, and data enrichment. |
| Getting Started with Your Sales<br>Implementation                                | Describes how to set up sales automation capabilities in Oracle CX Sales using a case study to describe concepts and procedures.                                                                                          |
| Implementing Sales                                                               | Describes tasks to configure and set up the sales applications.                                                                                                    |
| Extending CX Sales and Fusion Service                                            | Describes how to use tools to configure and extend Oracle CX Sales and Fusion Service.                                                                                                    |
| Groovy Scripting Reference                                                       | Explains the basics of using the Groovy scripting language.                                                                                                    |
| Understanding Import and Export<br>Management for CX Sales and Fusion<br>Service | Describes how to import legacy and other data into Oracle CX Sales and Fusion Service using Import and Export Management, and export data out of these applications.                                                      |
| Using Oracle Account and Contact<br>Enrichment by Dun & Bradstreet (D&B)         | Describes how to use Oracle Account and Contact Enrichment by Dun & Bradstreet (D&B) to update company and contact data in your Oracle Cloud application.                                                                 |
| Using Oracle Address, Email, and Phone<br>Verification                           | Describes how to use Oracle Address, Email, and Phone Verification to verify and standardize addresses in your Oracle Cloud application.                                                                                  |

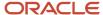

Related Topics

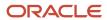

# 2 Manage Customer Information

# Overview of Customer Data Management

You can use Oracle Customer Data Management Cloud to clean, consolidate, and enrich customer information, and to create a trusted master customer profile.

Customer data management comes with these capabilities and components:

- · Work areas to manage customer information
- · Data quality configurations
- · Data quality management capability during import process
- Separate work areas for duplicate identification, duplicate resolution, and address cleansing
- Work area for hierarchy management
- Data enrichment capability

# **Customer Information Management**

You can manage customer information, such as profile, usage assignments, relationships, classifications, source system references, hierarchy memberships, linked records, accounts, and contacts, in the Organizations, Persons, and Groups work areas. You can also use these work areas to create customers.

### **Data Quality Configurations**

You use data quality configurations to define how data quality services, such as data quality matching and cleansing, run during real-time and during batch execution. Data quality services use these configurations to call appropriate services of the embedded data quality engine to consolidate, cleanse, and enrich customer data.

# Data Quality Management During Data Import

You can configure the import process to:

- Define deduplication within the data being loaded.
- Define deduplication of the data being loaded against the records that exist in the registry.

You can also select a matching configuration to identify duplicates and specify the action to perform on the duplicate records during the import process.

### Duplicate Identification, Duplicate Resolution, and Address Cleansing

Duplicate identification lets you identify potential duplicates during data entry, data integration, or among records already in the application.

Duplicate resolution lets you resolve duplicates either by directly merging them or by creating duplicate resolution request such as merge or link. The resolution request can be verified, approved or rejected, and processed at a later date.

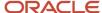

Address cleansing lets you cleanse address data existing in the registry and ensures data accuracy over time. Real-time address cleansing ensures that the incoming data from source systems follows the same convention as the target system for consistent information.

# Hierarchy Management

You can make use of the hierarchy of your customers in many business processes. For example, you can use the hierarchy management capability to capture your customer's corporate hierarchy and to show how headquarters, branches, subsidiaries, and so on are related. You can use the corporate hierarchy information to process payments from one customer and apply them to another customer in the same hierarchy.

#### **Data Enrichment**

You can use data enrichment to make account and contact data more comprehensive. Data enrichment improves the quality of your existing account or contact data and address information as well as enriches that data with additional information.

# Manage Organization Information

You can use the Organization entity to manage information for different types of institutional customers, such as business organizations and professional bodies.

An Organization exists separately from any business relationship that it enters into with another entity. For example, the same Organization can enter into different business relationships, such as buying or selling, and can be referred to differently, such as a customer or supplier, in different business flows across the application. In some Oracle Cloud applications, organizations are referred to as accounts.

You can use the Organizations work area, to search for an organization, retrieve organization data from various systems, review the data, and edit the data. The Organizations work area also provides you separate tabs to manage different types of organization information such as profile, usage assignments, relationships, classifications, source system references, hierarchy memberships, and linked records.

# Create Organizations

To create organizations:

- 1. Navigate to the Organizations work area as follows: Navigator>Customer Data Management>Organizations.
- 2. Click the **Create** action menu option or button.
- 3. Complete the mandatory fields. Enter the following sample data:
  - Usage: Party of Interest.
  - Name: Green Corp.
  - Registry ID: This is auto populated. However, you can override it with a unique identifier of your choice.

**Note:** You can create organizations with pre-defined or customer defined party usages. These party usages must be created with the Unconditional Assignment as Yes.

4. Click Save and Close or Save and Edit, as required.

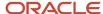

# Search Organizations Using Saved Searches

You can use several saved searches to find the organization you want to work with. Let's say you want to find all organizations associated with a particular address, you can use the Search Organization saved search as follows:

- 1. Navigate to the Organizations work area as follows: Navigator>Customer Data Management>Organization.
- 2. Select Search Organizations from **Saved Search**.
- **3.** Expand Search.
- 4. Click Add Fields and select any option prefixed with Address -. For example, Address- Address Line 1.
- **5.** Enter the search phrase.
- 6. Provide value for one of the required fields such as Name or Registry ID.
- 7. Click Search.

You can see a list of organizations associated with the particular search phrase.

# **Edit Organizations**

To edit organizations:

- 1. Navigate to the **Organizations** work area as follows: **Navigator>Customer Data Management>Organizations**.
- 2. Search for the organization that you want to edit. You can search by entering criteria such as the organization name or registry ID. You can also use the saved searches.
- **3.** Select the organization you want to edit from the Search Results region and click through its name or registry ID to navigate to the **Edit Organization** page.
- **4.** On the **Edit Organizations** page, you can edit the organization's details such as usage assignments, relationships, source system references, classifications, and linked records.
- 5. Click Save and Close.

# Manage Person Information

You can use the Person entity to manage information for different types of individual customers and business contacts.

A Person exists separately from any business relationship that it enters into with another entity. For example, the same Person can enter into different business relationships, such as buying or selling, and can be referred to differently, such as a customer or supplier, in different business flows across the application. In some Oracle Cloud applications, person customers are referred to as contacts.

You can use the Persons work area, to search for a person, retrieve person data from various systems, review the data, and edit the data. The Persons work area also provides you separate tabs to manage different types of person information such as profile, usage assignments, relationships, classifications, source system references, hierarchy memberships, and linked records.

### Create Persons

To create persons:

- 1. Navigate to the **Persons** work area as follows: **Navigator** >**Customer Data Management** >**Persons**.
- 2. Click the **Create** action menu option or button.
- **3.** Complete the mandatory fields. Enter the following sample data:

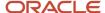

Usage: ContactFist Name: AndrewLast name: Flintoff

4. Click Save and Close or Save and Edit, as required.

# Search Persons Using Saved Searches

You can use several saved searches to find the person you want to work with. Let's say you want to find all persons associated with a particular address, you can use the Search Persons saved search as follows:

- 1. Navigate to the **Persons** work area as follows: **Navigator>Customer Data Management>Persons**.
- 2. Select Search Persons from Saved Search.
- 3. Expand Search.
- 4. Click Add Fields and select any option prefixed with Address -. For example, Address Address Line 1.
- 5. Enter the search phrase.
- **6.** Provide value for one of the required fields such as Name or Registry ID.
- 7. Click Search.

You can see a list of persons associated with the particular search phrase.

#### **Edit Persons**

To edit persons:

- 1. Navigate to the **Persons** work area as follows: **Navigator > Customer Data Management > Persons**.
- 2. Search for the persons that you want to edit. You can search by entering criteria such as the person name or registry ID. You can also use the saved searches.
- **3.** Select the person you want to edit from the Search Results region and click through its name or registry ID to navigate to the **Edit Person** page.
- **4.** On the **Edit Person** page, you can edit the person's details such as usage assignments, relationships, source system references, classifications, and linked records.
- 5. Click Save and Close.

# Manage Group Information

You can use the Group entity to create a customer record consisting of a collection of persons and organizations, and have a business relationship with other entities. You can assign a group to opportunities and leads.

A group includes basic information such as name, type, and certification level, and child entities such as group members, relationships, classifications, and contact methods. The group type such as Couple, Household, or Joint Ownership classifies a group based on its purpose. The Groups work area provides you separate tabs to manage different types of group information, such as profile, usage assignments, relationships, source system references, and linked parties.

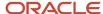

# **Group Members**

A group member can be a person or an organization, and their member type attribute defines the relationship of the member with the group. For example, a member of type Group Contact is the contact for the group. You can manage members of a group from the Profile tab of the Group work area.

### **Create Groups**

To create groups:

- 1. Navigate to the **Groups** work area as follows: **Navigator** > **Customer Data Management** > **Groups**.
- 2. Click the **Create** action menu option or button.
- 3. Complete the mandatory fields. Enter the following sample data:

Name: John and FamilyUsage: Party of InterestType: Household

4. Click Save and Close or Save and Edit, as required.

# **Edit Groups**

To edit groups:

- 1. Navigate to the **Groups** work area as follows: **Navigator** > **Customer Data Management** > **Groups**.
- 2. Search for the group that you want to edit. You can search by entering criteria such as the group name, registry ID, and type. You can also use the saved searches.
- **3.** Select the group you want to edit from the Search Results region and click through its identifier to navigate to the **Edit Group** page.
- **4.** On the **Edit Group** page, you can add new group members as well as edit group details such as usage assignments, relationships, source system references, classifications, and linked records.
- 5. Click Save and Close.

# How You Manage Profile Information

The profile for any customer entity, such as Group, Person, or Organization, includes information such as customer details, additional names, additional identifiers, addresses, and contact points.

You can add most of the customer profile information during record creation, except for some profile attributes, such as an organization's financial and bank details. You can edit these profile attributes for an entity from the Edit page for that entity, such as, Edit Group, Edit Person, or Edit Organization. The Edit page for an entity lets you set a primary contact point or address for that entity.

One way to quickly view the history of changes made to a customer profile is to navigate to the Profile History page.

Some of the profile attributes, such as certification and primary contact details are common for all entity types and usages. However, some other profile attributes are specific to a customer type. They are as follows:

 Organization: Includes name, organization information, certification information, legal information, and contact details.

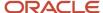

- Person: Includes person details such as name, address, and contact information.
- · Group: Includes name, group information, and group members.

#### Related Topics

Troubleshoot and Handle Errors

# Track Profile History

Profiles and profile attributes of customer entities, such as Groups, Persons, or Organizations, can change over time because of duplicate identification and resolution activities aimed at consolidating data from several different source systems.

The Profile History tab provides you with a history of the changes to the profile of a customer entity.

# How You Enable Profile History Tracking

You must set the profile option: ZCH\_ENABLE\_SURVIVORSHIP to Yes to enable profile history tracking.

### View Profile History Information

To view the profile history information for a customer entity, navigate to the specific entity record as follows:

- 1. Sign in as a Customer Data Management user, such as Data Steward or Data Steward Manager.
- 2. Navigate to the relevant work area, such as Groups, Persons or Organizations as follows: **Navigator** > **Customer Data Management**.
- **3.** Search for the record. You can search by entering criteria such as the name, registry ID, and type. You can also use the saved searches.
- 4. Select the record from the Search Results region and click through its name or identifier to navigate to the relevant Edit page. The Edit Organization (account), Edit Person (contact), or Edit Group (Household) page appears.
- 5. Click the **Profile History** tab.

On the **Profile History** tab, you can use the **From Date** and **To Date** filters to view the profile history in that date range.

A quick way to determine the most recent record when multiple changes are done within a day, is to use the sequence of changes on a given date along with the effective dates. The profile history information also includes changed attributes such as name, legal status, and size.

### **Change Details**

The Change Details section includes multiple changes done within a day and also indicate the record that's available to be used in transactions. The old and new values of different attributes, such as name, legal status, and size, are also displayed.

You can export both the profile history information and the change details to spreadsheets.

### **Attribute Details**

The Attribute Details section contains the details of the attributes that were updated during the Last Updated Date row that was selected in the Profile History section. The Changed Attribute and Rejected Attributes columns of the Profile

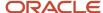

History section display the attributes that were changed or rejected during a particular update. The Survivorship Result column in the Change Details section display the result of survivorship rules that were applied for the update selected in the Profile History section.

# How You Manage Usage Assignments

You can use Usage Assignments to define how entities are used across the application and in different business flows. Entities can have multiple usage assignments, such as Partner or Customer.

You can manage usage assignments for an entity from the Edit page of the selected entity, such as Edit Group, Edit Person, or Edit Organization. You can navigate to this page by searching for the required record from the Groups, Persons, or Organizations work area.

There are two types of usage assignments:

- Conditional usage assignments
- Unconditional usage assignments

### Conditional Usage Assignments

A conditional usage assignment requires a business event to occur. For example, adding a person as a contact for a group creates contact usage for the person.

You can assign rules to a conditional usage assignment to define the business event. There are four types of rules:

- Assignment rules: Define how the usage can and can't be assigned.
- Exclusivity rules: Restrict usage assignment, so that between a specified date range the usage can be the only usage allowed to be assigned.
- Incompatibility rules: Specify which usages can't be assigned concurrently during a date range.
- Transition rules: Define which usages can transition to the usage you're creating or editing.

# **Unconditional Usage Assignments**

You can update unconditional usage assignments without the need for a business event. For example, you can update the usage for an organization from a party of interest to a customer.

# How You Manage Activities

You can review, create, and edit activities for your organization, a person, or a group. These activities can be appointments or tasks. You can also record your communication, such as calls, with any resource or contact.

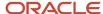

# Manage Appointments

You can use this procedure to manage your appointments with a contact or resource such as a customer or partner. This activity can help you prioritize your appointments. You can also provide additional notes for a meeting, if required.

- 1. Sign in as a Customer Data Management user, such as Data Steward or Data Steward Manager.
- 2. Navigate to the relevant work area, such as Groups, Persons or Organizations as follows: **Navigator** > **Customer Data Management**.
- **3.** Search for the record for which you want to manage appointments. You can search by entering criteria such as the name, registry ID, and type. You can also use the saved searches.
- **4.** Select the record from the Search Results region and click through its name or identifier to navigate to the relevant Edit page. The Edit Organization (account), Edit Person (contact), or Edit Group (Household) page appears.
- 5. Click the Activities tab.
- 6. Click Actions > Create Appointment to create an appointment. To edit an appointment, search for the appointment and click Actions > Edit. To delete an appointment, search for the appointment and click Actions > Delete. Confirm to delete.
- **7.** Specify or change the details of the appointment such as subject, timings, contact with whom the appointment is set, and so on. You can set the recurrence of the appointment. You can also create or edit notes for the appointment. For more information about notes, see How You Manage Notes section in this chapter.
- **8.** Click Save and Close. The appointment is displayed in the list.

### Manage Tasks

You can use this procedure to manage tasks, provide a due date, and specify the owner, status, and priority for the task. You can also provide additional notes, if required.

- 1. Sign in as a Customer Data Management user, such as Data Steward or Data Steward Manager.
- 2. Navigate to the relevant work area, such as Groups, Persons or Organizations as follows: **Navigator** > **Customer Data Management**.
- **3.** Search for the record for which you want to manage tasks. You can search by entering criteria such as the name, registry ID, and type. You can also use the saved searches.
- **4.** Select the record from the Search Results region and click through its name or identifier to navigate to the relevant Edit page. The Edit Organization (account), Edit Person (contact), or Edit Group (Household) page appears.
- **5.** Click the Activities tab.
- **6.** Click **Actions** > **Create Task** to create a task. To edit a task, search for the task and click **Actions** > **Edit**. To delete a task, search for the task and click **Actions** > **Delete**. Confirm to delete.
- 7. Specify or change the details of the task such as subject, due date, contact with whom the task is to be done, and so on. You can set the priority of the task, percentage of task completion, and status of the task. You can also create or edit notes about the task. For more information about notes, see How You Manage Notes section in this chapter.
- 8. Click Save and Close. The task is displayed in the list.

# Manage Logging Calls

You can use this procedure to record the details of calls or any communication that you had with a contact or resource. You can also specify the status and priority for the call.

- 1. Sign in as a Customer Data Management user, such as Data Steward or Data Steward Manager.
- Navigate to the relevant work area, such as Groups, Persons or Organizations as follows: Navigator >
   Customer Data Management.

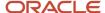

- **3.** Search for the record for which you want to manage logging calls. You can search by entering criteria such as the name, registry ID, and type. You can also use the saved searches.
- **4.** Select the record from the Search Results region and click through its name or identifier to navigate to the relevant Edit page. The Edit Organization (account), Edit Person (contact), or Edit Group (Household) page appears.
- 5. Click the Activities tab.
- **6.** Click **Actions** > **Log a Call** to details of a call. To edit a call log, search for the note and click **Actions** > **Edit**. To delete a call log, search for the call log and click **Actions** > **Delete**. Confirm to delete.
- 7. Specify or change the details of the call log such as subject, due date, type of contact, the resource contacted, and so on. You can set the priority of the call log, percentage of task completion, and status of the call log. You can also create or edit notes about the call log. For more information about notes, see How You Manage Notes section in this chapter.
- 8. Click Save and Close. The call log is displayed in the list.

# How You Manage Notes

You can manage use this procedure to miscellaneous information for an organization, person, or a group in the form of notes. You can create, edit, or delete notes.

### Manage Notes

Perform the following steps:

- 1. Sign in as a Customer Data Management user, such as Data Steward or Data Steward Manager.
- Navigate to the relevant work area, such as Groups, Persons or Organizations as follows: Navigator >
   Customer Data Management.
- **3.** Search for the record for which you want to manage notes. You can search by entering criteria such as the name, registry ID, and type. You can also use the saved searches.
- **4.** Select the record from the Search Results region and click through its name or identifier to navigate to the relevant Edit page. The Edit Organization (account), Edit Person (contact), or Edit Group (Household) page appears.
- 5. Click the **Notes** tab.
- **6.** Click **Actions** > **Create** to create a note. To edit a note, search for the note and click **Actions** > **Edit**. To delete a note, search for the note and click **Actions** > **Delete**. Confirm to delete.
- **7.** Specify or change the type of note and type or paste the contents of the note. You can also mark the note private.
- **8.** Click Save and Close. The note is displayed in the list of notes table.

# How You Manage Relationships

You can manage complex real-life relationships among various entities such as employees, employers, contacts, and organizations in the Edit page of the selected entity, such as, Edit Groups, Person or Organization.

You can navigate to this page by searching for the required record from the Groups, Persons or Organizations work area. In Oracle Applications Cloud, a relationship is an entity's role in the context of another entity.

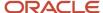

**Note:** You can only view the relationships for the entity in context, unless you have the manage privilege.

You must define the following for each relationship:

- Relation types, such as employment or subsidiaries.
- Relationship role pairs, such as employee and employer.
- · Relationship phrase pairs, such as employee of and employer of

In the Edit page for an entity, you can:

- View all relationships for the entity in context.
- Create relationships for an entity by specifying the relationship role, the related party name, and the relationship start and end dates for each relationship.
- Modify the end date information and any additional information captured using descriptive flexfields for the relationships.
- Delete a relationship to make it inactive.

# Source System References

A source system is any data source from which you can import entity records and other related data.

Source system references are the cross references between the source system unique identifier of a record and the unique identifier of that record in Oracle Applications Cloud.

# Source System References in Oracle Applications Cloud

Companies may use multiple software applications to run their businesses. Often, these applications are supplied by different vendors and run on different databases, and that can cause these issues:

- Duplication of records and data across systems.
- · Logical representation or structure of records may vary.
- Keeping the data in different systems synchronized, generating a consolidated view, and sharing data across systems becomes highly complex because of the difference in the logical representation.

You can resolve these issues in Oracle Applications Cloud by:

- Defining multiple external systems as source systems. While defining source systems you can specify the type
  of the source system. The source system can be a Spoke system, such as a legacy system, or a Purchased
  system, such as data from a third party provider. You can also specify which objects, such as parties only or
  parties and contacts, are importable from a particular source system.
- Creating records in Oracle Applications Cloud database from one or multiple source systems by:
  - Creating master records. Multiple source system references can create one master record by merging or linking multiple duplicate records imported from multiple source systems.
  - Creating records for every source system record. If you don't allow multiple source system references, then a record will be created for every source system record. This means that you could potentially create duplicate records in the database.

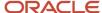

• Using source system references, also known as cross references, to present a consolidated view. You can maintain a central register of global identities, links to master data in source systems, lists of transformation rules, and a minor subset of information that's needed to aid in matching. At runtime, you can access the source systems' master data and assemble a point-in-time consolidated view.

### How You Manage Source Systems

In Oracle Applications Cloud, you can:

- View source systems contributing to the party in the context from the Referenced Source Systems table.
- View source system identifiers information for the child entities of a party for the source selected from the Referenced Source Systems table.
- Delete source system identifiers to change the status of the source system reference to inactive.
- Add source system identifiers to include a new source system reference.

**Note:** The source system, source system reference identifier, and the start date can't be updated. To change a source system reference identifier, delete the current record and add a new source system reference.

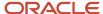

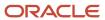

# **3** Import Your Data

# **About Import Management**

# How do I import data?

Use Import Management from the Tools work area, to import data from text files. This topic is your guide to importing data. You can create, update, or delete records through import.

The import options and other details differ by the type of data that you're importing. Before importing, understand how the data in your file maps to the attributes in Oracle Applications Cloud and what values are expected in the import file. The data records in the CSV source file may not be processed in the listed order. To learn how to monitor the status of your import, see the topic How You Monitor Your Import Activities in the Related Topics section.

**Note:** Don't submit duplicate import jobs for the same import object as they create duplicate object records.

To help you get started, you can use the example import object templates described in the related topics.

#### Import Data from a File

To import data:

- 1. Click Tools > Import Management.
- 2. On the Manage Imports page, click the Create Import Activity button.
- 3. On the **Enter Import Options** page provide values for each field as shown in the following table:

| Field  | Description of the value                                                                                                    |
|--------|----------------------------------------------------------------------------------------------------|
| Name   | Name of the import.                                                                                                    |
| Object | Object that you're importing.                                                                                                    |
|        | If you can't find your object, then search for it by clicking the <b>Search</b> link. In the <b>Search and Select</b> dialog box, enter the object name in the <b>Object</b> text box and click the <b>Search</b> button. Select your object from the result list and click <b>OK</b> . |
|        | You can also use the advanced search option by clicking the <b>Advanced</b> button. Here you can search based on various filter criteria such as object name, Attachment supported, creation date, and so on.                                                                           |
|        | If the object you're importing isn't listed then verify if you have the roles and privileges required to import the object. For information on the roles, see the topic Roles Required for Import and Export Management referenced in the Related Topics section.                       |

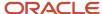

| Field                   | Description of the value                                                                                                    |  |
|-------------------------|----------------------------------------------------------------------------------------------------|--|
| Attachment Object       | To import an attachment for an existing object record in the database select the Attachments object from the <b>Object</b> drop-down list. Next select the object from the <b>Attachment Object</b> drop-down list.                                                                                                    |  |
|                         | For more details on importing attachments, review the topic Import Attachments.                                                                                                    |  |
| File Name               | Browse and select a text file in CSV format. The first row of the source file is treated as the header row. Provide a file name within 40 characters.                                                                                                    |  |
|                         | Note:  If your source file has more than 50,000 records, then you must manually split the file into several smaller files with less than 50,000 records each. The file import page only permits 50,000 records for each import job. Alternatively, you can use the External Cloud Data Loader Client, which can accept files with more than 50,000 records. See the My Oracle Support (support.oracle.com) document External Data Loader Client (document ID 2325249.1) for more information about this tool. |  |
| Import Object Hierarchy | To import a hierarchy of objects, such as child and grandchild objects, click on the <b>Import Object Hierarchy</b> link after you upload the source file for the parent object. Next select the Enabled check box for the child object you want to import, and select the related source file.                                                                                                    |  |

- **4.** Optionally, to set additional import configurations, click the **Advanced Options** section. Here you can configure settings under **Source File**, **Import Options**, or **Create Schedule** sections.
  - **a.** In the **Source File** and **Import Options** regions, some of the options in the following table might not be available depending on the object that you're importing:

| Option                    | Description                                                                                                    |  |
|---------------------------|----------------------------------------------------------------------------------------------------|--|
| Import Mode               | You can specify whether you want to create and update records or update them only.  - Update and create records - a new record is created if a matching record isn't found. This is the default option.                                                  |  |
|                           | <ul> <li>Create records - all the records in the file are new records which have to be created. If there are any existing matching records, then they're marked as errors.</li> <li>Delete records - all the records in the file are deleted.</li> </ul> |  |
| Enable High-Volume Import | The high-volume import mode is designed to import millions of records at once. This mode doesn't trigger any custom logic configured through the application composer. For a list of supported objects, see the topic Data Import Options.               |  |
|                           | By default, this mode is enabled for the supported objects.                                                                                                    |  |

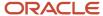

| Option                       | Description                                                                                                    |
|------------------------------|----------------------------------------------------------------------------------------------------|
|                              | Note:  If ZCA_FILE_IMPORT_ENABLE_CUSTOM_BUSINESS_LOGIC is set to "Yes", then you won't be able to use High Volume import.                                                                                                    |
| Enable Survivorship          | Survivorship on update is available for Account, Organization, Contact, and Person. The check box is visible if the attribute survivorship is configured on the objects. You can use high-volume import mode, only when the survivorship configuration uses only Source Confidence. You can't use the high-volume import mode when Data Quality Rules are enabled.               |
| Notification email           | The email of the individual who receives import processing notifications. The user submitting the import receives an email notification automatically. To have more than one email recipient, separate the email addresses with a semicolon. If you don't want to receive the notification, then set the profile option ORA_ZCA_IMPEXP_ENABLE_EMAIL_NOTIFY to 'N' at user level. |
| Enable Custom Business Logic | If you select this check box, then any custom triggers and validations configured for the object are enabled. This may affect import performance, because of configurations. Hence, disable this option for better performance.                                                                                                    |
|                              | To enable this check box by default, set the profile option ZCA_FILE_IMPORT_ENABLE_CUSTOM_BUSINESS_LOGIC to 'Yes' by navigating to the Manage Administrator Profile Values task.                                                                                                    |
|                              | <b>Note:</b> If ZCA_FILE_IMPORT_ENABLE_CUSTOM_BUSINESS_LOGIC is set to "Yes", then you won't be able to use High Volume import.                                                                                                    |
|                              | <b>Note:</b> This selection has no effect on events and object workflows, and is applicable only on triggers and validations.                                                                                                    |
| Delimiter                    | If your file doesn't use a comma to separate values, then select the correct delimiter in the <b>Delimiter</b> drop-down list. Possible values are:                                                                                                    |
|                              | - Caret Symbol                                                                                                    |
|                              | - Closing Curly Bracket                                                                                                    |
|                              | <ul><li>Closing Parenthesis</li><li>Closing Square Bracket</li></ul>                                                                                                    |
|                              | - Colon                                                                                                    |

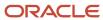

| Option Description |                                                                                                    |  |
|--------------------|----------------------------------------------------------------------------------------------------|--|
|                    | <ul> <li>Comma</li> <li>Exclamatory Mark</li> <li>Minus</li> <li>Opening Curly Bracket</li> <li>Opening Parenthesis</li> <li>Opening Square Bracket</li> <li>Pipe Symbol</li> <li>Plus</li> <li>Question Mark</li> <li>Semi-Colon</li> <li>Star Symbol</li> <li>Tilde Symbol</li> </ul>                                                                                                    |  |
| Decimal Separator  | The decimal separator used in your import file.                                                                                                    |  |
| Date Format        | The format of the date fields in your file.                                                                                                    |  |
| Time Stamp Format  | The format of the time fields in your file.                                                                                                    |  |
| File Encoding      | The format in which your source file is encoded. The possible values are:  Chinese Simplified - GB, CP936  Chinese Traditional - CP950  Eastern European - Win, CP1250  Greek - MS Windows, CP932  Japanese - Shift- JIS, CP932  Unicode - UTF-16  Unicode - UTF-16BE, Mac, Unix  Unicode - UTF-16LE, MS Windows  Unicode - UTF-8  Western European - Win, CP1252  Note: The above mentioned encoding formats are the only ones supported. Importing file with any other format, such as ANSI, will cause unexpected characters to be imported. |  |

**b.** In the **Create Schedule** region, schedule the import to run immediately or at a future date. If you select a future date, then provide the date and time to start the import.

You can save the Advanced Options for subsequent reuse by clicking on the Save advance options link in the UI. The options will be retained till you click on the Reset link and reset the options to application defaults.

**Note:** All fields except Import Mode, Enable Custom business Logic, Enable High-Volume Import, Enable Survivorship Logic, Schedule Mode, and Schedule Start Time will be saved.

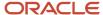

5. Click **Next**. The **Map Fields** page shows the first row of the data from your source file. By default, the application tries to automatically map each of the source file columns to the appropriate target object attribute. If some of the columns in your file couldn't be mapped, then drag the target attribute onto the **Attribute Display Name** column under the **Source File** region.

The data in unmapped columns aren't imported.

You can save your import map by clicking on **Save As** in the Create Import Activity page. You can use the saved map for future imports. You can view your saved maps by clicking on the **Import Mapping** dropdown in the Create Import Activity page.

Also, you can select and then edit your saved maps for the specific objects in the Import Objects page.

**6.** You select a predefined mapping from the list of available mappings under the **Import Mapping** drop-down list. If you're reusing an import mapping, then both the source and target columns are already populated.

Leave the Attribute Display Name field blank for any column that you don't want to import.

Click Validate Data to check the field mapping.

- 7. In the case of hierarchical import, you can see the mapping information for child objects in the subsequent tabs. Note that data validation isn't done for these objects.
- **8.** Click **Next**. On the **Review and Submit** page, review the import activity configuration. If you had not run the prevalidation on the **Map Fields** page, then you get a notification message to run the validation process. You can view any unmapped columns of parent or child objects on this page.
- 9. Click **Validate Data** to check the data in your source file. Validation errors, if any, are displayed on the Mapping Validation screen. If you get warnings about unmapped columns, then you can ignore these columns, and proceed to submit the import job. Validations are for informational purposes and applicable only for low-volume imports.

**Note:** In import activity with single CSV hierarchical records, explicit validation from the mapping UI isn't supported. For example, while importing the sales territory object, if there are matching values for the attributes ParentUniqueTerritoryNumber and UniqueTerritoryNumber, then validation isn't supported.

**Note:** During the import validation process on the Mapping page, the following custom triggers aren't supported:

- Before InValidate
- Before Remove
- Before Insert in Database
- Before Update in Database
- Before Delete in Database
- Before Rollback in Database
- After Changes Posted to Database
- **10.** Click **Submit** to queue the import.

Note that business events aren't fired when using Import Management.

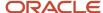

### Automating and Scheduling Import Jobs

You can automate import jobs using the import REST services. The import REST services let you manage import activities, manage activity maps, and export object metadata. You can use an external scheduler that uses these REST services to run recurring import jobs, create and run import activities, manage maps, and review object metadata.

You can use the Oracle WebCenter Content Document Transfer Utility to manage the import files used by the scheduler. You can download the Oracle WebCenter Content Document Transfer Utility by navigating to the My Oracle Support (support.oracle.com) document Oracle WebCenter Content Document Transfer Utility Readme (document ID 1624063.1). Once downloaded, you can run the tool by navigating to the ridc folder after extraction.

For detailed instructions on automating and scheduling file import using REST API, see Oracle CX Sales and Fusion Service: Automating and Scheduling File Import Activity Using REST API (Doc ID 2308691.1) article on My Oracle Support (support.oracle.com).

#### Set Up Event Notifications for Resources

In file-based data import, the sendcredentialsEmailFlag attribute allowed the import to specify the notification setting for each employee resource. You can do this in Import Management using the User Category option but this applies to all resources in a single import.

To set up notifications for all events:

- 1. Navigate to **Tools** > **Security Console** on the home page.
- 2. Click the User Categories tab.
- 3. Click DEFAULT. Click the **Notifications** tab.
- **4.** Click the **Edit** button. If you want to turn on all notifications, then select the **Enable Notifications** check box under the Notification Preferences heading.
- 5. Click the Save button.
- 6. Click the Done button.

To set up notifications for a specific event:

- 1. Navigate to **Tools** > **Security Console** on the home page.
- 2. Click the **User Categories** tab.
- 3. Click DEFAULT. Click the **Notifications** tab.
- 4. Click the Edit button.
- 5. If you want to turn on a specific event notifications, click the template for the desired event.
- **6.** On the **Template Information** page, select the **Enabled** check box and click **Save and Close**.
- 7. Click the **Save** button.
- 8. Click the **Done** button.

### Import FCLs and DCLs

#### **Setting FCL Field values**

You must pass the lookup code in order to set the FCL field using import management.

#### **Setting FCL and DCL Fields to Null**

You must pass #NULL value for the FCL field in order to nullify a value for an FCL using Import Management.

Here is an example to nullify TargetGlobalPJDetailFlag1\_c field:

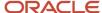

| Partyld        | TargetGlobalPJDetailFlag1_c |
|----------------|-----------------------------|
| 10000001527765 | #NULL                       |

#### Related Topics

- How do I import attachments?
- How do I monitor import activities?
- · How do I map import fields?
- What are the available data import options?
- What are the roles required to import or export data?

# How do I import attachments?

You can import attachments associated with any supported object.

#### Supported Objects and File Types

The following objects support importing attachments:

- Account
- Activity
- Asset
- Business Plan
- Contact
- Custom Object
- Deal Registration
- Household
- Message
- · Objective
- Opportunity
- Opportunity Revenue
- Partner
- Partner Program
- Product
- Sales Lead
- Sales Lead Product
- Service Request

The following file types are supported for attachment files:

CSV

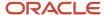

- DOC
- DOCX
- JPG
- PDF
- PNG
- PPTX
- TIF
- TEXT
- XLSX
- XML
- ZIP

#### How to Create ZIP File

To import an attachment, you must create a ZIP file that contains the source data file and optionally one or more attachment files. Make sure you always name the source file as 'Attachment.CSV'. You must mention each of the attachment file names in the Attachment.CSV file. The Attachment.zip file has the structure shown in the following image:

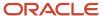

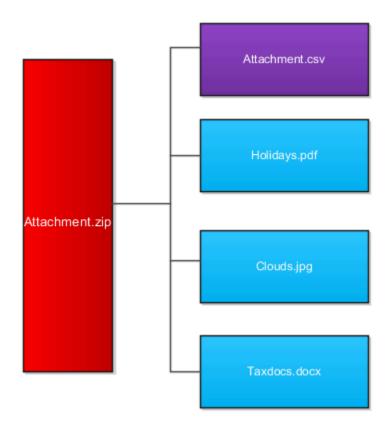

Here are the examples for the attachment.csv file shown in purple box in the image above:

| Pk1Value        | ObjectPuid | FileName     | Url                   |
|-----------------|------------|--------------|-----------------------|
| 100100004247330 |            |              | http://www.yahoo.com  |
| 100100004247330 |            | Clouds.jpg   |                       |
| 100100004247330 |            | Taxdocs.docx |                       |
|                 | CDRM_6493  |              | http://www.google.com |

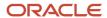

| Pk1Value | ObjectPuid | FileName     | Url |
|----------|------------|--------------|-----|
|          |            |              |     |
|          | CDRM_6493  | Holidays.pdf |     |

#### Note:

- Pk1Value and ObjectPuid column values uniquely identify an existing object record. FileName indicates the name of attachment files. Url indicates the value of URL attachment to import.
- · The exact file name must exist in the zip file such as Document.pdf
- The attachment ZIP file name can include characters such as parenthesis (), ampersand (&), dots (.), and apostrophe (') only. You shouldn't have more than one period (.) in your attachment name. Also, the rootname.extension shouldn't be more than 80 characters.
- An attachment can only be associated with an existing record of the object. A single record can be associated
  with multiple attachments by having multiple rows in the CSV file. You can import any number of attachments
  in an import job, but the ZIP file should not exceed 250 MB in size.
- A record in the CSV file can't have values for both FileName and Url columns. You can pass either the Primary
  key or the PUID for an object record. If you pass both Primary key and PUID values, then Primary key will be
  considered and PUID will be ignored.
- The AttachedDocumentId should be left blank.
- The DatabaseTitle shouldn't be higher than 79 character.

### How to Import Attachments

To import attachments:

- 1. Click Tools > Import Management.
- 2. On the Manage Imports page, click Create Import Activity.
- **3.** On the Enter Import Options page, enter a name for your import. From the **Object** drop-down list select **Attachments**.
- 4. In the Attachment Object drop-down list that appears, select the object associated with the attachment.
- **5.** Select the ZIP file that you created in the previous section.
- **6.** Click **Next**. On the **Map Fields** page, click the **Apply** button next to the **Import Mapping** drop-down list to map the source and target attributes automatically.
- 7. Click **Next** to navigate to the **Review and Submit** page.

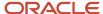

Review the import activity configuration and click **Submit** to activate the import. The **Manage Imports** page shows the status of the submitted import. The topic Import Data in the related topics section contains more details about the import process.

#### Related Topics

How do I import data?

# How You Enable Survivorship During Import

Survivorship on update is available for the following four Import Management objects:

- Account
- Organization
- Contact
- Person

You include the data that you want to import into CX Sales and Fusion Service in a source CSV file. This CSV file depends upon the object you want to import. Before you start importing, check that the CSV file contains the SourceSystem value. For more information, see Import Your Account Data, Import Your Contact Data, Import Your Person Data, and Import Your Organization Data topics in this guide.

#### **Enable Survivorship**

After you have the CSV file ready, create an import activity to import the account information and enable survivorship as follows:

- 1. Go to Navigator > Tools > Import Management > Import Queue.
- 2. Click Create Import Activity in the Manage Imports page.
- **3.** In the **Enter Import Options** page, provide a name for the import activity, and select either Account, Organization, Contact, or Person from the **Object** drop-down list.
- 4. Click to expand **Advanced Options** section.
- 5. Select Enable survivorship logic.

**Note:** This option is available only if the selected import object is Account, Organization, Contact, or Person and attribute survivorship has been already configured. High-Volume import mode is supported, if the survivorship configuration only uses Source Confidence. If Data Quality Rules are enabled, High-Volume mode import isn't available.

You can continue to import and review the import results.

You can then import data. For more information on how to import data, see Import Data topic in Related Topics section.

#### Related Topics

- How do I import account data?
- How do I import contact data?
- Import Your Person Data
- How do I import organization data?

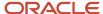

# **Import Data**

# How do I import account data?

You can use Import Management to create, update, or delete your account data.

You can import account records using these steps:

- 1. Map your source account data to Oracle Applications Cloud object attributes. This way the import process would know where to insert each of the information bits.
- 2. Create the source CSV file with the account data you want to import.
- 3. Kick off an import activity.
- 4. Check the import results to know if the import went well.

#### How You Map Your Source Data to Target Object Attributes

You import account data into Oracle Applications Cloud from a CSV file containing your source data that's mapped to target Oracle Applications Cloud object attributes.

You need to do the following before creating the .csv file for data import:

- Identify how your source data attributes map to the target object attributes in Oracle Applications Cloud.
- Ensure prerequisite steps are complete, such as understanding what attributes are required for importing your objects.
- Understand your options for uniquely identifying the records.
- Ensure parent records exist before importing child records.
- Identify the target object attributes that are required in the .csv file for a successful import

**Note:** You can enable automatic territory-based assignment after sales accounts are imported. You can enable this feature by turning the profile option ZCA\_BATCH\_ASSIGN\_ON\_BULK\_IMPORT ON. If the profile option is disabled, then you must manually run a batch assignment or assign each sales account individually.

To better manage your account information, the account object has the following child objects:

- Address
- Classification
- Relationship
- Sales Team Member

**Note:** You can't set an attribute value to NULL in high-volume import (import management with the option **Enable High-Volume Import** selected). However, when updating a record, you can change an attribute value from NOT NULL to NULL

If you're importing account records with attributes specific to the parent account object or along with single child record details (like phone, email, address, and so on), then you can include the child record details in the same .csv file for account object. However, if you're importing multiple records of any child object, then you must create multiple .csv

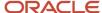

files to import- one for each child which has multiple records that you're importing. For example, if you're importing 5 emails, 5 phones, and 5 addresses for an account, then you must create three import files - one for Account object, one for Contact Point object (phone and email), and one for Address object. There are separate help topics describing how to import each of these child objects. For more information, see the related topics section.

**Note:** High-volume import for accounts now supports hierarchy management and generation.

#### Before You Start

You must do some basic checks before starting your import. For example, make sure that:

- You have completed all the prerequisites for importing each attribute in your source data. For example, when
  using source system reference information to identify your account records, the source system of the account
  object should be enabled for parties using the Manage Trading Community Source Systems task.
- You have all parent records in place before importing child records. For example, when importing the address of an account, ensure the account exists.

#### Select a Unique Identifier for Your Records

All records must be unique in the application. You can use one of these to identify records:

- Public unique identifiers: If you're creating records, then you can provide an easily understandable public
  unique identifier. These are, usually, denoted with 'Number' and visible in the business object's UI. PUID
  attributes are usually named <object> Number. If you're updating a record with a Number attribute, then use
  the Number attribute to identify the record. For account object, the attribute is PartyNumber and shows up
  in the UI as Party Number. For more information about public unique identifiers, see the topic "How You Use
  Alternate Keys to Import Records" in Related Topics section.
- Source system and source system reference: Source system is an identifier for the external system, and source system reference is a unique identifier within the external system. If you're importing new accounts or are updating accounts that have source system reference data, then provide the source system and source system reference values. For account object, these are SourceSystem and SourceSystemReferenceValue and show up as Party Source System and Party Source System Reference Value in the UI.

### Review Required Attributes and Validations for Account Object

To import data successfully into Oracle Applications Cloud, your CSV file must include the required attributes. Make sure that you provide valid values for these attributes so that they pass import validations inbuilt into the application.

This table lists the required attributes for account records, prerequisite setup tasks and specific validations, if any:

| Attribute    | Description                              | Prerequisite Setup<br>Tasks or Import<br>Validations                                                  | Creating an Account<br>Record                                            | Updating an Existing<br>Account Record                                   | Deleting an Existing<br>Account Record                                   |
|--------------|------------------------------------------|----------------------------------------------------------------------------------------------------|--------------------------------------------------------------------------|--------------------------------------------------------------------------|--------------------------------------------------------------------------|
| SourceSystem | The source system for the sales account. | Know the source system.  To view source systems, use the Manage Trading Community Source System task. | Conditionally Required  To identify an account record, use one of these: | Conditionally Required  To identify an account record, use one of these: | Conditionally Required  To identify an account record, use one of these: |

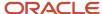

| Attribute             | Description                                                                                                    | Prerequisite Setup<br>Tasks or Import<br>Validations                                                                                | Creating an Account<br>Record                                                                                             | Updating an Existing<br>Account Record                                     | Deleting an Existing<br>Account Record                                                                                     |         |
|-----------------------|----------------------------------------------------------------------------------------------------|----------------------------------------------------------------------------------------------------|----------------------------------------------------------------------------------------------------|----------------------------------------------------------------------------|----------------------------------------------------------------------------------------------------|---------|
|                       |                                                                                                    |                                                                                                    | <ul> <li>SourceSystem and SourceSystemRefe</li> <li>PartyNumber</li> </ul>                                                | <ul> <li>SourceSystem and SourceSystemRefe</li> <li>PartyNumber</li> </ul> | <ul><li>SourceSystem and SourceSystemRefer</li><li>PartyNumber</li></ul>                                                   | renceVa |
| SourceSystemReference | The reference number or text representing the source system unique ID for the party (account or contact) to which the sales profile belongs. | Know the source system reference value.  To view the source systems reference, use the Manage Trading Community Source System task. | Conditionally Required  To identify an account record, use one of these:  SourceSystem and SourceSystemRefer. PartyNumber | To identify an account record, use one of these:  SourceSystem and         | Conditionally Required  To identify an account record, use one of these:  SourceSystem and SourceSystemRefere. PartyNumber | renceVa |
| PartyNumber           | The public unique identifier of the party.                                                                                                   | The party must exist.  You get a list of all party IDs and party numbers by exporting the Party object.                             | Conditionally Required                                                                                                    | Conditionally Required                                                     | Conditionally Required                                                                                                    |         |
| OrganizationName      | The name of the party of the Organization party type.                                                                                        | Organization names are listed in the Resource Directory.                                                                            | Required                                                                                                    | Conditionally Required                                                     | Conditionally Required                                                                                                    |         |
| OwnerPartyld          | The identifier of the account owner.                                                                                                    | This attribute is required only in import management, but optional in high-volume import.                                           | Required                                                                                                    | Not Required                                                               | Not Required                                                                                                    |         |

**Note:** When deleting or updating accounts, you must ensure that the account related to the party number provided has the Sales Account usage. If you provide the party number of an account that doesn't have the Sales Account usage, then the relationships for that account are also deleted. For example, if you provide the party number ORA17292 that doesn't have a Sales Account usage, then the related partners, contacts, and so on are also deleted.

For the extension child objects of account, RecordName field isn't unique. Hence you can't update the records only by passing RecordName.

You can use the profile option ORA\_HZ\_IMPORT\_MULTI\_ADDRESS\_TYPE to control how address types are entered. By default this profile option is set to Yes, so you can enter multiple address types, during high-volume import of Account, Contact, and Household objects. You can disable this profile option to improve the import performance. When you set this profile option to No, you can enter only a single address type.

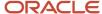

**Note:** When importing accounts or legal entities, you can retrieve duplicates using the Customer Data Management Duplicates LOV only if you have licensed the data quality functionality. Once licensed, you must rebuild the keys for your matching configuration using the Manage Enterprise Data Quality Matching Configurations task. After the keys are rebuilt, the matching functionality uses the settings in the match configuration to identify duplicates.

Go to **Navigator** > **Tools** > **Import Management** > **Import Objects** to see all the attributes of the account object. The page also lists attribute information like type, length, description, and so on.

### Create the Source CSV File

You include the data that you want to import into CX Sales and Fusion Service in a source CSV file.

You can use the templates available in the Import Objects UI page to create the source CSV file. To download a template:

- 1. Go to Navigator > Tools > Import Management > Import Objects.
- 2. Select the **Account** object in the table and click **Download**.

You can now edit the downloaded file and provide valid values for the required attributes.

Providing the ZIP and Country Code values in the import CSV file won't automatically populate the State/County/City fields. Values for these fields should be separately provided in the import file.

**Note:** For help in populating the CSV file and to avoid any issues in entering values, see the topic Potential Issues When Opening CSV Files With Excel in Related Topics section.

### Create the Import Activity

After you have the CSV file ready, create an import activity to import the account information. To create an import activity:

- 1. Go to Navigator > Tools > Import Management > Import Queue.
- 2. Click Create Import Activity in the Manage Imports page.
- **3.** In the **Enter Import Options** page, provide a name for the import activity, and select Account from the **Object** drop-down list.
- 4. Select the CSV file in the **File Name** field, and click **Next**.
- **5.** You would see that the source and target attributes are automatically mapped in the **Map Fields** page. Review and edit the mappings if required.
- Check the file for unmapped columns or data format issues by clicking Validate Data. Click Next.
- 7. Review the import details on the **Review and Submit** page, and click **Submit** when you're ready.

## Review the Import Results

Check if your import succeeded on the **Manage Imports** page. This page shows the status of all active, completed, and unsuccessful imports. To check the status of the import activity:

- 1. Go to Navigator > Tools > Import Management > Import Queue.
- 2. Click All Imports and search for the import activity that you created earlier.
- **3.** Check the **Status** column for the import activity. The import is successful if the status displays as **Completed**. You can drill down on the import activity to go to the **Import Status** page which provides the status details of the import activity.

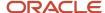

**Note:** After importing your data successfully, you need to run a couple of post processing jobs for duplicate identification, duplicate resolution, and account assignment. For more information on import management post processing jobs, see the topic: Import Management Post Processing for Accounts and Contacts.

When importing accounts using high-volume import, you can now load the account hierarchy data. Use the following attributes to import accounts using high-volume import:

- ParentAccountPartyld
- ParentAccountPartyNumber
- ParentAccountSourceSystem
- ParentAccountSourceSystemReferenceValue

**Note:** This is available only for low volume data and should not be used for high volume data.

You can load account hierarchy data. To load the account hierarchy data:

- 1. Load the account data without providing values for the parent attributes mentioned above.
- 2. Load the account hierarchy using the Hierarchy and Hierarchy Member import objects.

#### Related Topics

- How do I import data?
- · Import Your Address Data
- How do I import contact point data?
- How You Use Alternate Keys to Import Records
- Potential Issues When Opening CSV Files in Excel
- How You Enable Automatic Account Assignment

# How do I import contact data?

You can use the Import Management to create, update, or delete contact records.

You can import contact records using these steps:

- 1. Map your source contact data to Oracle Applications Cloud object attributes. This way the import process would know where to insert each of the information bits.
- 2. Create the source CSV file with the contact data you want to import.
- 3. Kick off an import activity.
- 4. Check the import results to know if the import went well.

## How You Map Your Source Data to Target Object Attributes

To import your contact data into Oracle Applications Cloud, you must populate a .csv file with your source data and map that source data to target object attributes in Oracle Applications Cloud.

You must do the following before creating the .csv file for data import:

Identify how your source data attributes map to the target object attributes in Oracle Applications Cloud.

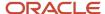

- Ensure prerequisite steps are complete, such as understanding what attributes are required for importing your objects.
- Understand your options for uniquely identifying the records.
- Ensure parent records exist before importing child records.
- Identify the target object attributes that are required in the .csv file for a successful import

To better manage your contact information, the contact object has the following child objects:

- Address
- Classification
- Relationship
- Sales Team Member

**Note:** You can't set an attribute value to NULL in optimized import (standard import with the option **Enable High-Volume Import** selected). However, when updating a record, you can change an attribute value from NOT NULL to NULL

If you want to import only a few records, then you can create a single CSV file for all contact attributes. However if you want to import a large number of records, then you may decide to create multiple CSV files, one for each of the contact child objects. Note that you must have imported the CSV file for contact object successfully before trying to import the CSV files for the child objects. There are separate help topics describing how to import each of these child objects. For more information, see the related topics section.

### Before You Start

You must do some basic checks before starting your import. For example, make sure that:

- You have completed all the prerequisites for importing each attribute in your source data.
- You have all parent records in place before importing child records.

## Select a Unique Identifier for Your Records

All records must be unique in the application. You can use one of these to identify records:

- Public unique identifiers: If you're creating records, then you can provide an easily understandable public
  unique identifier. These are, usually, denoted with 'Number' and visible in the business object's UI. PUID
  attributes are usually named <object> Number. If you're updating a record with a Number attribute, then use
  the Number attribute to identify the record. For more information about public unique identifiers, see the topic
  "How You Use Alternate Keys to Import Records" in Related Topics section.
- Source system and source system reference: Source system is an identifier for the external system, and source system reference is a unique identifier within the external system. If you're importing new contacts or are updating contacts that have source system reference data, then provide the source system and source system reference values.

## Required Attributes and Validations for the Contact Object

To import data successfully into Oracle Applications Cloud, your .csv file must include the required attributes. Ensure that you provide valid values for the attributes.

This table lists the required attributes for contact records, prerequisite setup tasks and specific validations, if any:

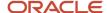

| Attribute          | Description                                                                            | Prerequisite Setup<br>Task or Import<br>Validations                                                                                                    | Creating a Contact<br>Record                                                                                                    | Updating an Existing<br>Contact Record                  | Deleting an Existing<br>Contact Record                                                                                                    |
|--------------------|----------------------------------------------------------------------------------------|----------------------------------------------------------------------------------------------------|----------------------------------------------------------------------------------------------------|---------------------------------------------------------|----------------------------------------------------------------------------------------------------|
| SourceSystem       | The code representing the source system for the contact.                               | Identify the source system or configure source systems either by using the Manage Trading Community Source System task, or by importing the source system information into Oracle Applications Cloud using the Source System Reference import object. | Conditionally Required For uniquely identifying a contact record, provide one of the following reference information:  SourceSystem and SourceSystemReference | <ul><li>information:</li><li>SourceSystem and</li></ul> | Conditionally Required For uniquely identifying a contact record, provide one of the following reference information:  SourceSystem and SourceSystemReference PartyNumber |
| SourceSystemRefere | The reference number or text representing the source system unique ID for the contact. | Identify the source system or configure source systems either by using the Manage Trading Community Source System task, or by importing the source system information into Oracle Applications Cloud using the Source System Reference import object. | Conditionally Required For uniquely identifying a contact record, provide one of the following reference information:  SourceSystem and SourceSystemReference | <ul><li>information:</li><li>SourceSystem and</li></ul> | Conditionally Required For uniquely identifying a contact record, provide one of the following reference information:  SourceSystem and SourceSystemReference PartyNumber |
| PartyNumber        | The public unique identifier of the contact.                                           | No prerequisite tasks                                                                                                    | Conditionally Required                                                                                                    | Conditionally Required                                  | Conditionally Required                                                                                                    |
| FirstName          | First name of a person party.                                                          | No prerequisite tasks                                                                                                    | Required                                                                                                    | Not required                                            | Not required                                                                                                    |
| LastName           | Last name of a person party.                                                           | No prerequisite tasks                                                                                                    | Required                                                                                                    | Not required                                            | Not required                                                                                                    |

**Note:** For the **Time Zone** import attribute, specify the time zone of the contact to know the preferred time to call or send e-mail to the contact.

You can use the profile option ORA\_HZ\_IMPORT\_MULTI\_ADDRESS\_TYPE to control how address types are entered. By default this profile option is set to Yes, so you can enter multiple address types, during high-volume import of Account, Contact, and Household objects . You can disable this profile option to improve the import performance. When you set this profile option to No, you can enter only a single address type.

Go to **Navigator** > **Tools** > **Import Management** > **Import Objects**, to see all the attributes of the contact object. The page also lists attribute information like type, length, description, and so on.

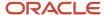

### Create the Source CSV File

You include the data that you want to import into CX Sales and Fusion Service in a source CSV file.

You can use the templates available in the Import Objects UI page to create the source CSV file. To download a template:

- 1. Go to Navigator > Tools > Import Management > Import Objects.
- 2. Select the **Contact** object in the table and click **Download**.

You can now edit the downloaded file and provide valid values for the required attributes.

Providing the ZIP and Country Code values in the import CSV file won't automatically populate the State/County/City fields. Values for these fields should be separately provided in the import file.

**Note:** For help in populating the CSV file and to avoid any issues in entering values, see the topic Potential Issues When Opening CSV Files With Excel in Related Topics section.

### Create the Import Activity

After you have the CSV file ready, create an import activity to import the contact information. To create an import activity:

- 1. Go to Navigator > Tools > Import Management > Import Queue.
- 2. Click Create Import Activity in the Manage Imports page.
- **3.** In the **Enter Import Options** page, provide a name for the import activity, and select Contact from the **Object** drop-down list.
- 4. Select the CSV file in the File Name field, and click Next.
- **5.** You would see that the source and target attributes are automatically mapped in the **Map Fields** page. Review and edit the mappings if required.
- 6. Check the file for unmapped columns or data format issues by clicking Validate Data. Click Next.
- 7. Review the import details on the **Review and Submit** page, and click **Submit** when you're ready.

## Review the Import Results

Check if your import succeeded on the **Manage Imports** page. This page shows the status of all active, completed, and unsuccessful imports. To check the status of the import activity:

- 1. Go to Navigator > Tools > Import Management > Import Queue.
- 2. Click All Imports and search for the import activity that you created earlier.
- **3.** Check the **Status** column for the import activity. The import is successful if the status displays as **Completed**. You can drill down on the import activity to go to the **Import Status** page which provides the status details of the import activity.

**Note:** After importing your data successfully, you need to run a couple of post processing jobs for duplicate identification, duplicate resolution, and account assignment. For more information on import management post processing jobs, see the topic: Import Management Post Processing for Accounts and Contacts.

#### Related Topics

- Potential Issues When Opening CSV Files in Excel
- How You Use Alternate Keys to Import Records

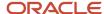

# Import Your Country Structure Data

You can use Import Management to create Country Structure records. It is recommended you use Import Management only if you're importing high-volume third-party data.

If you 're importing licensed data from one of our vendors, then you can create the country structure by navigating to **Setup and Maintenance** > **Manage Geographies Task** page.

To import Country Structure records, perform the following tasks:

- 1. Map your source data to Oracle Applications Cloud object attributes.
- 2. Create source Comma Separated Values (CSV) file for import.
- **3.** Create the import activity.
- **4.** Review the import results.

### How You Map Your Source Data to Target Object Attributes

To import your Country Structure data into Oracle Applications Cloud, you need to populate a CSV file with your source data and map that source data to target object attributes in Oracle Applications Cloud.

You need to do the following before creating the CSV file for data import:

- Identify how your source data attributes map to the target object attributes in Oracle Applications Cloud.
- Identify the target object attributes that are required in the CSV file for a successful import.

### Required Attributes and Validations for Country Structure Object

To import data successfully into Oracle Applications Cloud, your CSV file must include values for the required attributes. This table lists the required attributes for importing new Country Structure records, prerequisite setup tasks for the attributes, and specific validations, if any, for Country Structure import:

| Attribute     | Description                                                                                                    | Prerequisite Setup Task/ Import<br>Validations                                                                                                    | Creating a Country Structure<br>Record |
|---------------|----------------------------------------------------------------------------------------------------|----------------------------------------------------------------------------------------------------|----------------------------------------|
| CountryCode   | The code for the country for which the country structure is applicable.                                                                                                    | The GeographyType has to be "Country" and the LevelNumber has to be "1" for a country.  You can't pass different country codes when importing a record. | Yes                                    |
| GeographyType | Geopolitical divisions such as Country, State, City, and so on. For example, for US the different geography types would be State, County, City, and Postal Code. For India, the different geography types would be State, District, City, and Postal Code. For Mexico, it would be State, Municipality, Locality, and Postal Code. | The country has to be present.                                                                                                    | Yes                                    |
| LevelNumber   | You need these to create parent-<br>child relationships between                                                                                                    | To define a country, you must specify the LevelNumber as 1.                                                                                             | Yes                                    |

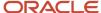

| Attribute | Description                                                                | Prerequisite Setup Task/ Import<br>Validations | Creating a Country Structure<br>Record |
|-----------|----------------------------------------------------------------------------|------------------------------------------------|----------------------------------------|
|           | geography types for your country.<br>The values can be 1, 2, 3, and so on. |                                                |                                        |

You can view the Country Structure object and its attributes in the Manage Import Objects page of the Import Management flow. You can find attribute information like type, length, description, and so on, on the Manage Import Objects page. You can view the list of valid values for country codes in the UI by navigating to the Manage Geographies task and searching with % as the Country Code value. For more information on Geographies, see Overview of Geographies, Geographic Entities, and Locations in the Related Topics section.

### Note: Note the following:

- The import job will fail if you try to load any already existing country structure. Delete the existing country structure in the UI in Manage Geographies Tasks and import again.
- You can't load additional lower geography structure levels for an existing country structure while importing
  geography country structure. You can add additional geography levels in the UI for an existing country
  structure in the Manage Geographies task page.

### Create the Source CSV File

You include the data that you want to import into Oracle Applications Cloud in a source CSV file.

You can use the templates available in the Import Objects UI page to create the source CSV file. To download a template:

- 1. Go to Navigator > Tools > Import Management > Import Objects.
- 2. Select the **Country Structure** object in the table and click **Download**.

You can now edit the downloaded file and provide values for the required attributes.

**Note:** For help in populating the CSV file and to avoid any issues in entering values, see the topic Potential Issues When Opening CSV Files With Excel in Related Topics section.

## Create the Import Activity

After you have the CSV file ready, create an import activity to import the information. To create an import activity:

- 1. Go to Navigator > Tools > Import Management > Import Queue.
- 2. Click Create Import Activity in the Manage Imports page.
- **3.** In the **Enter Import Options** page, provide a name for the import activity, and select Country Structure from the **Object** drop-down list.
- 4. Select the CSV file in the **File Name** field, and click **Next.**
- **5.** You would see that the source and target attributes are automatically mapped in the **Map Fields** page. Review and edit the mappings if required.
- 6. Click Validate Data to check the file for unmapped columns or data format issues. Click Next.
- 7. Review the import details on the **Review and Submit** page, and click **Submit** when you're ready.

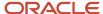

### Review the Import Results

Check if your import succeeded on the **Manage Imports** page. This page shows the status of all active, completed, and unsuccessful imports. To check the status of the import activity:

- 1. Go to Navigator > Tools > Import Management > Import Queue.
- 2. Click All Imports and search for the import activity that you created earlier.
- 3. Check the **Status** column for the import activity. The import is successful if the status displays as **Completed**. You can drill down on the import activity to go to the **Import Status** page which provides the status details of the import activity. Here, you can download and review the successfully imported user data records, the mapping details used for import activity, and the data file that you provided in CSV format.

#### Related Topics

- How do I import data?
- Potential Issues When Opening CSV Files in Excel
- Overview of Geographies, Geographic Entities, and Locations
- · How do I manage geography validation?

# **Example of Importing Country Structure Data**

You use the country structure of a country to define which geography types are part of the country and how the geography types are hierarchically related within the country.

For example, you can create geography types called State, City, and Postal Code. Then you can rank the State geography type as the highest level within the country, the City as the second level, and the Postal Code as the lowest level within the country structure.

To add a country structure using import management, your source file must contain information about the country to which the country structure belongs. You can view the list of valid values for country codes in the UI by navigating to the Manage Geographies task and searching with % as the Country Code value. You also need to specify the level at which the geography types need to be placed. By default, all countries are at Level 1. You create the country structure by increasing the level number as you go down the country structure. You place the geography types such as states, provinces, and so on at Level 2, districts or counties at Level 3, and so on. To add a country structure, your source file must include the values that let the import process identify the existing records.

## Sample Input CSV File

You include the data that you want to import into CX Sales and Fusion Service in a source CSV file. Here is a sample input CSV file for country as US.

| CountryCode | LevelNumber | GeographyType |
|-------------|-------------|---------------|
| US          | 1           | COUNTRY       |
| US          | 2           | STATE         |
| US          | 3           | COUNTY        |

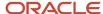

| CountryCode | LevelNumber | GeographyType |
|-------------|-------------|---------------|
| US          | 4           | CITY          |
| US          | 5           | POSTAL CODE   |

Here is another input CSV file for importing the country structure for India.

| CountryCode | LevelNumber | GeographyType |
|-------------|-------------|---------------|
| IN          | 1           | COUNTRY       |
| IN          | 2           | STATE         |
| IN          | 3           | DISTRICT      |
| IN          | 4           | CITY          |
| IN          | 5           | POSTAL CODE   |

In case you want to import the country structure for Mexico, your input CSV file would look like this:

| CountryCode | LevelNumber | GeographyType |
|-------------|-------------|---------------|
| MX          | 1           | COUNTRY       |
| MX          | 2           | STATE         |
| MX          | 3           | MUNICIPALITY  |
| MX          | 4           | LOCALITY      |
| MX          | 5           | POSTAL CODE   |

In this example, we are importing the Country Structure for US. You must create a source file (CSV) file with the attributes as shown in this table and import it using Import Management.

| Attribute Name | Value | Description                                                             |
|----------------|-------|-------------------------------------------------------------------------|
| CountryCode    | US    | The code for the country for which the country structure is applicable. |

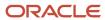

| Attribute Name | Value   | Description                                                                                                    |
|----------------|---------|----------------------------------------------------------------------------------------------------|
| LevelNumber    | 1       | The level number of the geography in the hierarchy. For example, Country is at Level 1 (Top level) and State (California) is at Level 2. You need these to create parent-child relationships between geography types for your country.                                                                                             |
| GeographyType  | COUNTRY | Geopolitical divisions such as Country, State, City, and so on. For example, for US the different geography types would be State, County, City, and Postal Code. For India, the different geography types would be State, District, City, and Postal Code. For Mexico, it would be State, Municipality, Locality, and Postal Code. |

Create an import activity to import the information. To create an import activity:

- 1. Go to Navigator > Tools > Import Management > Import Queue.
- 2. Click Create Import Activity in the Manage Imports page.
- **3.** In the **Enter Import Options** page, provide a name for the import activity, and select **Country Structure** from the Object drop-down list.

**Note:** In the **Advanced Options** section, the option **Enable High-Volume Import** is selected by default. This mode is designed to import millions of records at once.

- 4. Select the CSV file in the File Name field, and click Next.
- **5.** The source and target attributes are automatically mapped in the **Map Fields** page. Review and edit the mappings if required.
- 6. Check the file for unmapped columns or data format issues by clicking Validate Data. Click Next.
- 7. Review the import details on the **Review and Submit** page, and click **Submit**.

# How do I import geography data?

You can use Import Management to create Geography data. You can also add alternate name or code to existing geographies with import. For more information see *Example of Importing Geography Data*.

To import Geography data, perform the following tasks:

- 1. Map your source data to Oracle Applications Cloud object attributes.
- 2. Create source Comma Separated Values (CSV) file for import.
- **3.** Create the import activity.
- 4. Review the import results.

# How You Map Your Source Data to Object Attributes

To import your Geography data into Oracle Applications Cloud, you must populate a .csv file with your source data and map that source data to target object attributes in Oracle Applications Cloud.

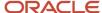

You need to do the following before creating the CSV file for data import:

- Identify how your source data attributes map to the target object attributes in Oracle Applications Cloud.
- Create Country Structure before importing Geography data. For information on how to create Country
  Structure, see Import Your Country Structure and Example of Importing Country Structure in Related Topics
  Section.
- Identify the target object attributes that are required in the CSV file for a successful import as mentioned in the table Required Attributes and Validations for the Geography Object below.

### Before You Start

You must do some basic checks before starting your import. For example, make sure that:

 You have completed all the prerequisites for importing each attribute in your source data such as creating a country structure.

## Required Attributes and Validations for the Geography Object

To import data successfully into Oracle Applications Cloud, your CSV file must include the required attributes. Ensure that you provide values for the attributes. The following table lists the required attributes for importing new Geography records, prerequisite setup tasks for the attributes, and specific validations, if any, for Geography import:

| Attribute            | Description                                                                                                    | Prerequisite Setup Task/ Import<br>Validations                                                         | Creating a Geography Record |
|----------------------|----------------------------------------------------------------------------------------------------|----------------------------------------------------------------------------------------------------|-----------------------------|
| CountryCode          | The code of the country to which the geography belongs.                                                                                                    | This is validated against the country structure to check if the structure is defined for this country. | Required                    |
| PrimaryGeographyName | The primary name of the geography.                                                                                                    | This is validated against the name of country if geography type is 'Country' or LevelNumber is 1.      | Required                    |
| RecordTypeCode       | The record type code that represents the intent of the import data. The values are:  • 0 - indicates the geography that already exists in the base table.  • 1 - indicates the intent to create a new geography.  • 2 - indicates the intent to add an alternate identifying name or code to an existing geography. | No Validation                                                                                          | Required                    |
| LevelNumber          | The level number of the geography in the hierarchy. For example, Country is at Level 1 and State (California) is at Level 2.                                                                                                    | The level should exist in the country structure.                                                       | Required                    |

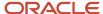

| Attribute      | Description                                                                                                    | Prerequisite Setup Task/ Import<br>Validations | Creating a Geography Record |
|----------------|----------------------------------------------------------------------------------------------------|------------------------------------------------|-----------------------------|
| SourceID       | The source ID for the geography, along with the parent source ID is used to identify the geography parent and child relationship within the source file data and the interface table data.                                                                          | None                                           | Required                    |
| ParentSourceID | The parent source ID for the geography, along with the source ID is used to identify the geography's parent and child relationship with records within the source file data. This should be null for the country record, as Country is at the top of the hierarchy. | None                                           | Required                    |

You can view the Geography object and attributes in the Manage Import Objects page of the Import Management flow. You can find attribute information like type, length, description, and so on, on this Manage Import Objects page.

**Note:** Keep a note of the following:

- You can't update geographies via import.
- You can't add alternate names or alternate code of country via import. You can do so only via UI.
- Before adding a new alternate name, make sure that the alternate name does not exist with the same value for any other geography name.
- You can enable high-volume import for the Geography import object in the Manage Import Objects page.
- PrimaryGeographyCodeType and PrimaryGeographyCode can't be added after PrimaryGeographyName is created via import. You must create them together. Alternatively, you can add primaryGeographyCodeType and PrimaryGeographyCode from the UI after the import is complete.

# Create the Source CSV File

You include the data that you want to import into CX Sales and Fusion Service in a source CSV file.

You can use the templates available in the Import Objects UI page to create the source CSV file. To download a template:

- 1. Go to Navigator > Tools > Import Management > Import Objects.
- 2. Select the **Geography** object in the table and click **Download**.

You can now edit the downloaded file and provide valid values for the required attributes.

**Note:** For help in populating the CSV file and to avoid any issues in entering values, see the topic Potential Issues When Opening CSV Files With Excel in Related Topics section.

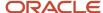

### Create the Import Activity

After you have the CSV file ready, create an import activity to import the information. To create an import activity:

- 1. Go to Navigator > Tools > Import Management > Import Queue.
- 2. Click Create Import Activity in the Manage Imports page.
- 3. In the **Enter Import Options** page, provide a name for the import activity, and select Geography from the **Object** drop-down list.
- 4. Select the CSV file in the File Name field, and click Next.
- **5.** The source and target attributes are automatically mapped in the **Map Fields** page. Review and edit the mappings if required.
- 6. Check the file for unmapped columns or data format issues by clicking Validate Data. Click Next.
- 7. Review the import details on the **Review and Submit** page, and click **Submit** when you're ready.

### Review the Import Results

Check if your import succeeded on the **Manage Imports** page. This page shows the status of all active, completed, and unsuccessful imports. To check the status of the import activity:

- 1. Go to Navigator > Tools > Import Management > Import Queue.
- 2. Click All Imports and search for the import activity that you created earlier.
- Check the **Status** column for the import activity. The import is successful if the status displays as **Completed**.
   You can drill down on the import activity to go to the **Import Status** page which provides the status details of the import activity.

**Note:** Geography names aren't translatable and are always displayed in the same language in which they were loaded irrespective of the language of the signed in user. If you need different options of display, you can use the alternative names option.

#### Related Topics

- Import Your Country Structure Data
- How do I import data?
- · Potential Issues When Opening CSV Files in Excel
- Example of Importing Country Structure Data
- Example of Importing Geography Data

# **Example of Importing Geography Data**

This example demonstrates how to import data using Import Management.

In this example, you have a source file containing geography data that you want to import into the application to make the geography data available for real time address validation and tax purposes. A geography is any region with a boundary around it, regardless of its size. It might be a state, a country, a city, a country, or a ward.

## Summary of the Tasks

You perform the following steps to create an import activity and activate the import:

1. Determine what information is in the source file.

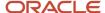

2. Create and schedule the import activity.

### Before You Start

- 1. You use the country structure of a country to define which geography types are part of the country. For more information about an example of importing a country structure, see the topic "Example of Importing Country Structure Data".
- 2. Ensure that Source ID values are unique for each row of data within a single import.
- 3. Ensure that all the parents of a child geography are included in your data file so that the child geography can be added. For example, if you originally imported US, CA, and San Francisco, and now you want to import the city of San Jose in CA, then your data file must include US, CA, and San Jose.
- 4. Check that your source data file has the correct values for the geography data that you have already loaded. For example, if your initial import included the value US for country and CA as state, and in a subsequent import you have California as a state, then your geography import creates two state records (CA and California) in the application data, with the US as the country parent.

### Determine the Information in the Source File

The source geography data files must include a unique Source ID value for each row of data and Parent Source ID value for the parent of that row of data. You include the data that you want to import into CX Sales and Fusion Service in a source CSV file. A sample input CSV file for country as US is shown in this table.

| RecordTypeCode | PrimaryGeography | CountryCode | LevelNumber | Sourceld | ParentSourceId  | LanguageCode |
|----------------|------------------|-------------|-------------|----------|-----------------|--------------|
| 0              | United States    | US          | 1           | 1        | <black></black> | US           |
| 1              | California       | US          | 2           | 11       | 1               | US           |
| 1              | San Mateo        | US          | 3           | 111      | 11              | US           |
| 1              | Redwood City     | US          | 4           | 1111     | 111             | US           |
| 1              | 94065            | US          | 5           | 11111    | 1111            | US           |

Here is a sample CSV file to import geographies with alternate name and code for country India:

| RecordType | PrimaryGeogr | CountryCode | LevelNumber | Sourceld | ParentSOurce | IdentifierType | IdentifierSubT    | IdentifierValue |
|------------|--------------|-------------|-------------|----------|--------------|----------------|-------------------|-----------------|
| 0          | India        | IN          | 1           | 1        |              |                |                   |                 |
| 1          | Karnataka    | IN          | 2           | 2        | 1            |                |                   |                 |
| 1          | Bengaluru    | IN          | 3           | 3        | 2            |                |                   |                 |
| 2          | Bengaluru    | IN          | 3           | 3        | 2            | NAME           | Standard_<br>Name | Bangalore       |
| 1          | Whitefield   | IN          | 4           | 4        | 3            |                |                   |                 |

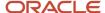

| RecordType | PrimaryGeogr | CountryCode | LevelNumber | Sourceld | ParentSOurce | IdentifierType | IdentifierSubT           | IdentifierValue |
|------------|--------------|-------------|-------------|----------|--------------|----------------|--------------------------|-----------------|
|            |              |             |             |          |              |                |                          |                 |
| 1          | 560066       | IN          | 5           | 5        | 4            |                |                          |                 |
| 2          | 560066       | IN          | 5           | 5        | 4            | CODE           | ISO_<br>COUNTRY_<br>CODE | 91              |

**Note:** Keep a note of the following:

- The hierarchy is modeled in the CSV file using the Sourceld and ParentSourceld. The ParentSourceld for the Country Record (level Number 1) is always null.
- If defining an alternate name (RecordTypeCode = 2) for any level below the country (LevelNumber >1), ensure that the Sourceld and ParentSourceld columns match the values for the original record respectively.
- You can't update geographies via import.
- You can't add alternate names or alternate code of country via import. You can do so only via UI.
- Before adding a new alternate name, make sure that the alternate name doesn't exist with the same value for any other geography name. You can check the existing values for alternate names in the Manage Geographies task page under Hierarchy Defined.
- You can find the list of IdentifierSubTypes in Manage Geography Lookups page in the UI.
- PrimaryGeographyCodeType and PrimaryGeographyCode can't be added after PrimaryGeographyName is You must created signification to the the signification of the Code of the Code

| Attribute Name       | Value | Description                                                                                                    |
|----------------------|-------|----------------------------------------------------------------------------------------------------|
| RecordTypeCode       | 1     | The record type code that represents the intent of the import data. The values are:                                                              |
|                      |       | <ul> <li>0 - indicates the geography that already<br/>exists in the base table.</li> </ul>                                                       |
|                      |       | <ul> <li>1 - indicates the intent to create a new geography.</li> </ul>                                                                          |
|                      |       | <ul> <li>2 - indicates the intent to add an alternate<br/>identifying name or code to an existing<br/>geography.</li> </ul>                      |
| PrimaryGeographyName | India | This is the primary geography name. This will be marked as the primary name for the Geography and also displayed in the Manage Geographies Page. |

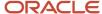

| Attribute Name    | Value                          | Description                                                                                                    |
|-------------------|--------------------------------|----------------------------------------------------------------------------------------------------|
| CountryCode       | IN                             | This indicates the Country Code for the country for which you're importing data.                                                                                                    |
| LevelNumber       | 2                              | The level number of the geography in the hierarchy. For example, Country is at Level 1 and State (California) is at Level 2.                                                                                                    |
| Sourceld          | 2                              | The source ID for the geography, along with the parent source ID is used to identify the geography parent and child relationship within the source file data and the interface table data.                                                                          |
| ParentSourceld    | 1                              | The parent source ID for the geography, along with the source ID is used to identify the geography's parent and child relationship with records within the source file data. This should be null for the country record, as Country is at the top of the hierarchy. |
| ldentifier Type   | Name                           | The type of the identifier. It can be either Name or Code.                                                                                                    |
| IdentifierSubtype | Standard_Name or Standard_Code | The IdentifierSubtype can be Standard_Name or Secondary_Name. The default value is Standard_Name.  The valid Sub Types for Type "CODE" are FIPS_CODE, GEO_CODE, ISO_COUNTRY_CODE, PRIMARY_CITY, or UNKNOWN                                                          |
| IdentifierValue   | Bangalore                      | The value of the identifier.                                                                                                    |

You can create an import activity, enter the import details, and schedule the import.

- 1. Go to Navigator > Tools > Import Management > Import Queue.
- 2. Click Create Import Activity in the Manage Imports page.
- 3. In the **Enter Import Options** page, provide a name for the import activity, and select **Geography** from the Object drop-down list.

**Note:** In the **Advanced Options** section, the option **Enable High-Volume Import** is selected by default. This mode is designed to import millions of records at once.

- 4. Select the CSV file in the File Name field, and click Next.
- **5.** The source and target attributes are automatically mapped in the **Map Fields** page. Review and edit the mappings if required.
- **6.** Check the file for unmapped columns or data format issues by clicking **Validate Data**. Click **Next**.
- 7. Review the import details on the **Review and Submit** page, and click **Submit**.

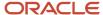

# How do I import hierarchy data?

You can use the import management to create Hierarchy data.

The hierarchies supported are:

- Customer hierarchy
- · Dun and Bradstreet hierarchy
- Trading Community Party hierarchy

To import Hierarchy records, perform the following tasks:

- 1. Map your source data to Oracle Applications Cloud object attributes.
- 2. Create source Comma Separated Values (.csv) file for import.
- **3.** Create the import activity.
- 4. Review the import results.

### How You Map Your Source Data to Target Object Attributes

To import your Hierarchy data into Oracle Applications Cloud, you need to populate a CSV file with your source data and map that source data to target object attributes in Oracle Applications Cloud.

You need to do the following before creating the .CSV file for data import:

- Identify how your source data attributes map to the target object attributes in Oracle Applications Cloud.
- Ensure prerequisite steps are complete, such as understanding what attributes are required for importing your objects.
- Understand your options for uniquely identifying the records.
- Ensure parent records exist before importing child records.
- Identify the target object attributes that are required in the .CSV file for a successful import.

### Before You Start

You must do some basic checks before starting your import. For example, make sure that:

- You have completed all the prerequisites for importing each attribute in your source data.
- You have all parent records in place before importing child records.

## Select a Unique Identifier for Your Records

To import data into Oracle Applications Cloud, your CSV file must include some specific attributes that enable the import process to uniquely identify the records. The file import process uses the attribute values to automatically map your source data to the target object attributes in Oracle Applications Cloud.

The preferred option to uniquely identifying an object record is the Internal ID. If you're identifying a record that already exists in Oracle Applications Cloud, then you can use the internal ID of the record, a system-generated unique identifier Attributes with "ID" in the attribute name are typically internal IDs. Use this option only if you're updating Hierarchies. You can determine the internal ID of a record by exporting Oracle Applications Cloud object data, or by doing a transactional database query. Using an internal ID typically provides better performance and reduces the import duration. For the Hierarchy object, the attributes are TreeStructureCode, TreeCode, TreeName, and TreeVersionName.

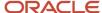

## Required Attributes and Validations for Hierarchy Object

To import data successfully into Oracle Applications Cloud, your .CSV file must include the required attributes. Ensure that you provide valid values for the attributes.

The following table lists the required attributes for importing new Hierarchy records, prerequisite setup tasks for the attributes, and specific validations, if any, for Hierarchy import:

| Attribute         | Description                                                                                            | Data Type | Data Length | Prerequisite Setup<br>Task/ Import<br>Validations | Creating a Hierarchy<br>Record |
|-------------------|----------------------------------------------------------------------------------------------------|-----------|-------------|---------------------------------------------------|--------------------------------|
| TreeStructureCode | Unique identifier for a tree structure.                                                                | Varchar2  | 30          | Seeded data needs to be present.                  | Required                       |
| TreeCode          | User defined Identifier for the tree code.                                                             | Varchar2  | 30          | No validation                                     | Required                       |
| TreeName          | Name of the tree                                                                                       | Varchar2  | 80          | No validation                                     | Required                       |
| TreeVersionName   | Version Name of the tree                                                                               | Varchar2  | 80          | No validation                                     | Required                       |
| LangCode          | Indicates the code of the language into which the contents of the translatable columns are translated. | Varchar2  | 4           | No validation                                     | Required                       |
| AsofDate          | The date that's used to determine the tree version when you're updating a tree version.                | Date      |             | No validation                                     | Optional                       |

You can view the Hierarchy object along with all its child objects and attributes in the **Manage Import Objects** page of the **Import Management** flow. You can find attribute information like type, length, description, and so on, on this page.

### Create the Source CSV File

The .CSV file is provided as input to the file-based data import process. You must populate the .CSV file with the data you want to import into Oracle Applications Cloud.

You can either create a CSV file on your own or use templates available in preexisting mappings. To download a template, do the following:

- 1. Go to Navigator > Tools > Import Management > Import Objects.
- 2. Select the **Hierarchy** object in the table and click **Download**.

You can now edit the downloaded file and provide valid values for the required attributes.

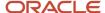

**Note:** For help in populating the CSV file and to avoid any issues in entering values, see the topic Potential Issues When Opening CSV Files With Excel in Related Topics section.

## Create the Import Activity

To import data into Oracle Applications Cloud, you need to create an import activity and provide the CSV file as an input to the activity.

To create an import activity, do the following:

- 1. In the Navigator, under **Tools**, click **Import Management**.
- 2. In the Manage Imports page, click Create Import Activity.
- 3. In the **Create Import Activity: Enter Import Options** page, provide a name for the import activity, and select **Hierarchy** from the **Object** drop-down list.
- **4.** In **File Name**, browse and upload the required .CSV file, and click **Next**.
- 5. In the Create Import Activity: Map Fields page edit the attribute mappings if required, and click Next.

**Note:** Click **Validate Data** to validate the mapping of the source file for unmapped columns and to check for data format issues.

6. In the Create Import Activity: Review and Submit page, click Submit.

**Note:** Initiate the Tree Flattening Service manually. Do one of the following:

- From the navigator, select Scheduled Processes. In the Schedule New Process dialog, search for Party Hierarchy Generation and click OK.
- From Setup and Maintenance, search and run the Trading Community Party Hierarchy Generation task.

## Review the Import Results

You can review the import results by checking for the import activity in the **Manage Import Activity** page. A file import activity is said to be successful when its status displays as **Completed**. To check the status of the import activity, do as follows:

- 1. In the Navigator, under **Tools**, click **Import Management**.
- 2. On the **Manage Imports** page, search for the import activity that you created using one of the search criteria, such as status, name, object, and so on.
- 3. Check the Status column for the import activity. The import is successful if the status displays as Completed. The other valid values for the import activity status are Queued for import, Preparing data for import, Importing data, Completed with errors, and Unsuccessful.

**Note:** On this page you can also quickly view the number and status of all active imports, completed imports, and unsuccessful imports that have been submitted.

#### Related Topics

- How do I import data?
- Potential Issues When Opening CSV Files in Excel

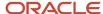

# Import Your Household Data

You can use Import Management to create or update Household records.

To import Household records, perform the following tasks:

- 1. Map your source data to Oracle Applications Cloud object attributes.
- 2. Create source Comma Separated Values (.csv) file for import.
- 3. Create the import activity.
- **4.** Review the import results.

### How You Map Your Source Data to Target Object Attributes

To import your Household data into Oracle Applications Cloud, you need to populate a CSV file with your source data and map that source data to target object attributes in Oracle Applications Cloud.

You need to do the following before creating the .CSV file for data import:

- Identify how your source data attributes map to the target object attributes in Oracle Applications Cloud.
- Ensure prerequisite steps are complete, such as understanding what attributes are required for importing your objects.
- Understand your options for uniquely identifying the records.
- Ensure parent records exist before importing child records.
- Identify the target object attributes that are required in the .CSV file for a successful import.

**Note:** You can't set an attribute value to NULL in optimized import (standard import with the option **Enable High-Volume Import** selected). However, when updating a record, you can change an attribute value from NOT NULL to NULL

### Before You Start

You must do some basic checks before starting your import. For example, make sure that:

- You have completed all the prerequisites for importing each attribute in your source data.
- You have all parent records in place before importing child records.

## Select a Unique Identifier for Your Records

To import data into Oracle Applications Cloud, your CSV file must include some specific attributes that enable the import process to uniquely identify the records. The file import process uses the attribute values to automatically map your source data to the target object attributes in Oracle Applications Cloud.

The preferred options to uniquely identify an object record are as follows:

• **Internal ID**: If you're identifying a record that already exists in Oracle Applications Cloud, then you can use the internal ID of the record, a system-generated unique identifier Attributes with "ID" in the attribute name are typically internal IDs. Use this option only if you're updating Households. You can determine the internal ID of a record by exporting Oracle Applications Cloud object data, or by doing a transactional database query. Using

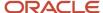

an internal ID typically provides better performance and reduces the import duration. For the Household object, the attributes are OwnerPartyld and Partyld.

• **Public unique identifiers**: If you're creating new records, then you can provide a user-friendly public unique identifier (attributes denoted with 'Number' and usually visible in the business object's UI). If you update a record for which you have previously provided a Number attribute, or for which a Number attribute is visible in the object's UI, you can use the Number attribute to identify the record. For the Household object, the attribute is PartyNumber.

### Required Attributes and Validations for Household Object

To import data successfully into Oracle Applications Cloud, your .CSV file must include the required attributes. Ensure that you provide valid values for the attributes.

The following table lists the required attributes for importing new Household records, required attributes for updating Household records, prerequisite setup tasks for the attributes, and specific validations, if any, for Household import:

| Attribute         | Description                                                                                            | Data Type | Data Length | Prerequisite<br>Setup Task/<br>Import<br>Validations                                                                                                    | Creating a<br>Household Record | Updating<br>an Existing<br>Household Record |
|-------------------|----------------------------------------------------------------------------------------------------|-----------|-------------|----------------------------------------------------------------------------------------------------|--------------------------------|---------------------------------------------|
| SourceSystem      | The code representing the source system for the household                                              | String    | 30          | Identify the source system or configure source systems either by using the Manage Trading Community Source System task, or by importing the source system information into Oracle Applications Cloud using the Source System Reference import object. | Optional                       | Required                                    |
| SourceSystemRefer | The reference<br>number or text<br>representing the<br>source system<br>unique ID for the<br>household | String    | 240         | Identify the source system or configure source systems either by using the Manage Trading Community Source System task, or by importing the source system information into Oracle Applications Cloud using the Source System Reference import object. | Optional                       | Required                                    |
| PartyNumber       | The public unique identifier of the party.                                                             | String    | 30          | ldentify the party<br>number value                                                                                                    | Optional                       | Required                                    |

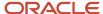

| Attribute    | Description                                                                                       | Data Type | Data Length | Prerequisite<br>Setup Task/<br>Import<br>Validations                                    | Creating a<br>Household Record | Updating<br>an Existing<br>Household Record |
|--------------|---------------------------------------------------------------------------------------------------|-----------|-------------|-----------------------------------------------------------------------------------------|--------------------------------|---------------------------------------------|
|              |                                                                                                   |           |             | by exporting the<br>Household object.                                                   |                                |                                             |
| Partyld      | The public unique identifier of the party                                                         | Long      | 18          | Identify the party<br>number value<br>by exporting the<br>Household object.             | Optional                       | Required                                    |
| Name         | The name of the household                                                                         | String    | 360         | Identify the organization name of the resource by navigating to the Resource Directory. | Required.                      | Conditionally<br>required                   |
| OwnerPartyld | Indicates the party<br>ID of the resource<br>who's designated<br>as the owner of the<br>household | Long      | 18          | None.                                                                                   | Conditionally required.        | Conditionally<br>required                   |

You can use the profile option ORA\_HZ\_IMPORT\_MULTI\_ADDRESS\_TYPE to control how address types are entered. By default this profile option is set to Yes, so you can enter multiple address types, during high-volume import of Account, Contact, and Household objects. You can disable this profile option to improve the import performance. When you set this profile option to No, you can enter only a single address type.

You can view the Household object along with all its child objects and attributes in the **Manage Import Objects** page of the **Import Management** flow. You can find attribute information like type, length, description, and so on, on this page.

### Create the Source CSV File

You include the data that you want to import into CX Sales and Fusion Service in a source CSV file.

You can use the templates available in the Import Objects UI page to create the source CSV file. To download a template:

- 1. Go to Navigator > Tools > Import Management > Import Objects.
- 2. Select the **Household** object in the table and click **Download**.

You can now edit the downloaded file and provide valid values for the required attributes.

**Note:** For help in populating the CSV file and to avoid any issues in entering values, see the topic Potential Issues When Opening CSV Files With Excel in Related Topics section.

## Create the Import Activity

After you have the CSV file ready, create an import activity to import the information. To create an import activity:

- 1. Go to Navigator > Tools > Import Management > Import Queue.
- 2. Click Create Import Activity in the Manage Imports page.
- 3. In the **Enter Import Options** page, provide a name for the import activity, and select Household from the **Object** drop-down list.

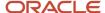

- 4. Select the CSV file in the File Name field, and click Next.
- **5.** You would see that the source and target attributes are automatically mapped in the **Map Fields** page. Review and edit the mappings if required.
- 6. Check the file for unmapped columns or data format issues by clicking Validate Data. Click Next.
- 7. Review the import details on the **Review and Submit** page, and click **Submit** when you're ready.

### Review the Import Results

Check if your import succeeded on the **Manage Imports** page. This page shows the status of all active, completed, and unsuccessful imports. To check the status of the import activity:

- 1. Go to Navigator > Tools > Import Management > Import Queue.
- 2. Click All Imports and search for the import activity that you created earlier.
- 3. Check the Status column for the import activity. The import is successful if the status displays as Completed. You can drill down on the import activity to go to the Import Status page which provides the status details of the import activity.

#### Related Topics

- · How do I import data?
- Potential Issues When Opening CSV Files in Excel

# Import Your Hub Source System Reference Data

You can use Import Management to create or update Hub Source System Reference records.

To import Hub Source System Reference records, perform the following tasks:

- 1. Map your source data to Oracle Applications Cloud object attributes.
- 2. Create source Comma Separated Values (CSV) file for import.
- **3.** Create the import activity.
- 4. Review the import results.

## How You Map Your Source Data to Target Object Attributes

To import your Hub Source System Reference data into Oracle Applications Cloud, you need to populate a CSV file with your source data and map that source data to target object attributes in Oracle Applications Cloud.

You need to do the following before creating the CSV file for data import:

- Identify how your source data attributes map to the target object attributes in Oracle Applications Cloud.
- Ensure prerequisite setups are done, if applicable.
- Understand your options for uniquely identifying the records.
- Ensure parent records exist before importing child records.
- Identify the target object attributes that are required in the CSV file for a successful import.
- Ensure that you don't insert duplicate addresses while importing, to avoid redundant data.

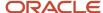

### Before You Start

You must do some basic checks before starting your import. For example, make sure that:

- You have completed all the prerequisites for importing each attribute in your source data.
- You have all parent records in place before importing child records.

### Select a Unique Identifier for Your Records

All records must be unique in the application. You can use one of these to identify records:

- Public unique identifiers: If you're creating records, then you can provide an easily understandable public
  unique identifier. These are, usually, denoted with 'Number' and visible in the business object's UI. PUID
  attributes are usually named <object> Number. If you're updating a record with a Number attribute, then use
  the Number attribute to identify the record. For more information about public unique identifiers, see the topic
  "How You Use Alternate Keys to Import Records" in Related Topics section.
- Source system and source system reference: Source system is an identifier for the external system, and source system reference is a unique identifier within the external system. If you're importing new hub source system reference records or are updating hub source system reference records that have source system reference data, then provide the source system and source system reference values.

### Required Attributes and Validations for Hub Source System Reference Object

To import data successfully into Oracle Applications Cloud, your CSV file must include the required attributes. Ensure that you provide valid values for the attributes. This table lists the required attributes for importing new Hub Source System Reference records, required attributes for updating Hub Source System Reference records, prerequisite setup tasks for the attributes, and specific validations, if any, for Hub Source System Reference import:

| Attribute       | Description                                                                       | Prerequisite Setup Task/<br>Import Validations                                                                                          | Creating a Hub Source<br>System Reference Record                                                                                                    | Updating an Existing Hub<br>Source System Reference<br>Record |
|-----------------|-----------------------------------------------------------------------------------|----------------------------------------------------------------------------------------------------|----------------------------------------------------------------------------------------------------|---------------------------------------------------------------|
| OwnerEntityId   | Internal identifier or<br>primary key of a record that<br>exists in the OSC table | If provided, it has to be<br>an active primary key<br>value from the table<br>name provided for the<br>OwnerEntityObject.               | If you export data from the OSC table provided for the OwnerEntityObject, provide the primary key data to this attribute. If you can't provide this data, provide valid values for the combination of ExistingSourceSystem and ExistingSourceSystemRefere | Not required                                                  |
| StartDateActive | The date on which the hub source system reference becomes valid.                  | If provided, this date should<br>be earlier than the end<br>date. If you don't specify<br>a date, this defaults to the<br>current date. | Optional                                                                                                    | Optional                                                      |
| EndDateActive   | The date on which the hub source system reference is no longer valid.             | If provided, this date should<br>be later than the start date.<br>If you don't specify a date,<br>this defaults to 12/31/4712.          | Optional                                                                                                    | Optional                                                      |

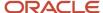

| Attribute                 | Description                                                                                 | Prerequisite Setup Task/<br>Import Validations                                                           | Creating a Hub Source<br>System Reference Record                                                                                        | Updating an Existing Hub<br>Source System Reference<br>Record                                                                                                  |
|---------------------------|---------------------------------------------------------------------------------------------|----------------------------------------------------------------------------------------------------|----------------------------------------------------------------------------------------------------|----------------------------------------------------------------------------------------------------|
| SourceSystem              | Specifies the original source system name                                                   | This has to be present in the HZ_ORIG_SYSTEMS_B table with the status "A".                               | Provide a valid value.                                                                                                    | Conditionally required.  Provide one of the following:  • SourceSystemReference  • A combination of SourceSystem, SourceSystemReference and OwnerEntityObject  |
| SourceSystemReferenceValu | Specifies the original source system reference text or number in the original source system | No validation                                                                                            | Provide a valid value.                                                                                                    | Conditionally required.  Provide one of the following:  SourceSystemReference A combination of SourceSystem, SourceSystemReference and OwnerEntityObject       |
| OwnerEntityObject         | Specifies the OSC table in which the record exists                                          | This has to be a valid lookup code in the lookup type ORA_ZCH_OWNER_ENTITY_OBJECT.                       | Provide a valid value.                                                                                                    | Conditionally required.  Provide one of the following:  SourceSystemReference: A combination of SourceSystem, SourceSystemReference and OwnerEntityObject      |
| SourceSystemReferenceId   | Specifies the source system reference identifier. This is a primary key.                    | If provided, this has to be<br>an active primary key value<br>from the table HZ_ORIG_<br>SYS_REFERENCES. | Not required                                                                                                    | Conditionally required.  Provide one of the following:  • SourceSystemReference:  • A combination of SourceSystem, SourceSystemReference and OwnerEntityObject |
| ExistingSourceSystem      | Specifies the original source system name of data that exists in Oracle Engagement Cloud    | This has to be present in the HZ_ORIG_SYSTEMS_B table with status "A".                                   | If you can't provide the OwnerEntityID, provide a combination of ExistingSourceSystem and ExistingSourceSystemRefere values. Export the | Not required                                                                                                    |

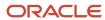

| Attribute                  | Description                                                                                            | Prerequisite Setup Task/<br>Import Validations | Creating a Hub Source<br>System Reference Record                                                                                                    | Updating an Existing Hub<br>Source System Reference<br>Record |
|----------------------------|----------------------------------------------------------------------------------------------------|------------------------------------------------|----------------------------------------------------------------------------------------------------|---------------------------------------------------------------|
|                            |                                                                                                    |                                                | Source System Reference repository to obtain this value.                                                                                                    |                                                               |
| ExistingSourceSystemRefere | Specifies the original<br>source system reference of<br>data that exists in Oracle<br>Engagement Cloud | No validation                                  | If you can't provide the OwnerEntityID, provide a combination of ExistingSourceSystem and ExistingSourceSystemRefere values. Export the Source System Reference repository to obtain this value. | Not required                                                  |

You can view the Hub Source System Reference object along with all its child objects and attributes in the Manage Import Objects page of the Import Management flow. You can find attribute information like type, length, description, and so on, on this page.

**Note:** A lookup type ORA\_ZCH\_OWNER\_ENTITY\_OBJECT is now available. You can now use this lookup without specifying the underlying physical tables, when providing input data in the CSV import file. When you migrate from File-Based Data Import to Optimized or Import Management, the underlying physical tables are secured to external parties.

### Create the Source CSV File

You include the data that you want to import into CX Sales and Fusion Service in a source CSV file.

You can use the templates available in the Import Objects UI page to create the source CSV file. To download a template:

- 1. Go to Navigator > Tools > Import Management > Import Objects.
- 2. Select the **Hub Source System Reference** object in the table and click **Download**.

You can now edit the downloaded file and provide valid values for the required attributes.

**Note:** For help in populating the CSV file and to avoid any issues in entering values, see the topic Potential Issues When Opening CSV Files With Excel in Related Topics section.

## Create the Import Activity

After you have the CSV file ready, create an import activity to import the information. To create an import activity:

- 1. Go to Navigator > Tools > Import Management > Import Queue.
- 2. Click Create Import Activity in the Manage Imports page.
- **3.** In the **Enter Import Options** page, provide a name for the import activity, and select Hub Source System Reference from the **Object** drop-down list.
- 4. Select the CSV file in the File Name field, and click Next.
- **5.** You would see that the source and target attributes are automatically mapped in the **Map Fields** page. Review and edit the mappings if required.
- 6. Check the file for unmapped columns or data format issues by clicking Validate Data. Click Next.

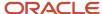

7. Review the import details on the **Review and Submit** page, and click **Submit** when you're ready.

### Review the Import Results

Check if your import succeeded on the **Manage Imports** page. This page shows the status of all active, completed, and unsuccessful imports. To check the status of the import activity:

- 1. Go to Navigator > Tools > Import Management > Import Queue.
- 2. Click All Imports and search for the import activity that you created earlier.
- 3. Check the **Status** column for the import activity. The import is successful if the status displays as **Completed**. You can drill down on the import activity to go to the **Import Status** page which provides the status details of the import activity.

#### Related Topics

- How do I import data?
- · Potential Issues When Opening CSV Files in Excel
- How You Use Alternate Keys to Import Records

# How do I import organization data?

You can use Import Management to create or update Organization records.

To import Organization records, perform the following tasks:

- 1. Map your source data to Oracle Applications Cloud object attributes.
- 2. Create source Comma Separated Values (CSV) file for import.
- **3.** Create the import activity.
- 4. Review the import results.

## How You Map Your Source Data to Target Object Attributes

To import your Organization data into Oracle Applications Cloud, you need to populate a CSV file with your source data and map that source data to target object attributes in Oracle Applications Cloud.

You need to do the following before creating the CSV file for data import:

- Identify how your source data attributes map to the target object attributes in Oracle Applications Cloud.
- Ensure prerequisite setups are done, if applicable.
- Understand your options for uniquely identifying the records.
- Ensure parent records exist before importing child records.
- Identify the target object attributes that are required in the CSV file for a successful import.
- Ensure that you don't insert duplicate addresses while importing, to avoid redundant data.

### Before You Start

You must do some basic checks before starting your import. For example, make sure that:

- You have completed all the prerequisites for importing each attribute in your source data.
- You have all parent records in place before importing child records.

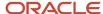

## Select a Unique Identifier for Your Records

All records must be unique in the application. You can use one of these to identify records:

- Public unique identifiers: If you're creating records, then you can provide an easily understandable public
  unique identifier. These are, usually, denoted with 'Number' and visible in the business object's UI. PUID
  attributes are usually named <object> Number. If you're updating a record with a Number attribute, then use
  the Number attribute to identify the record. For more information about public unique identifiers, see the topic
  "How You Use Alternate Keys to Import Records" in Related Topics section.
- Source system and source system reference: Source system is an identifier for the external system, and source system reference is a unique identifier within the external system. If you're importing new organizations or are updating organizations that have source system reference data, then provide the source system and source system reference values.

### Required Attributes and Validations for Organization Object

To import data successfully into Oracle Applications Cloud, your CSV file must include the required attributes. Ensure that you provide valid values for the attributes. This table lists the required attributes for importing new Organization records, required attributes for updating Organization records, prerequisite setup tasks for the attributes, and specific validations, if any, for Organization import:

| Attribute                 | Description                                           | Prerequisite Setup Task/<br>Import Validations                                                                                      | Creating an Organization Record                                                                                                    | Updating an Existing<br>Organization Record                                                                                                    |
|---------------------------|-------------------------------------------------------|----------------------------------------------------------------------------------------------------|----------------------------------------------------------------------------------------------------|----------------------------------------------------------------------------------------------------|
| SourceSystem              | The original source system name                       | Know the source system.  To view source systems, use the Manage Trading Community Source System task.                               | Conditionally Required  To identify an organization record, use one of these:  Combination of SourceSystem and SourceSystemReference PartyNumber | Conditionally Required  To identify an organization record, use one of these:  Combination of SourceSystem and SourceSystemReference PartyNumber |
| SourceSystemReferenceValu | The identifier in the original source system          | Know the source system reference value.  To view the source systems reference, use the Manage Trading Community Source System task. | Conditionally Required  To identify an organization record, use one of these:  Combination of SourceSystem and SourceSystemReference PartyNumber | Conditionally Required  To identify an organization record, use one of these:  Combination of SourceSystem and SourceSystemReference PartyNumber |
| PartyNumber               | The public unique identifier of the party.            | Know party number.  To obtain a list of all party IDs and party numbers, export the Party object.                                   | Conditionally Required                                                                                                    | Conditionally Required                                                                                                    |
| OrganizationName          | The name of the party of the Organization party type. | The organization names are listed in the Resource Directory.                                                                        | Required                                                                                                    | Conditionally Required                                                                                                    |

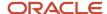

| Attribute           | Description                                                                                                    | Prerequisite Setup Task/<br>Import Validations                  | Creating an Organization<br>Record | Updating an Existing<br>Organization Record |
|---------------------|----------------------------------------------------------------------------------------------------|-----------------------------------------------------------------|------------------------------------|---------------------------------------------|
| PartyUsageCode      | Specifies the party usage code to which the organization is associated                                                                                                    | This should be an active value in the HZ_PARTY_ USAGES_B table. | Required                           | Not required                                |
| CleanlinessScore    | The overall score for the account or contact record for the category Cleanliness                                                                                                    | No validation                                                   | Optional                           | Optional                                    |
| CompletenessScore   | The overall score for the account or contact record for the category <b>Completeness</b>                                                                                                    | No validation                                                   | Optional                           | Optional                                    |
| DataConfidenceScore | The overall data confidence score that indicates the level of data quality for a record                                                                                                    | No validation                                                   | Optional                           | Optional                                    |
| DuplicateIndicator  | Signifies the duplicate status of the record that's determined as follows:  • A null value indicates that the record isn't a duplicate or hasn't been evaluated.  • The record can also have one of 2 other values - DUPE (record is a duplicate) or LINK (record is linked to another record). | No validation                                                   | Optional                           | Optional                                    |
| DuplicateScore      | The overall score for the account or contact record for the category <b>Duplicate</b>                                                                                                    | No validation                                                   | Optional                           | Optional                                    |
| EnquiryDuns         | A unique identifier used to query the Dun and Bradstreet data. If the location is a branch, in some countries the "DUNS" number of the headquarters is used to run the query. Otherwise, the "DUNS" number is considered.                                                                       | No validation                                                   | Optional                           | Optional                                    |
| EnrichmentScore     | The overall score for the account or contact record for the category <b>Enrichment</b>                                                                                                    | No validation                                                   | Optional                           | Optional                                    |

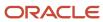

| Attribute           | Description                                                                                                    | Prerequisite Setup Task/<br>Import Validations | Creating an Organization Record | Updating an Existing<br>Organization Record |
|---------------------|----------------------------------------------------------------------------------------------------|------------------------------------------------|---------------------------------|---------------------------------------------|
| LastScoreUpdateDate | The date and time at which<br>this record was updated by<br>the source system in the<br>last update source system<br>column                                                                                                    | No validation                                  | Optional                        | Optional                                    |
| RecencyScore        | The overall score for the account or contact record for the category <b>Recency</b>                                                                                                    | No validation                                  | Optional                        | Optional                                    |
| ThirdPartyFlag      | This option tracks if a party has a direct relationship with the organization using Oracle receivables or through a third party supplier. The value Y denotes third party relationship, while the value N denotes direct relationship. If Oracle Service is installed, the Third Party field in the Customers window is mandatory. | No validation                                  | Optional                        | Optional                                    |
| ValidatedFlag       | Indicates if the party was validated. The value Y denotes a validated party, while the value N denotes a party that's not validated.                                                                                                    | No validation                                  | Optional                        | Optional                                    |
| ValidityScore       | The overall score for the account or contact record for the category <b>Validity</b>                                                                                                    | No validation                                  | Optional                        | Optional                                    |

You can view the Organization object along with all its child objects and attributes in the Manage Import Objects page of the Import Management flow. You can find attribute information like type, length, description, and so on, on this page.

### Create the Source CSV File

You include the data that you want to import into CX Sales and Fusion Service in a source CSV file.

You can use the templates available in the Import Objects UI page to create the source CSV file. To download a template:

- 1. Go to Navigator > Tools > Import Management > Import Objects.
- 2. Select the **Organization** object in the table and click **Download**.

You can now edit the downloaded file and provide valid values for the required attributes.

**Note:** For help in populating the CSV file and to avoid any issues in entering values, see the topic Potential Issues When Opening CSV Files With Excel in Related Topics section.

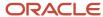

### Create the Import Activity

After you have the CSV file ready, create an import activity to import the information. To create an import activity:

- 1. Go to Navigator > Tools > Import Management > Import Queue.
- 2. Click Create Import Activity in the Manage Imports page.
- 3. In the **Enter Import Options** page, provide a name for the import activity, and select Organization from the **Object** drop-down list.
- 4. Select the CSV file in the **File Name** field, and click **Next**.
- **5.** You would see that the source and target attributes are automatically mapped in the **Map Fields** page. Review and edit the mappings if required.
- 6. Check the file for unmapped columns or data format issues by clicking Validate Data. Click Next.
- 7. Review the import details on the **Review and Submit** page, and click **Submit** when you're ready.

### Review the Import Results

Check if your import succeeded on the **Manage Imports** page. This page shows the status of all active, completed, and unsuccessful imports. To check the status of the import activity:

- 1. Go to Navigator > Tools > Import Management > Import Queue.
- 2. Click All Imports and search for the import activity that you created earlier.
- 3. Check the **Status** column for the import activity. The import is successful if the status displays as **Completed**. You can drill down on the import activity to go to the **Import Status** page which provides the status details of the import activity.

#### Related Topics

- How do I import data?
- Potential Issues When Opening CSV Files in Excel
- How You Use Alternate Keys to Import Records

# Import Your Person Data

You can use the import functionality to create or update Person records.

You can import Person records using these steps:

- 1. Map your source data to Oracle Applications Cloud object attributes. This way the import process would know where to insert each of the information bits.
- Create the source CSV file with the Person data you want to import.
- **3.** Kick off an import activity.
- 4. Check the import results to know if the import went well.

# How You Map Your Source Data to Target Object Attributes

You import Person data into Oracle Applications Cloud from a CSV file containing your source data that's mapped to target Oracle Applications Cloud object attributes.

Before you create the source data file, you should:

• Know how your source data attributes map to the target object attributes in Oracle Applications Cloud. Match each column from the source file to an attribute in the Person import object.

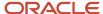

- Finish all prerequisite steps, such as understanding what attributes are required for importing your objects.
- Know how you can uniquely identify the records.
- Check the target object attributes required in the CSV file for a successful import.
- Ensure that you don't insert duplicate Person while importing, to avoid redundant data.

### Before You Start

You must do some basic checks before starting your import. For example, make sure that:

- You have completed all the prerequisites for importing each attribute in your source data.
- You have all parent records in place before importing child records.

### Select a Unique Identifier for Your Records

All records must be unique in the application. You can use one of these to identify records:

- Public unique identifiers: You can pass the PUID when creating Person records. If the PUID isn't passed, it
  will be auto generated. You can optionally provide the PUID when creating Person records. If you're updating
  records, then you can provide an easily understandable public unique identifier. These are, usually, denoted
  with 'Number' and visible in the business object's UI. PUID attributes are usually named <object> Number. If
  you're updating a record with a Number attribute, then use the Number attribute to identify the record. For
  more information about public unique identifiers, see the topic "How You Use Alternate Keys to Import Records"
  in Related Topics section.
- Source system and source system reference: Source system is an identifier for the external system, and source system reference is a unique identifier within the external system. If you're importing new Persons or are updating Persons that have source system reference data, then provide the source system and source system reference values.

## Required Attributes and Validations for Person Object

To import data successfully into Oracle Applications Cloud, your .CSV file must include the required attributes. Ensure that you provide valid values for the attributes.

This table lists the required attributes for Person records, prerequisite setup tasks and specific validations, if any:

| Attribute | Description                                  | Prerequisite Setup Task/<br>Import Validations                                                  | Creating a Person record                                                 | Updating an Existing<br>Person record                                                                                                    |
|-----------|----------------------------------------------|-------------------------------------------------------------------------------------------------|--------------------------------------------------------------------------|----------------------------------------------------------------------------------------------------|
| Partyld   | The internal ID for the<br>Person type party | When updating the record, this should already exist.                                            | Not required                                                             | Conditionally required.  To identify a person record, use one of these:  Combination of SourceSystem and SourceSystemReference PartyNumber PartyId |
| Country   | The country code of the postal address       | Identify valid country<br>codes using the Setup and<br>Maintenance, Manage<br>Territories task. | Conditionally required  A value is required only when you're creating an | The attribute is neither required nor conditionally required.                                                                                      |

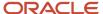

| Attribute               | Description                                                                         | Prerequisite Setup Task/<br>Import Validations                                                                                                    | Creating a Person record                                                                                              | Updating an Existing<br>Person record                                                                                                    |
|-------------------------|-------------------------------------------------------------------------------------|----------------------------------------------------------------------------------------------------|----------------------------------------------------------------------------------------------------|----------------------------------------------------------------------------------------------------|
|                         |                                                                                     |                                                                                                    | address for the Person record.                                                                                        |                                                                                                    |
| AddressNumber           | The internal unique identifier that's internally generated when creating an address | No validation                                                                                                    | This is a PUID for Address.<br>If a value is passed, it will be<br>imported. Otherwise, it will<br>be auto-generated. | Pass the AddressNumber.                                                                                                    |
| OrganizationPartyNumber | The party number of the organization to which the person is related                 | This should already exist.                                                                                                    | Not required                                                                                                    | Not required                                                                                                    |
| DeceasedFlag            | The option that indicates whether the person imported is deceased                   | Y or N  The default value is N.                                                                                                    | Not required                                                                                                    | Not required                                                                                                    |
| PartyNumber             | The unique identifier of the party                                                  | Know the party number. To<br>obtain a list of all party IDs<br>and party numbers, export<br>the Person object.                                     | This is a PUID for Person. If<br>a value is passed, it will be<br>imported. Otherwise, it will<br>be auto-generated.  | Conditionally required  To identify a person record, use one of these:  Combination of SourceSystem and SourceSystemReferenceV PartyNumber PartyId |
| FirstName               | The first name of the person                                                        | No validation                                                                                                    | Required. A value is<br>required for the FirstName,<br>MiddleName, or LastName.                                       | Not required                                                                                                    |
| MiddleName              | The middle name of the person                                                       | No validation                                                                                                    | Required. A value is required for the FirstName, MiddleName, or LastName.                                             | Not required                                                                                                    |
| LastName                | The last name of the person                                                         | No validation                                                                                                    | Required. A value is required for the FirstName, MiddleName, or LastName.                                             | Not required                                                                                                    |
| PartyUsageCode          | Specifies the party usage code to which the person is associated                    | Select one of the following values:  • EXTERNAL_PAYEE  • CONTACT  • PAYMENT_ISSUING_AUTHORITY  • PARTY_OF_INTEREST  • VIRTUAL_ASSISTANT  • FS_TECH | Required                                                                                                    | Not required                                                                                                    |

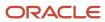

| Attribute                 | Description                                  | Prerequisite Setup Task/<br>Import Validations                                                                                                    | Creating a Person record                                                                                                    | Updating an Existing<br>Person record                                                                                                    |
|---------------------------|----------------------------------------------|----------------------------------------------------------------------------------------------------|----------------------------------------------------------------------------------------------------|----------------------------------------------------------------------------------------------------|
|                           |                                              | You can assign a limited set of unrestricted party usages through the Person import object. To create persons of other types, use the specific import objects created for those purposes. |                                                                                                    |                                                                                                    |
| SourceSystem              | The original source system name              | Know the source system. To view source systems, use the Manage Trading Community Source System task.                                                                                      | Conditionally required  To identify a person record, use one of these:  Combination of SourceSystem and SourceSystemReference PartyNumber | Conditionally required  To identify a person record, use one of these:  Combination of SourceSystem and SourceSystemReferenceN PartyNumber PartyId |
| SourceSystemReferenceValu | The identifier in the original source system | Know the source system reference value. To view source system reference, use the Manage Trading Community Source System task.                                                             | Conditionally required  To identify a person record, use one of these:  Combination of SourceSystem and SourceSystemReference PartyNumber | Conditionally required  To identify a person record, use one of these:  Combination of SourceSystem and SourceSystemReferenceN PartyNumber PartyId |

Go to **Navigator** > **Tools** > **Import Management** > **Import Objects**, to see all the attributes of the Person object. The page also lists attribute information like type, length, description, and so on.

### Create the Source CSV File

You include the data that you want to import into CX Sales and Fusion Service in a source CSV file.

You can use the templates available in the Import Objects UI page to create the source CSV file. To download a template:

- 1. Go to Navigator > Tools > Import Management > Import Objects.
- 2. Select the Person object in the table and click Download.

You can now edit the downloaded file and provide valid values for the required attributes.

**Note:** For help in populating the CSV file and to avoid any issues in entering values, see the topic Potential Issues When Opening CSV Files With Excel in Related Topics section.

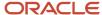

## Create the Import Activity

After you have the CSV file ready, create an import activity to import the Person information. To create an import activity:

- 1. Go to Navigator > Tools > Import Management > Import Queue.
- 2. On the Manage Imports page, click Create Import Activity.
- 3. In the **Create Import Activity: Enter Import Options** page, provide a name for the import activity, and select **Person** from the **Object** drop-down list.
- 4. Select the CSV file in the File Name field, and click Next.
- **5.** You would see that the source and target attributes are automatically mapped in the Map Fields page. Review and edit the mappings if required.
- 6. Check the file for unmapped columns or data format issues by clicking Validate Data. Click Next.
- 7. Review the import details on the Review and Submit page, and click Submit when you're ready.

### Review the Import Results

Check if your import succeeded on the Manage Imports page. This page shows the status of all active, completed, and unsuccessful imports. To check the status of the import activity:

- 1. Go to Navigator > Tools > Import Management > Import Queue.
- 2. Click All Imports and search for the import activity that you created earlier.
- 3. Check the Status column for the import activity. The import is successful if the status displays as Completed. You can drill down on the import activity to go to the Import Status page which provides the status details of the import activity.

#### Related Topics

- How You Use Alternate Keys to Import Records
- Potential Issues When Opening CSV Files in Excel
- Why can't I see the people I just imported?

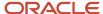

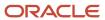

# **4** Export Your Data

# **About Export Management**

You can use Export Management to move data out of Oracle Applications Cloud in the form of CSV files.

To export data, you start by creating an export activity. As part of the export activity, you select a parent object and its relevant child objects. You also must define filters on these objects to specify the records you want to export.

# Scenarios for Export

You may want to export data in the following scenarios:

- You might want to move data out of Oracle Applications Cloud into another application. To perform this activity you have to export the data into a ZIP file and import the exported data into the target application.
- You might want to format the data as per your requirements.
- You may want to identify the unique identifiers of an object such as Party ID or Party Number. You can use this information to update an object record.

You can schedule an export either immediately or at a future date. If you schedule it for a future date, then provide the start date and time while defining the export activity.

**Note:** Currently recurring export isn't supported. You can however use the Export REST resource to schedule recurring export activities through REST API. For more information see REST API for CX Sales and Fusion Service.

# **Using Export Filters**

You can define the conditions for the records to export in the export filter. The exported data sets contain only those records that match the specified filter criteria on the parent/child object. It is recommended that you use multiple filters to reduce the number of records to export.

You can create a filter by navigating to **Tools** > **Export Management** > **Export Objects** and clicking on the **Display Name** link for the export object. On the **Manage Filters** page, click the **Create Filter** button to create a filter. On the **Script Edit** page, enter the filter name, filter parameters, and the order by clause if required. You can reuse an existing filter by selecting a value from the **Existing Filters** drop-down list. Once you're done with your changes, click **Validate Script** and then click **Save and Close** to save your new filter. You can also create a filter while creating an export activity, on the **Map Fields** page.

You can delete a filter on the **Manage Filters** page, by clicking the delete icon for your filter under the **Delete Filter** column. Note that you can delete only the filters created by you and those that aren't used in an active export job.

# Split Export Data

There are no limits to file size for exporting data. However, you can split the exported data set based on a split size. You can enable split from the UI by checking the Enable Split check box in the set up page and select the split size. The default is 100k. You can specify the split size in multiples of 100k records, ranging from 100k to 1000k. Each CSV file can

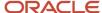

contain a maximum of 50k records. Hence, the exported data will be split into two CSV files after 50k records. The CSV files will then be zipped together and exported.

For example, if an export job fetches 300k records and split is enabled with a split size of 200k, then 2 export ZIP files will be generated. The first one will contain a total of 200k records which will be divided into 4 CSV files each with 50k records. The second ZIP file will contain a total of 100k records which will be divided into 2 CSV files each with 50k records.

#### Related Topics

- How do I export data?
- How You Monitor Export Activity

# How do I export data?

You can export your object data using the Export Management option from the Tools work area. This topic is your guide to exporting data.

You can find the list of objects supported in Export Management in How do I manage export objects?

#### To export data:

- 1. Click Tools > Export Management.
- 2. On the Manage Exports page, click the Create Export Activity button.
- 3. On the Enter Export Options page, enter values for each of the following fields:

| Field  | Description of the value                                                                                                    |
|--------|----------------------------------------------------------------------------------------------------|
| Name   | The name of the export activity.                                                                                                    |
| Object | The object to export. You must select the parent or child object from the drop-down list.  If you can't find an object in the drop-down list, then click the Search link. In the <b>Search and Select</b> dialog box, enter the object name in the <b>Object</b> text box and click the Search button. Select your object from the result list and click <b>OK</b> .  You can also use the advanced search option by clicking the <b>Advanced</b> button. Here you can search based on various filter criteria such as object name, attachment supported, creation date, and so on. |

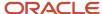

| Field              | Description of the value                                                                                                    |
|--------------------|----------------------------------------------------------------------------------------------------|
|                    | Note:  If the object you're exporting isn't listed then verify if you have the roles and privileges required to export the object. For information on the roles, see the topic Roles Required for Import and Export Management referenced in the Related Topics section.  The object must not include any field with display name length greater than 120 characters. Your export job may fail if it includes a field with display name length greater than 120 characters. |
| Description        | The optional description of the export activity.                                                                                                    |
| File Name          | The name of the export file to generate in ZIP format. This field is populated based on the object and date time stamp.                                                                                                    |
| Export Attachments | Select to export the attachments related to the object. This option is enabled only if the selected object supports attachments.                                                                                                    |

- **4.** Optionally to set additional export configurations, click the **Advanced Options** section. Here you can configure settings in the **Output File**, **Export Options**, or **Create Schedule** sections.
  - Following are the options in the Output File and Export Options regions:

| Option    | Description                                                                                                    | Default Value |
|-----------|----------------------------------------------------------------------------------------------------|---------------|
| Delimiter | If your file doesn't use a comma to separate values, then select the correct delimiter in the <b>Delimiter</b> drop-down list. Possible values are: | Comma         |
|           | <ul><li>Caret Symbol</li><li>Closing Curly Bracket</li></ul>                                                                                        |               |
|           | - Closing Parenthesis                                                                                                    |               |
|           | <ul><li>Closing Square Bracket</li><li>Colon</li></ul>                                                                                              |               |
|           | - Comma                                                                                                    |               |
|           | <ul> <li>Exclamatory Mark</li> </ul>                                                                                                    |               |
|           | - Minus                                                                                                    |               |
|           | Opening Curly Bracket  Opening Parenthesis                                                                                                    |               |
|           | <ul><li>Opening Parenthesis</li><li>Opening Square Bracket</li></ul>                                                                                |               |
|           | - Pipe Symbol                                                                                                    |               |
|           | - Plus                                                                                                    |               |

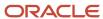

| Option                    | Description                                                                                                    | Default Value           |
|---------------------------|----------------------------------------------------------------------------------------------------|-------------------------|
|                           | <ul><li>Question Mark</li><li>Semi-Colon</li><li>Star Symbol</li><li>Tilde Symbol</li></ul>                                                                                                    |                         |
| Escape Special Characters | If selected, then RFC4180 format is used, and quotes are escaped with another set of quotes.                                                                                                    | Deselected              |
| Decimal Separator         | The decimal separator used in your export file. Possible values are Comma and Period.                                                                                                    | Period                  |
| Date Format               | The format of the date fields in your file. Possible values are:  - EU-YYYY/MM/DD - ISO 8601 - YYYY-MM-DD - UK/Canada - DD/MM/YYYY - US - MM/DD/YYYY                                                                                                    | US - MM/DD/YYYY         |
| Time Stamp Format         | The format of time fields in your file.  Possible values are:  - Canada - DD/MM/YYYY hh:mm:ss PM - EU - YYYY/MM/DD 24:mm:ss - ISO 8601 - YYYY-MM- DDThh:mm:ss sss+/-hh:mm - UK - DD/MM/YYYY 24:mm:ss - US - MM/DD/YYYY hh:mm:ss PM                                                                                                    | US-MM/DD/YYYYhh:mm:ssPM |
| File Encoding             | The format in which the characters within your source file are encoded. Possible values are:  - Chinese Simplified - GB, CP936 - Chinese Traditional - CP950 - Eastern European - Win, CP1250 - Greek - MS Windows, CP1253 - Japanese - Shift-JIS, CP932 - Unicode - UTF - 8 - Unicode - UTF - 16 - Unicode - UTF - 16BE, Mac, Unix - Unicode - UTF - 16LE, MS Windows - Western European - Win, CP1252 | Unicode - UTF - 8       |

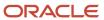

| Option                      | Description                                                                                                    | Default Value |
|-----------------------------|----------------------------------------------------------------------------------------------------|---------------|
| End of Line                 | The character used to indicate end of line in the export file. Possible values are:  - Carriage Return - Carriage Return and Line Feed - Line Feed                                                                                                    | Line Feed     |
| Quote Character             | The character used to indicate a quote. This field is read-only.                                                                                                    | N/A           |
| Language Independent Header | Select to export column headers. If you're modifying the exported data manually, then exporting column headers help in automatic mapping during the reimport process.                                                                                                    | N/A           |
| Notification Email          | The email to send export-processing notifications. The user submitting the export receives an email notification automatically. You use this field to specify any additional recipients. If you want to have more than one email recipient, separate the email addresses with a comma or semicolon. You can also specify a mailing list address so that a large number of recipients can be notified. If you don't want to receive the notification, then set the profile option ORA_ZCA_IMPEXP_ENABLE_EMAIL_NOTI to 'N' at user level.                                                                              | N/A           |
| Enable Split                | Select to split the export data set based on a specified record count. On selecting this check box, you can see the <b>Split Size</b> drop-down list, with a default value of 100k. You can specify the split size in multiples of 100k records, ranging from 100k to 1000k.  The exported data is split into multiple CSV files, and each file has a maximum of 50K records. You can further split the exported data into multiple ZIP files, based on the specified split size. For example, if your export job retrieves 300k records and split is enabled with a split size of 200k, then 2 export ZIP files are | N/A           |

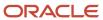

| Option | Description                                                                                                    | Default Value |
|--------|----------------------------------------------------------------------------------------------------|---------------|
|        | generated. The first ZIP file contains 200k records which is divided into 4 CSV files each with 50k records. The second ZIP file contains 100k records which is then divided into 2 CSV files each with 50k records. |               |

o In the **Create Schedule** region, you can schedule the export to run either immediately or at a future date. If you select a future date, then provide the date and time to start the export.

You can save the Advanced Options for subsequent reuse by clicking on the Save advance options link in the UI. The options will be retained till you click on the Reset link and reset the options to application defaults.

**Note:** All fields except Schedule Mode and Schedule start time will be saved.

5. Click **Next**. On the **Map Fields** page you can see the exportable object, its child objects, and the associated attributes. The **Export Mapping** drop-down list shows the maps that were used in earlier export jobs. You can select an existing mapping from the drop-down list and click **Apply**.

You can save your export maps for future use by clicking on the pencil icon (Save As) in the Create Export Activity page. You can also mark your maps as private by checking the **Private Map** checkbox. Private maps can only be viewed and reused by the user who created and saved the map. Maps marked as private won't get purged by the daily purge job.

**Note:** Your maps will only be saved once the job is completed.

To select and apply your saved maps, check the **My Maps** checkbox, select the required map from the **Export Mapping** drop down and click **Apply** in the Create Export Activity page.

- 6. You can select the child objects to export by selecting the Enabled check box. Selecting the Enabled check box for a child object displays the associated attributes in the Available Fields section. You can select the attributes to export by double-clicking the attribute in the Available Fields list. Alternatively, you can move the attribute from Available Fields list to the Selected Fields list. If you select any formula fields for export, it might impact your export performance.
- 7. You must provide a filter criterion for at least the top-level object. To filter the records to export using conditions, click the **Filter Name** icon. On the **Filter Name** dialog box, you can create the filter for the export attributes using the operators AND, OR, >, <, =, and !=. On the **Fields** tab select the attribute and click the **Insert** button. In the Script Edit window, provide the filter conditions for the selected attribute. After creating the filter criteria script, click **Validate Script**. Click **Save and Close** to save the filter.

**Note:** You must use GeographyCode='TM' filter to export the Zone Hierarchies. To export both Zone Hierarchy information and Geography Country Information, you need to use filter GeographyCode='TM' Or CountryCode='DE'.

8. Click **Next**. On the **Review and Submit** page, review the export activity configuration. If you want to change any configuration, then click the **Back** button. Submit to activate the export activity. After the export activity completes, clicking the **My Completed Exports** infotile shows your export status. Click the ZIP file link in the **Exported Data File** column to download the exported file.

You can cancel the export by clicking the Cancel icon in the Manage Exports page when the job status is Paused, Queued for Export, Preparing data to Export, or Exporting Data.

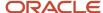

**Note:** The cancel job option is available for the logged in user and the hierarchy user only when the profile option ORA\_ZCA\_IMPEXP\_RESTRICT\_USERACCESS is enabled.

**Note:** CSV String Escape: By default, the escape character is a " (double quote) for CSV-formatted files. If a value contains a comma, a newline character, or a double quote then the string must be enclosed in double quotes. For example: "Newline char in this field \n". A double quote must be escaped with another double quote. For example: "The double quote character "" is offensive.".

**Note:** By default, you can't view the Personally Identifiable Information(PII) such as mobile numbers in the exported data. To view this information, follow these steps:

- 1. Navigate to Tools > Security Console.
- 2. Search for the role ORA\_MOT\_QUOTA\_EXPORT\_MANAGEMENT\_DUTY.
- 3. Edit role and click the **Data Security Policies** link.
- **4.** Click the **Create Data Security Policy** button, and add a new data security policy on the database resource **Trading Community Contact Point** with the following details.
  - o Policy Name: Custom Grant on Person Contact and Mobile Phone Data (you can provide any name)
  - Database Resource: HZ\_CONTACT\_POINTS
  - Data Set: All Values
  - o Actions: View Trading Community Person Contact, View Trading Community Mobile Phone Number
- 5. Click OK to save and navigate to **Summary** step to review and save changes.

#### Related Topics

- · How You Monitor Export Activity
- Export Queues
- What are the roles required to import or export data?

# **Export Queues**

This topic describes the different infotiles displayed on the Manage Exports page of the Export Queue tab.

# **Export Queue**

The following infotiles are displayed on the **Manage Exports** page:

All Exports: This infotile displays the count of active, completed, and unsuccessful exports submitted by all
users. Click to see the exports created by all the users and in all possible statuses.

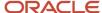

- Active Exports: This infotile displays the count of exports submitted by all users that are either in progress or in queued status. Click to see the active exports created by all the users.
- My Completed Exports: This infotile displays the count of exports submitted by the current user that are either successful or failed with warnings or errors. Click to see the completed exports created by the current user.
- Unsuccessful Exports: This infotile displays the count of unsuccessful exports submitted by all users. Click to see the unsuccessful exports created by all users.

**Note:** The export activity records appear in the queue for thirty days, after which they're removed. The exported ZIP files and diagnostic files are removed from the server on the 7th day of the export.

# **Export Details**

You can view more details about the exports on clicking the infotiles. The following details about the export are displayed:

| Column             | Description                                                                                                    |
|--------------------|----------------------------------------------------------------------------------------------------|
| Name               | The name of the export job. Click to go to the <b>Export Status</b> page.                                                                           |
| Object             | The object exported.                                                                                                    |
| Status             | The status of the export job. For more information about the statuses, see the topic How You Monitor Export Activity in the related topics section. |
| Start Time         | The start date and time of the export.                                                                                                    |
| End Time           | The end date and time of the export.                                                                                                    |
| Submitted By       | The user who submitted the export.                                                                                                    |
| Exported data file | The link to download the exported data file in ZIP format.                                                                                          |

You can filter the export using any of the columns in the preceding table. You must select the filter value from the **Search** drop-down list and enter the criteria in the adjacent text box.

Related Topics

# How do I manage export objects?

Export objects correlate with tables in Oracle Applications Cloud. Understand export objects and their attributes to manage the data that you want to export.

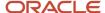

# Supported Objects

You can export these objects and their child objects using Export Management:

- Access Groups
- Account
- Action
- Action Plan
- Activity
- Asset
- Assignment Rule Candidate
- Assignment Rule Condition
- · Assignment Rule
- · Assignment Rule Set
- Business Plan
- Campaign
- Case
- Compensation Plan
- Compensation Plan Component
- · Compensation Plans Flex
- Competitor
- Contact
- Contract
- Contests
- Deal Registration
- Duplicate Resolution Request
- Geographies\*
- Goals
- Household
- HRHelpDeskRequest
- Hub Source System Reference
- Inbound Message
- Incentive Compensation Performance Measure
- · Incentive Participant
- Incentive Participant Goal
- Incentive Participant Role Assignments
- Interaction
- Interaction Participant
- KPI
- Linked Party

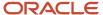

- MDF Budget
- MDF Claim
- MDF Request
- Nonduplicate
- Note
- Objective
- Opportunity
- Organization
- Partner
- Partner Programs
- Performance Measure Flex
- Performance Measure Rate Dimensional Input
- Performance Measure Score Card
- Plan Component
- Plan Component Flex
- Plan Component Performance Measure
- Plan Component Rate Dimensional Input
- Plan Component Rate Table
- Price Book Header
- Product
- Product Group
- · Program Enrollments
- Promotion
- Queue
- Relationship
- Resolution Link
- Resolution Request
- Resource
- Resource Capacity
- · Sales Forecast Quota
- Sales Lead
- Sales Orders
- Sales Territory
- Sales Territory Quota
- Self-Service Role
- Service Request
- Standard Lookups
- Standard Text
- Standard Text Folder

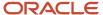

- Standard Text User Variable
- Subscription
- Template
- Territory Geographies. For more information see Export Territory Geography Zone Hierarchies? (Doc ID 2853475.1) on My Oracle Support.
- Transaction
- Trees
- Wrap Up

**Note:** Legal Note: By exporting the Geographies data from the Oracle environment to Your environment, You agree that (a) Oracle is granting You only a restricted right to download the exported Geographies data specifically for Your use with the Oracle Fusion services; (b) the Geographies data may not be used, transferred, or uploaded for any other purposes; and (c) except for the restricted right granted in (a), all provisions of the Oracle Cloud Services Agreement (CSA) or Schedule C, as applicable to You, remain in full force and effect, including specifically section 3.4 thereof.

# **Export Object Details**

Click **Tools** > **Export Management** > **Export Objects.** To see the details of an export object, select it on the **Export Object Details** page. Here are the details that you see about each exportable object:

| Column                    | Description                                                                                                    |
|---------------------------|----------------------------------------------------------------------------------------------------|
| Display Name              | The object as it's called in the user interface.                                                                                       |
| Language Independent Code | The internal name of the object.                                                                                                    |
| Parent Object             | The parent object of the selected object. If there are multiple parents for an object, they're shown separated by commas.              |
| View Hierarchy            | Clicking on the View Hierarchy icon shows the hierarchy between the parent and child objects in a graphical format.                    |
| User Key                  | The attribute or the group of attributes that's used to uniquely identify a record.                                                    |
| Required Attributes       | The attribute or the group of attributes for which values are required to create a record. These can't be NULL when updating a record. |

# **Target Attributes**

Here are the details that you see for each target attribute.

| Column       | Description                                         |
|--------------|-----------------------------------------------------|
| Display Name | Name of the target attribute in the user interface. |

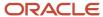

| Column         | Description                                             |
|----------------|---------------------------------------------------------|
| Attribute Name | Internal or field name of the attribute.                |
| Required       | Indicates whether the attribute is mandatory or not.    |
| Default Value  | The default value for the attribute, if any.            |
| Туре           | Data type of the target attribute.                      |
| Length         | Maximum allowed length for the target attribute values. |
| Description    | A short description of the target attribute.            |

# **Export Inactive and Merged Data**

You can export inactive and merged accounts, contacts, households, organizations, and persons using export management. You don't need to rely on data model queries to fetch the deleted or merged records.

**Note:** To export inactive records, you need to explicitly add the condition to the criteria, or else only the active records will be exported. For example, I for Inactive and M for merged. All associated child records (active or inactive) will be exported irrespective of their status, if no criteria is added.

# How You Monitor Export Activity

This topic explains how to monitor export activities and view their statuses.

# View the Export Status

On the **Manage Exports** page, click the export activity name link to see additional information about the export activity. The Export Status page contains the following sections:

- Status Bar
- Details
- Export Attachments

### The Export Status Bar

The status bar shows the progress of the export activity in a graphical format. It shows the following stages during the export process:

- 1. Queued for Export: The export request is queued for processing, and is waiting to begin execution.
- 2. Preparing data for Export: The data are loaded in the temporary staging table for further processing.

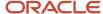

- 3. Exporting data: The data from the target objects are loaded into the export files (CSV).
- **4.** Completing export activity: The export data have been loaded in the source files, and cleanup tasks, such as the generation of log files, are in progress.
- **5.** Completed with errors: The export activity has completed with errors.
- **6.** Completed with warnings: The export activity has completed with warnings.
- 7. Unsuccessful: The export activity was unsuccessful.

# Activity and Record Details

The **Activity Details** section shows the name of the export activity, export job identifier, object exported, and the name of user who submitted the export. The section on date and time displays the start and end times, and the time taken to complete the export activity.

The **Record Details** section displays the number of records estimated, number of records exported, and the number of records with errors.

The object must not include any field with display name length greater than 120 characters. Your export job may fail if it includes a field with display name length greater than 120 characters.

# **Export Attachments**

You can generate the diagnostics and log files from the **Action** menu. The **Export Attachments** section displays the list of files associated with this export activity in tabular format. The **Actions** column in this section lets you either download the file or view more details. These files include the diagnostics and log files generated.

**Note:** The export data is stored on the UCM server for some time before it's purged. The duration after which export data should be purged is set in the profile option ZCA\_EXPORT\_UCM\_PURGE\_DURATION. The default value is 30.

# How You Monitor Export Activities Using REST APIs

This topic explains how to receive completion notification through REST resource and also avoid the need to constantly keep checking the export status.

To receive export completion notification through REST service, you must define the REST service endpoint in Application Composer. You can configure and register your REST endpoint to receive notifications whenever your export job completes.

# Register an External REST Endpoint in Application Composer

To register an endpoint for notification:

- Create and enter into a sandbox by navigating to Configuration > Sandboxes > Create Sandbox.
- **2.** Navigate to **Configuration > Application Composer > Web Services.** Note that this option is available only when you're inside the sand box.
- 3. You can edit the existing endpoints, or create a new endpoint such as ExternalEndPoint1, by clicking the Create icon.
- **4.** Enter the name of the endpoint and the URL, and select the authentication scheme. For example, your URL can be in the format https://servername/ic/api/integration/v1/connections/cbveTest.
- **5.** Select and configure the POST method by clicking the check box for POST. Currently only POST method is supported for the Export Notification feature.

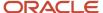

**6.** Select and provide the code samples for the request and response payloads. Following is the sample for request and response payloads:

```
{
"items": [],
"count": 0,
"hasMore": false,
"limit": 25,
"offset": 0,
"links": [{
    "rel": "self",
    "href": "https://servername/ic/api/integration/v1/connections/cbveTest",
    "name": "ExternalEndPoint1",
    "kind": "collection"
}]
}
```

- 7. Click Save and Close.
- 8. After making the changes, publish the sandbox to commit your changes.

# Validate the Endpoint

You can validate the REST endpoint to ensure that your REST web service configuration in Web Services in Application Composer is correct and the export process can call the endpoint successfully. To validate your REST endpoint and set an endpoint as default:

- 1. Navigate to Tools > Export Management > Export Configuration > REST Notification.
- 2. Here, select REST Notification as the notification type, and select the endpoint you registered from the **Notification Endpoint** drop-down list. In our example, select ExternalEndPoint1.
- 3. To make this connection as the default one while creating export jobs, select the **Set as default** check box.
- **4.** To validate, click the Payload Details section, and click the Validate REST Endpoint button. If your endpoint is valid, then you see one of the following response statuses in the Response text box:
  - 。 200
  - 。 201
  - 。 202
  - 。 204

Any other response status indicates that the endpoint is invalid.

# Create the Export Activity and Monitor the Status

- 1. Navigate to Tools > Export Management > Create Export Activity.
- 2. Create the export activity, enter the name, and select the object to export.
- Click the Advanced Options section and select the notification endpoint ExternalEndPoint1 from the
   Notification Endpoint drop-down list. If you don't want to receive the notification, then select a blank value in
   the drop-down list.
- **4.** Click **Next** and select the attributes to export on the **Map Fields** page. Create a filter for at least the top-level object, and click Next. For more information on creating an export activity, see the topic Export Data.
- **5.** Review your export configurations and submit the export job. Once you submit the export, you can monitor the status by accessing the configured endpoint.
- **6.** Alternatively, you can verify whether the notification is submitted by downloading the log files. The last entry in the file indicates the status of notification.

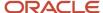

# **Export Notification in REST**

You can use the RestNotification attribute to specify your notification endpoint while creating your export activity using REST. For example, you can use the following sample payload to create your export activity:

```
{
  "Name": "Account_Export",
  "ExportObject": "Account",
  "ExportFilterCriteria": "OrganizationName IS NOT NULL",
  "ExportFileName": "Account.zip",
  "Activate": "YES",
  "RestNotification": "ExternalEndPoint1"
}}
```

The following table describes the behavior when you don't provide the REST notification endpoint.

| REST Notification Value      | Endpoint Used for Export Job | REST Notification Behavior                              |
|------------------------------|------------------------------|---------------------------------------------------------|
| null                         | Default endpoint is selected | REST notification is sent to the default REST endpoint. |
| REST notification not passed | Default endpoint is selected | REST notification is sent to the default REST endpoint. |
| ···                          | No REST endpoint is selected | No REST notification is sent.                           |

#### Related Topics

How do I export data?

# **Export Attachments**

This topic explains how to export and download the object attachments to your local directory. Here is a list of objects that support exporting of attachments:

- Account
- Activity
- Assets
- Competitor
- Contact
- ConversationMessage
- DealRegistration
- Household
- HRHelpDeskRequest
- InternalServiceRequest
- Opportunity

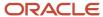

- Partner
- PartnerContact
- Product
- ProductGroup
- ServiceRequest
- WrapUp

You can export the attachments in two steps:

- 1. Export the object records and the attachment information based on the selected search criteria of the object.
- 2. Download the attachment files from the content management server using the External Data Loader Client tool.

# Export the Object Records and the Attachment Information

To export the object records and the attachment information:

- 1. Click Tools > Export Management.
- 2. On the Manage Exports page, click the Create Export Activity button.
- **3.** On the **Enter Export Options** page, enter the export activity information such as export name, export object, and the file name. For more information on exporting data, see the topic Export Data.
- **4.** Select the **Export attachment** check box to enable exporting the object attachments. You can optionally enter the advanced configuration options. Click **Next**.
- 5. On the **Map Fields** page, you can select the attributes to export by dragging them from the **Available Fields** section to the **Selected Fields** section. The **Export Mapping** drop-down list shows the maps used in earlier export jobs. You can select an existing mapping from the drop-down list and click **Apply**. You can select the **Enabled** check box to export the child object attributes.
- **6.** You must provide a filter criterion for at least the top-level object. To filter the records to export using conditions, click the **Filter Name** icon and enter the filter criteria for your object records. Click **Next**. On the **Review and Submit** page, review the export activity configuration and click **Submit**.
- **7.** After the export activity completes, clicking the **My Completed Exports** infotile shows your export status. Click the ZIP file link in the **Exported Data File** column to download the exported file.

### Download the Attachment Files

The ZIP file you downloaded in the previous step contains the following files:

- The attachment information CSV file this file contains information about the attachment records such as content ID, REST resource URL, attachment file name, and so on.
- Attachment download instructions file this HTML file contains the export details, and the sample EDLC command to download the attachments.

You can use the export command of EDLC to download the attachment files from the content management server to your directory. For example, use the following command to download your attachments exported from the previous step:

java -jar oscdataloader.jar export -object Attachments -export-id {export-id} -username {username} -targeturl {environment-url} -output-path {output-directory-path}

Following are the parameters used in the command:

| Parameter | Description                                                                                       |
|-----------|---------------------------------------------------------------------------------------------------|
| -objects  | Indicates the object type exported. Currently this parameter supports only the value Attachments. |

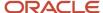

| Parameter    | Description                                                                                                    |  |  |
|--------------|----------------------------------------------------------------------------------------------------|--|--|
|              |                                                                                                    |  |  |
| -export -id  | Job ID of the export job.                                                                                                    |  |  |
| -username    | User name of the user submitting the export command. This must be the same user who submitted the export activity.                                                                                                    |  |  |
| -target-url  | URL of the environment.                                                                                                    |  |  |
| -output-path | Directory path of the folder where the attachment files and reports are downloaded. The reports folder contains details about the attachment files exported, such as their status and error details if any This should be an existing directory with read and write permissions for the user performing the export. |  |  |

You can view the details of all available parameters and their descriptions using the command export -help.

#### **Related Topics**

- How do I export data?
- Overview of External Data Loader Client
- Command-Line Parameters

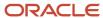

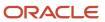

# **5** Round-Trip Export-Import

# Round-Trip Feature

This topic gets you started on the round-trip feature of Import and Export Management.

It explains how to

- Export the data from one instance of CX Sales and Fusion Service
- Makes any changes in the exported CSV files as required
- Reimport the updated CSV files either into the same instance or another instance

You can do this task without manually mapping the source file and the object attributes.

# **Export Data**

You can use Export Management to export the data fields of an object. You can select the fields that you want to export. If you're importing the data into another instance of CX Sales and Fusion Service, then select the Enable Round Trip check box in the Advanced Options section of the Create Export page. This generates the header row in the exported CSV file that enables the round-trip feature. Don't modify the header row values in the CSV file.

You can export a single object and its child objects with attributes for each export activity. If the exported ZIP file contains the parent and child record files, then import the parent CSV file followed by the child CSV file.

You can either schedule the export process at a future date or run it immediately. The export activity generates a ZIP file that you can download.

# Import Data

You can import the exported data into either the same instance or another instance of CX Sales and Fusion Service. You must use the CSV file extracted from the downloaded ZIP file. Don't edit the header row in the CSV file.

You import the data using the Import Management feature in the User Interface. During the import, the automatic mapping feature automatically maps the columns in your source file to the application attributes.

**Note:** While doing round trip import, you need to remove the attributes FileNameSystaskId and FileRecordNum from the CSV.

#### Related Topics

- How do I export data?
- How do I import data?

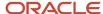

# Export and Import Account Data between CX Sales and Fusion Service Instances Using the Round-Trip Feature

This example shows how to export the Account object from one instance of CX Sales and Fusion Service and import the exported data into another instance of CX Sales and Fusion Service using the round-trip feature.

You can do this without manually mapping the source file and the application attributes.

# Export Data from CX Sales and Fusion Service Using Export Management

You can export Account object records from CX Sales and Fusion Service using Export Management as follows:

- 1. Create an export activity for the Account object as explained in the topic Export Data.
- 2. Click the Advanced Options section. Select the **Enable Round Trip** check box. This enables the round-trip support for your export activity. This option generates the header row in the exported CSV file and is responsible for automatic mapping during the import. So don't modify any of the header row values. Review and submit the export activity.
- **3.** On the **Manage Exports** page, you can see the status of your export. Once the export activity completes, click the My Completed Exports infotile to see the status of your export.
- **4.** Click the link under the Exported Data File column to download your exported ZIP file. Save the ZIP file, and extract the CSV file.

# Import Data from CX Sales and Fusion Service Using Import Management You can import data into CX Sales and Fusion Service instance using the following steps:

- 1. Create an import activity for the Account object as explained in the topic Import Data. Browse and select the CSV file that you had exported in the last section.
- 2. Click Next to get the Map Fields page. On the **Map Fields** page, the round-trip feature automatically maps the source file attributes for you.
- 3. Click Next to review the import configurations and Submit.
- **4.** On the Manage Imports page, you can see the status of your import. Once the import activity completes click the **My Completed Imports** infotile to see the status of your import.

#### **Related Topics**

- Round-Trip Feature
- · How do I export data?
- How do I import data?

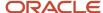

# **6** Enrich Data

# Overview of Data Enrichment

You can use Oracle Account and Contact Enrichment by Dun & Bradstreet (D&B) to enrich your sales account and contact data. Oracle Account and Contact Enrichment by Dun and Bradstreet (D&B) has the most up-to-date data for over 300 million companies and over 100 million contacts worldwide.

Data enrichment improves the quality of your existing sales account and contact data, and it also enriches the data with additional information. Sales Representative can enrich sales accounts and contacts in real-time in Sales, and data stewards can enrich data in bulk in CDM, using either batch data enrichment in the Data Enrichment work area or manually using bulk import and export. Additionally, you can download new account and contact data from Oracle Account and Contact Enrichment by Dun & Bradstreet (D&B).

#### Batch Data Enrichment

The batch data enrichment option lets you enrich data in bulk by creating and submitting batch-processing jobs in the Data Enrichment work area. This enrichment process flow comprises the following steps:

- 1. Create a Oracle Account and Contact Enrichment by Dun & Bradstreet (D&B) user and assign appropriate privileges
- 2. Configure CX Sales and Fusion Service to Oracle Account and Contact Enrichment by Dun & Bradstreet (D&B) integration
- **3.** Create and submit batch-processing jobs
- **4.** Monitor batch status and take appropriate follow-up action

You can do the following two batch data enrichment types:

- **Enrich Existing Records**: Use this option to submit the existing records in the application for a bulk data enrichment.
- Synchronize D&B Updates: Use this option to synchronize your D&B updates, including your previously enriched sales organization and person records as well as new records imported from Oracle Account and Contact Enrichment by Dun & Bradstreet (D&B), to uptake the latest updated information from D&B.

## Manual Data Enrichment

CX Sales and Fusion Service comes with preconfigured mappings of data attributes to import sales account and contact data from Oracle Account and Contact Enrichment by Dun & Bradstreet (D&B). If you require additional attributes not in these mappings, you must create a custom mapping and manually import the data using that mapping.

- 1. Export data to a CSV file.
- 2. Enrich the data using Oracle Account and Contact Enrichment by Dun & Bradstreet (D&B).
- 3. Download the enriched data file from Oracle Account and Contact Enrichment by Dun & Bradstreet (D&B).
- **4.** Import the enriched data file into the application.

Here's a figure to show the available data enrichment process flows.

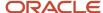

It illustrates the process flows for Customer Data Management.

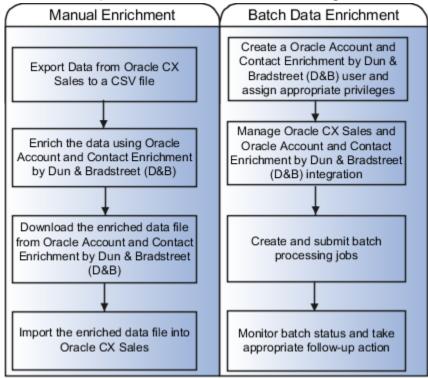

# **Batch Data Enrichment**

# Batch Data Enrichment Using Oracle Account and Contact Enrichment by Dun & Bradstreet (D&B)

You can use the batch data enrichment functionality to enrich your sales account and contact (Fusion Service contact) data in bulk with additional information using D&B data.

You must complete the following prerequisites before you can enrich data in bulk:

- 1. Purchase a subscription to Oracle Account and Contact Enrichment by Dun & Bradstreet (D&B).
- 2. The service administrator must create a new user with the Data Service Client API AppID role. This user is used by the application to securely communicate with the REST API for Oracle Account and Contact Enrichment by Dun & Bradstreet (D&B).
- **3.** The service administrator must set up CX Sales and Fusion Service and Data Cloud integration.

# Types of Batch Data Enrichment

You can do the following two batch data enrichment types:

• **Enrich Existing Records**: Use this option to submit the existing records in the application for a bulk data enrichment.

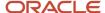

• **Synchronize D&B Updates**: Use this option to synchronize your D&B updates, including your previously enriched Sales Organization and person records as well as new records imported from Oracle Account and Contact Enrichment by Dun & Bradstreet (D&B), to uptake the latest updated information from D&B.

### How You Enrich Existing Data

You can enrich both organization (sales account) and person (contact) records by creating and submitting batch-processing jobs in the Data Enrichment work area. These batches, in the background, export the records to Oracle Account and Contact Enrichment by Dun & Bradstreet (D&B). The exported records are enriched in Oracle Account and Contact Enrichment by Dun & Bradstreet (D&B) by the REST API. Finally, the enriched records are imported back. You can review the status of the scheduled and processed batches on the Data Enrichment work area.

**Note:** Before enriching contacts using the batch data enrichment process, you must enrich the associated sales accounts.

# **Data Enrichment Processing Options**

To enrich your existing records, you can select one of the following two processing options:

- **Review Batch**: Select this processing option to review the results of data enrichment in the matched candidate records in the batch before importing the enriched data. Note that the review batch option shows only the first 100 records from the data enrichment batch.
- Process Batch mode: Select this processing option to submit the data enrichment batch for processing without a review.

#### How You Synchronize D&B Updates

You can periodically synchronize your D&B updates, including your previously enriched Sales organization and person records as well as new records imported from Oracle Account and Contact Enrichment by Dun & Bradstreet (D&B), to uptake the latest updated information from D&B. You can synchronize these records from the Data Enrichment work area, using the Synchronize D&B Updates Oracle Enterprise Scheduler Service job. For more information, see: Synchronizing Previously Enriched Data: Procedure.

#### **Data Enrichment Results**

You can search for the status of scheduled and processed batches on the Data Enrichment work area. The batch ID contains the link to the Batch Details page. You can download the details of the processed records by clicking on the linked number on the Batch Details table. Batches submitted with the Review Batch processing option appear on the Data Enrichment work area in the status Review when completed. After reviewing the results of data enrichment in the matched candidate records in the batch, you must click Import to uptake the enriched data.

# Create a Data Enrichment Batch

Use this procedure to create a data enrichment batch to enrich existing customer data in bulk with additional information using D&B data.

Before you proceed with batch data enrichment, verify that the data enrichment configurations are complete including any custom import mappings. For more information, see the Related Topics section.

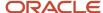

#### To create a data enrichment batch:

- Navigate to the Data Enrichment work area as follows: Navigator > Customer Data Management > Data Enrichment
- 2. Click the **Create** action menu option or button to run the data enrichment batch definition process train.

**Note:** If you have enabled Oracle DataFox integration, you can't create batch data enrichment. For more information on DataFox integration, let's look at the Related Topics section.

- **3.** Enter the following basic information in the **Create Data Enrichment Batch** page. Enter the following sample data:
  - Batch Name: Data\_Enrichment\_Batch\_1
  - Confidence Score: You can leave it at default 90 or specify a new score.
  - Party Type: Select Organization to enrich a sales account record or Person to enrich a contact record.
  - o Processing Option:
    - Review Batch: Select this processing option to review the results of data enrichment in the matched candidate records in the batch before importing the enriched data. Note that the review batch option shows only the first 100 records from the data enrichment batch.
    - Process Batch: Select this option if you want to submit your data enrichment batch for processing without a review. This is the default batch data enrichment option.
- 4. Click Next
- 5. Enter the record selection criteria on the **Enrich Organizations: Selection Criteria** page.
- **6.** Click **Preview** to verify that the selection criteria yielded records in the batch.
- 7. Review the batch and click **Next**. **Create Data Enrichment Batch: Review** page appears.
- 8. Click **Submit** to send the records for batch data enrichment.

You can search for the status of scheduled and processed batches on the Data Enrichment work area. The batch ID contains the link to the Batch Details page. You can download the details of the processed records by clicking on the linked number on the Batch Details table.

Batches submitted with the **Review Batch** processing option appear on the Data Enrichment work area in the status **Review** when completed. After reviewing the results of data enrichment in the matched candidate records in the batch, you must click Import to uptake the enriched data.

#### Related Topics

- Manual Data Enrichment
- · Overview of Configuring Data Enrichment
- Best Practices for Data Enrichment

# Synchronize D&B Updates

You can periodically synchronize your D&B updates, including your previously enriched organization and person records as well as new records imported from Oracle Account and Contact Enrichment by Dun & Bradstreet (D&B), to uptake the latest updated information from D&B.

You can synchronize these records from the Data Enrichment work area, using the Synchronize D&B Updates Oracle Enterprise Scheduler Service job. You can update or synchronize records only if they have a Oracle Account and Contact Enrichment by Dun & Bradstreet (D&B) ID assigned to them. In case some records were originally excluded from

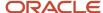

synchronization in the Oracle Account and Contact Enrichment by Dun & Bradstreet (D&B) Administrator UI, these records can't be synchronized and updated.

Before you proceed with synchronization process, verify that the data enrichment configurations are complete including any custom import mappings. For more information, see the Related Topics section.

**Note:** Note that a synchronization job updates one million records at a time. If you have more than one million records to update, you must submit the synchronization batch a second time.

Perform the following steps to synchronize your D&B updates:

- 1. Navigate to the Data Enrichment work area.
- 2. Click Actions.
- **3.** Select Synchronize Organizations or Synchronize Persons. The Schedule Updates for Person or Schedule Updates for Organization page appears.

**Note:** If you have enabled Oracle DataFox integration, you can't create batch data enrichment. For more information on DataFox integration, see the Related Topics section.

**4.** Click **Advanced** to select batch run options such as 'As soon as possible' or 'Using a schedule'. By default, the batch run is scheduled for 'As soon as possible'.

In the Advanced Option section of the Schedule Updates for Persons or Schedule Updates for Organizations page, you can update the frequency in which you want the batch to run. You can also set a start and end date to the batch schedule.

- 5. Click Submit.
- 6. Click **OK** in response to the confirmation message.

You can search for the status of scheduled synchronization batches on the Data Enrichment work area. The batch ID contains the link to the Batch Details page. You can download the details of imported (synchronized) and not imported (not synchronized) records by clicking the linked number on the Batch Details table.

**Note:** You can't see the list of records that were excluded from synchronization in the Imported or Not Imported record list.

#### Related Topics

- · Overview of Configuring Data Enrichment
- · Best Practices for Data Enrichment

# Manual Data Enrichment

# Manual Data Enrichment

You can manually enrich sales account and Fusion Service contact data using the Oracle Account and Contact Enrichment by Dun & Bradstreet service.

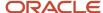

For detailed steps, see the topics About Matching Records and Enrich Data in CX Sales in the Using Account and Contact Enrichment by Dun & Bradstreet guide.

#### Related Topics

Manual Data Enrichment

# How You Import New Records from Oracle Account and Contact Enrichment by Dun & Bradstreet (D&B)

You can import sales accounts or contacts from Oracle Account and Contact Enrichment by Dun & Bradstreet (D&B) into your application instance.

To import data from Oracle Account and Contact Enrichment by Dun & Bradstreet (D&B):

- 1. Export the sales accounts or contacts from Oracle Account and Contact Enrichment by Dun & Bradstreet (D&B).
- 2. Import the CSV file into the application.

Before importing Fusion Service contacts, you must ensure that the sales accounts related to the contacts you want to import exist in your application instance.

# Export Accounts or Contacts from Oracle Account and Contact Enrichment by Dun & Bradstreet (D&B)

You can either export a set of sales account or contact data or export all available sales accounts and account contacts from Oracle Account and Contact Enrichment by Dun & Bradstreet (D&B).

You can search for sales accounts and contacts you want to import from the Search window. After searching for the records you want to export, click **Export**. You must select **Use CRM Template** as the export template so that the exported file can be later imported into the application.

For more information, see Using Oracle Account and Contact Enrichment by Dun & Bradstreet (D&B) guide.

# Import Accounts or Contacts

You can import the sales account or contact data exported from Oracle Account and Contact Enrichment by Dun & Bradstreet (D&B) into CX Sales and Fusion Service using Import Management.

To import data using Import Management:

- 1. Navigate to Tools > Import Management
- 2. On the Manage Imports page, click the **Create Import Activity** button to create an import activity.
- **3.** Enter the appropriate import details. While specifying the import object, select **Account** to import sales account data and **Contact** to import contact data.
- **4.** Browse and select your source data file in CSV format.
  - The application provides predefined mappings to import sales account or contact data from Oracle Account and Contact Enrichment by Dun & Bradstreet (D&B). The application tries to automatically map each of the source file columns to the appropriate target object attribute. However, you must map the columns that aren't mapped. The data in unmapped columns isn't imported.
- 5. Click Validate Data to check the field mapping.
- **6.** Submit the import process.

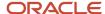

**7.** Verify the imported data.

#### Related Topics

• Enrich Data in CX Sales

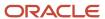

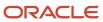

# 7 Data Verification

# **Verify Customer Information**

# Considerations for Scheduling a Data Verification Process

You may find data verification processes to be time consuming, depending on the batch sizes.

Therefore, you must consider the following before scheduling a data verification process:

- Process Completion Time
- System resources
- · Process dependencies

#### **Process Completion Time**

The time required to complete the data verification process depends on the number of records, cleansing complexity, and hardware characteristics. You must calculate the estimated completion time taking into account these three factors and the available benchmark.

#### System Resources

You must estimate system performance based on recent data, by reviewing the batch and environment statistics. You can also review various object lists to know the time when most system resources are available for the data verification process.

# **Process Dependencies**

You must understand process dependencies before scheduling the data verification process. For example, you must consider whether other processes are waiting for the results of the data verification process.

#### Related Topics

- Best Practices for Accepting Data Verification Results
- Create Data Verification Batches

# Considerations for Creating Data Verification Batches

You create a data verification batch to cleanse and validate data.

Consider the following before creating a data verification batch that best suits your address cleansing needs:

- Create new or use a copy of an existing data verification batch
- Create a data verification batch for a single or periodic run

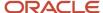

#### Create New or Use a Copy of an Existing Data Verification Batch

You can quickly create a data verification batch by copying an existing verification batch. You can edit the batch details such as batch selection criteria, address cleansing mode, and scheduling before you submit the batch.

**Note:** You can search for existing data verification batches using the Saved Searches.

You create a new data verification batch, instead of copying an existing verification batch, if your data verification batch details are unique.

#### Create a Data Verification Batch for a Single or Periodic Run

You can create a data verification batch for a single run or a periodic run. You can run data verification batches periodically for tasks that are mostly ongoing and repetitive, such as the execution of registry address cleansing or phone number verification.

You can schedule the batch to run at a specific time or at a specific interval. For example, you can schedule the batch to run daily, every night at 9 PM, weekly, or every Sunday at 10 PM.

#### Create Data Verification Batches

You can use data verification cleansing to verify addresses, phone numbers, and email addresses data that already exists in the registry.

This process updates and completes the addresses, phone numbers, email addresses in your database using the verified address from Oracle Address, Email, and Phone Verification. For example, it can add a missing postal code in an address.

You can create an data verification batch and specify selection criteria on the Create Data Verification Batch page. You specify selection criteria, also known as filter criteria, to narrow down the list of candidate records for data verification.

You can use this procedure to create a data verification batch and specify the selection criteria:

- Navigate to the Create Address Cleansing Batch page as follows: Navigator > Customer Data Management > Data Verification.
- 2. Click Create from the Actions menu.
- 3. Enter a Batch Name.
- **4.** Select an appropriate **batch mode**. Select Simulated mode to review and accept the verified data before committing the data verification job. Select Automated mode to verify the data and save it automatically.
- **5.** Provide a batch description, if required.

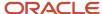

- **6.** Specify the following Cleansing Configuration Parameters to override the configuration that was specified using the Manage Address Cleansing Configurations task:
  - Minimum Verification Level: Used to specify the level of verification to which the input data matches the available reference data during the verification process.
  - Minimum Verification Score: Used to specify the similarity between the address entry and closest reference data match as a percentage between 0 (no match) and 100 (perfect match).
  - Default Country: Used to specify the country to cleanse the address, if no identifiable country can be found in an input address.
  - Output Casing: Used to specify the letter case for an output address. For example, the Output Casing
    is set to Mixed, this 411 THEODORE FREMD AVE # 300 RYE NY 10580 input address is displayed as 411
    Theodore Fremd Ave # 300 Rye NY 10580.
  - Correct Partially Verified Addresses: Determines if you want to correct the addresses entry that are partially verified.
  - Correct Ambiguous Addresses: Determines if you want to correct the unclear addresses entry and resolve it to the correct address.
  - Return Verified Address in Native Script: Displays verified addresses in the native script of the country selected in the Default Country field. This is supported for a native (local) language to Latin (English) output or from Latin to a native output. Note that requests in a non-Latin language can't have a verified output in another non-Latin language. When this option Return Verified Address in Native Script is selected, addresses are cleansed in the native script of the input address when possible. When this option isn't selected, DaaS automatically decides whether the data has to be cleansed in the native script based on the input address.

**Note:** The configuration settings that you set in the Manage Address Cleansing Configurations setup task are displayed as the default values on this page. The values that you specified on this page are applicable only to this address cleansing batch request. For more information about the configuration parameters, see the Address Cleaning Setup chapter of the Implementing Customer Data Management guide.

- 7. Click **Create** on the Action menu in the section Address Cleansing Batch: Selection Criteria.
- **8.** Enter the **Selection Criteria**. We highly recommend that each time you submit a batch request, you ensure that the batch size and the number of results of the selection criteria do not exceed the data verification usage quota. Tightly knit the conditions in the selection criteria to narrow down the number of records that will be submitted for the data verification cleansing process. The following table contains sample selection criteria.

| Object   | Attribute     | Operator | Value   |
|----------|---------------|----------|---------|
| Location | Country       | Equal to | US      |
| Location | State         | Equal to | CA      |
| Location | Creation Date | Before   | 7/18/19 |
| Location | Creation Date | After    | 1/11/19 |
| Phone    | Phone Number  | Contains | 90      |

9. Click **Schedule** to specify process options. The Schedule Address Cleansing Batch page appears.

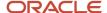

- 10. Click Submit.
- 11. Click **OK** to confirm the batch submission.

#### Related Topics

Best Practices for Accepting Data Verification Results

# Best Practices for Accepting Data Verification Results

You can accept or reject the results of a batch data verification process run in simulated mode.

You have the following options:

- · Accept or reject results for the entire batch
- Accept or reject results by country
- Accept or reject results by record

**Note:** All verified addresses displayed with Cleansed status are counted against the Oracle Address, Email, and Phone Verification quota irrespective of their accept or reject status.

**Note:** If you submit a batch for verifying in the automated mode, then you can't accept or reject the process results. The verified data is automatically saved to the database. All verified data are counted as verified against the Oracle Address, Email, and Phone Verification quota.

### Accept or Reject Results for the Entire Batch

Accept the results for the entire batch only if you're sure that the data verification results are accurate. Reject the results if you're not sure about the reliability or accuracy of the batch results, or if the process results may reduce the data quality.

# Accept or Reject Results by Country

The data verification process results depend on the data quality, coverage, and the geography information of the country or region.

Consider the following before accepting or rejecting address cleansing process results by country:

- If the percentage of errors is high and the results for all countries aren't acceptable, then Accept results only for countries with acceptable cleansing results.
- · Reject results for countries with very high percentage of errors.

### Accept or Reject Results by Record

Accept or reject cleansing results of each individual record. You can click Exclude to exclude verified records from the current and subsequent data verification batches. You can also select more than one record at a time using the check boxes and then click Accept, Reject, or Exclude. Be cautious of using the select all check box on the table header because the changes apply to all the records. We recommend that you review all the records before you use the select all check box.

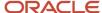

# Interpret Data Verification Results

You can drill down the data verification batch results and click View Details to see the statistics of the data verification results. You can also see the visual representation of these statuses.

To view the results:

- Navigate to the Create Address Cleansing Batch page as follows: Navigator > Customer Data Management > Data Verification.
- 2. Search for a batch and click its status.

Similarly, you can click the data verification results of each country to view the statistics and visual representation of the statuses of cleansed records by country.

Here are the statuses of verified records:

- Processed: Indicates the total number of records that were processed.
- Failed: Indicates the number of records that couldn't be processed. This can happen due to unexpected errors.
- Cleansed: Indicates the number of records that were verified. That is, the input data and a record from the available Logate reference data were matched.
- Skipped: Indicates the number of records that weren't cleansed. A record is skipped when the record couldn't be verified to the minimum acceptable level specified during the cleansing configuration. The following data verification configuration criteria impact the number of skipped records:
  - Minimum Verification Score
  - Minimum Verification Level
  - Correct Partially Verified Addresses
  - Correct Ambiguous Addresses

For example, the Minimum Verification Level was set to 5 and the input address belongs to United Arab Emirates. Logate supports verification level of L4 for United Arab Emirates. This address record is skipped.

In batch cleansing, failed and skipped aren't counted against the quota usage. In real-time and while importing data, all records are counted regardless of the record's cleansing status.

Further, verified records can be in the following states:

- Accepted: The number of verified records accepted by the data steward.
- Rejected: The number of verified records rejected by the data steward.
- Error: The number of records that weren't updated in the application database.

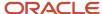

# FAQs for Data Verification

# What's an Address Cleansing Batch?

You use an address cleansing batch to select and submit a set of records for address cleansing. Batch cleansing validates and cleanses address data in the registry. This resolves existing errors as well as updates the addresses with the changes in the geography reference data such as postal code.

# Can I resubmit an address cleansing batch?

No. However, if you update or edit the addresses you can resubmit the modified addresses as a new batch.

# What's the difference between Automated Cleansing mode and Simulated Cleansing mode?

Automated Cleansing mode doesn't require any user action. You use this mode to automatically save cleansed addresses to the database. All cleansed addresses are counted as cleansed by Oracle Address, Email, and Phone Verification.

Simulated Cleansing mode lets you review the addresses verified using Oracle Address, Email, and Phone Verification. You can accept or reject cleansed data in its entirety, by country, or by individual address. All cleansed addresses, irrespective of their accept or reject status, are counted as verified by Oracle Address, Email, and Phone Verification. For example, 100 addresses go through the batch verification and 60 addresses are returned as cleansed. These 60 addresses are counted in Oracle Address, Email, and Phone Verification irrespective of you accepting or rejecting them.

#### Related Topics

Best Practices for Accepting Data Verification Results

# Why did the batch cleansing process skip some records?

Batch cleansing skips a record if the record is already cleansed and validated. For example, an address that already follows the formats, norms, and standards of the related postal directory.

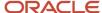

# How can I view the Oracle Address, Email, and Phone Verification usage information?

You could be using Oracle Address, Email, and Phone Verification in various applications like Oracle Customer Data Management, Oracle CX Sales, Oracle Procurement Cloud, or even in your test environment. Oracle Address, Email, and Phone Verification doesn't distinguish between a production environment or a test environment. When you purchase Oracle Address, Email, and Phone Verification, you purchase one instance of Oracle Address, Email, and Phone Verification. This instance could be used initially for testing and later in the production environment. You can view the address record usage on the Oracle Address, Email, and Phone Verification home page. For more information about the usage dashboard, see the Related Topics section.

#### Related Topics

About Address Verification

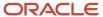

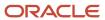

# **8** Identify Duplicates

# **Identify Duplicate Customer Information**

# How You Manage Duplicates

You can identify potential duplicates in your database by creating and running duplicate identification batches. These batches, when complete, contain sets of two or more potential duplicate records, which are identified by the application for your review.

You can analyze each of these duplicate sets and determine whether you want to resolve them by creating a merge or link resolution request.

While managing duplicate sets you can:

- Use the Test Merge duplicate resolution request type to test your merge configurations, such as survivorship rules and agreement rules, without any impact your application data.
- Resolve duplicates within each identified duplicate set through a merge or link request. A merge request
  combines duplicate records and a link request joins duplicate records. You can also create a generic request to
  select the resolution later.
- Remove records that you don't want to include in the duplicate resolution request. You can also restore the previously removed records back to the set from the removed records table.
- Mark a pair of records as nonduplicate, so that these records aren't identified as potential matches. You can remove the pair from the nonduplicate list by changing the end date.
- Change the master record.
- Submit the duplicate sets as merge or link requests for resolution.

#### Related Topics

- Create and Submit Resolution Requests in Duplicate Identification Work Area
- Create Duplicate Identification Batches and Define Subset Rules

# Considerations for Creating Duplicate Identification Batches

You can create a duplicate identification batch using the following options:

- Create the duplicate identification batch from scratch for a single or periodic run.
- Create the duplicate identification batch from a copy of an existing duplicate identification batch.

You can choose between two of the following batch match modes while creating a duplicate identification batch:

- Within the batch: Runs the duplicate identification process within the batch.
- Against the registry: Runs the duplicate identification process against the registry.

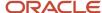

### Batch Creation for Single or Periodic Run

You can create duplicate identification batches for a single or periodic run. You are likely to run a batch periodically for an ongoing or a repetitive task, such as the execution of registry duplicate identification.

You can schedule the periodic batch to run at a specific time or at a specific interval. For example, you can schedule the batch to run daily, every night at 9 PM, weekly, or every Sunday at 10 PM.

### Create New or Use a Copy of an Existing Duplicate Identification Batch

You can use a copy of an existing duplicate identification batch to quickly create a new one. You can edit the batch details, such as subset rules or batch selection criteria rules, duplicate identification rules, and schedule of the batch process before you submit the batch.

But, if your duplicate identification requirements are unique, you should create a new batch instead of copying an existing one.

### Identify Duplicates within the Batch

You can look for duplicates in a batch by using the **Within the Batch Match** mode. In this mode, the application includes records in a batch based on configured subset rule conditions or the batch selection criteria rules and checks for duplicates only among the records within that batch.

### Identify Duplicates Against the Registry

You can identify duplicates across the database by using the **Against the Registry Batch Match** mode. In this mode, the records that meet the subset rule conditions are included in the duplicate identification batch. The application matches these records against one another as well as against other records in the database.

## Add Additional Attributes to Define Subset Rules

You define subset rules as a part of creating a duplicate identification batch.

These rules, also known as batch selection criteria rules, retrieve a subset of records from the database in the duplicate identification batch for matching them against one another as well as against other records in the database. You can define these rules on the Create Duplicate Identification Batch page using the available objects, attributes, and operators, followed by an AND or OR condition.

In case the attributes available out of the box on this UI don't meet your business requirements you can add additional standard or custom account (organization) or contact (person) attributes.

To add new attributes to the batch selection criteria, you must add the required attributes to the lookup types zch\_match\_obj\_person and zch\_match\_obj\_organization, as lookup codes. Before you update the lookup types, you must identify the display name and API (internal) name for each attribute that you want to add.

### Identify Display Name and API Name for an Attribute

You must identify the display name and the API (internal) name of the attributes that you want to add as subset rule selection criteria.

You can find the list of standard attributes for accounts and contacts, along with their lookup code, display name (meaning), and API name (tag), from the topic "List of Additional Attributes for Subset Rule". Use the following steps to

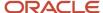

identify the display name and the API name of the custom attributes of an account (organization) or contact (person) using Application Composer.

**Note:** You can view and update objects in Application Composer only if you're in an active sandbox.

- 1. Sign in as a setup user, such as Master Data Management Application Administrator, and navigate to **Application Composer**.
- **2.** Expand the **Standard** Objects list and navigate to Account or Contact.
- 3. Click **Fields** under Account or Contact. The Fields page appears.
- 4. Select the Custom tab to see the list of available attributes.
- 5. Click the **Display Label** link that you want to add. The Edit Custom Field page appears.
- 6. Copy the Display Name and the API Name.

### Update Attribute Lookups with New Attributes

You can add new attributes to the subset selection criteria, by adding the required attributes to the attribute lookup types for person (contact) object zch\_match\_obj\_Person or to the organization (account) object, zch\_match\_obj\_organization, respectively.

You can follow these steps to add the required attributes to the attribute lookup types as lookup codes:

- 1. Sign in as a setup user, such as Master Data Management Application Administrator. In the Setup and Maintenance work area, go to the following:
  - Offering: Sales
  - Functional Area: Sales Foundation
  - Task: Manage Standard Lookups
- 2. Search for and navigate to the task Manage Standard Lookups.
- **3.** Enter the required **Lookup Type**.
  - Use the lookup type zch\_match\_obj\_organization to add new custom or standard attributes to the subset rule selection criteria of the organization (account) object.
  - Use the lookup type zcн\_матсн\_овј\_рекson to add new attributes to the subset rule selection criteria of the person (contact) object.
- 4. Click Search.
- 5. Click **New** on the Lookup Codes section of the Manage Standard Lookups page.
- 6. Add a Lookup Code for each attribute.
  - Lookup Code: An internal name for the attribute. This field is case-sensitive. The value should be in all
    capital letters and the space should be replaced with an underscore. For example, CUSTOM\_ATTR can be
    a lookup code for custom attribute.

**Note:** For date fields, you must suffix the lookup code with \_DATE. This enables the application to identify the attribute value as date and display the date picker.

- o **Display Sequence**: The order in which the lookup code must be displayed. This isn't a mandatory field.
- Meaning: The display name of the attribute. This field is mandatory and case-sensitive.
- Description: The description of attribute that you see on the duplicate identification work area.
- Tag: The API (Internal) Name of the attribute. This field is mandatory and case-sensitive.
- 7. Click Save and close.

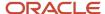

To hide or remove any attribute, you must delete the lookup code.

**Note:** You must publish the sandbox to activate the newly added attributes. Only after you publish the sandbox, the newly added attributes appears in the Subset Rules for Identifying Duplicates section of the Create Duplicate Identification Batch page. If the sandbox isn't published, the tag value with the attribute name is considered invalid.

### List of Additional Attributes for Subset Rule

You can find a detailed description of the standard account and contact attributes available for use in Subset Rule Selection Criteria in this topic.

**Note:** For date related attributes, you must suffix the lookup code with \_DATE. Standard Attributes for Accounts.

#### Standard Attributes for Accounts

This table lists the standard attributes for account (organization) along with their lookup code, display name (meaning), and API name (tag) that you can add as subset rule selection criteria for identifying duplicates:

| Lookup Code           | Meaning (Attribute Display Name) | Tag (API Name)     |
|-----------------------|----------------------------------|--------------------|
| ANALYSIS_FY           | Analysis Year                    | AnalysisFy         |
| BANK_CODE             | Bank Code                        | BankCode           |
| BANK_OR_BRANCH_NUMBER | Bank or Branch Number            | BankOrBranchNumber |
| BRANCH_CODE           | Branch Code                      | BranchCode         |
| BRANCH_FLAG           | Branch Indicator                 | BranchFlag         |
| BUSINESS_SCOPE        | Business Scope                   | BusinessScope      |
| CEO_NAME              | Chief Executive Name             | CeoName            |
| CEO_TITLE             | Chief Executive Title            | CeoTitle           |
| CERTIFICATION_LEVEL   | Certification Level              | CertificationLevel |
| CERTREASON_CODE       | Certification Reason             | CertReasonCode     |
| CLEANLINESS_SCORE     | Cleanliness                      | CleanlinessScore   |

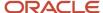

| Lookup Code              | Meaning (Attribute Display Name)                                  | Tag (API Name)           |
|--------------------------|-------------------------------------------------------------------|--------------------------|
| COMMENTS                 | Comments                                                          | Comments                 |
| COMPLETENESS_SCORE       | Completeness                                                      | CompletenessScore        |
| CONG_DIST_CODE           | Congressional District                                            | CongDistCode             |
| CONTROL_YR               | Organization Control Year                                         | ControlYr                |
| CORPORATION_CLASS        | Corporation Class                                                 | CorporationClass         |
| CREATION_DATE            | Creation Date                                                     | CreationDate             |
| CURRENT_FY_POTENTIAL_REV | Current Fiscal Year's Potential Revenue                           | CurrFyPotentialRevenue   |
| DATA_CLOUD_STATUS        | Enrichment Status                                                 | DataCloudStatus          |
| DATA_CONFIDENCE_SCORE    | Data Confidence                                                   | DataConfidenceScore      |
| DB_RATING                | D&B Credit Rating                                                 | DbRating                 |
| DIS_ADV_IND              | Disadvantaged Indicator                                           | DisadvantagedIndicator   |
| DOM_ULTIMATE_DUNSNUM_C   | Domestic D-U-N-S number                                           | DomesticUltimateDunsNumC |
| DO_NOT_CONFUSE_WITH      | Do Not Confuse With                                               | DoNotConfuseWith         |
| DUNS_NUMBER_C            | D-U-N-S number                                                    | DunsNumberC              |
| DUPLICATE_INDICATOR      | Duplicate Type                                                    | DuplicateIndicator       |
| DUPLICATE_SCORE          | Duplication                                                       | DuplicateScore           |
| EMPS_AT_PRIMARY_ADDRESS  | Number of Employees at Identifying Address                        | EmpAtPrimaryAdr          |
| EMPS_AT_PRIMARY_ADDR_EST | Number of Employees at Identifying Address<br>Estimated Qualifier | EmpAtPrimaryAdrEstInd    |
| EMPS_AT_PRIMARY_ADDR_MIN | Number of Employees at Identifying Address<br>Minimum Qualifier   | EmpAtPrimaryAdrMinInd    |
| EMPLOYEES_TOTAL          | Number of Employees                                               | EmployeesTotal           |

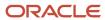

| Lookup Code               | Meaning (Attribute Display Name) | Tag (API Name)         |
|---------------------------|----------------------------------|------------------------|
| ENQUIRY_DUNS              | ENQUIRY_DUNS                     | EnquiryDuns            |
| ENRICHMENT_SCORE          | Enrichment                       | EnrichmentScore        |
| EXPORT_IND                | Exporter Indicator               | ExportInd              |
| FISCAL_YEAREND_MONTH      | Fiscal Year End Month            | FiscalYearendMonth     |
| GLOBAL_ULTIMATE_DUNSNUM_C | Global Ultimate D-U-N-S Number   | GlobalUltimateDunsNumC |
| GROWTH_STRATEGY_DESC      | Growth Strategy Description      | GrowthStrategyDesc     |
| GSA_INDICATOR_FLAG        | GSA Indicator                    | GsalndicatorFlag       |
| HOME_COUNTRY              | Home Country                     | HomeCountry            |
| HQ_BRANCH_INDICATOR       | HQ branch indicator              | HqBranchInd            |
| IMPORT_IND                | Importer Indicator               | ImportInd              |
| INCORP_YEAR               | Year Incorporated                | IncorpYear             |
| INTERNAL_FLAG             | Internal                         | InternalFlag           |
| JGZZ_FISCAL_CODE          | Taxpayer identification number   | JgzzFiscalCode         |
| LABOR_SURPLUS_IND         | Labor Surplus Indicator          | LaborSurplusInd        |
| LAST_ASSIGNMENT_DATE      | Last Assigned Date               | LastAssignedDate       |
| LAST_ENRICHMENT_DATE      | Last Enrichment Date             | LastEnrichmentDate     |
| LAST_SCORE_UPDATE_DATE    | Last Score Date                  | LastScoreUpdateDate    |
| LAST_SOURCE_UPDATE_DATE   | Last Source Update Date          | LastSourceUpdateDate   |
| LAST_UPDATE_DATE          | Last modified date               | LastUpdateDate         |
| LAST_UPDATED_BY           | Last modified by                 | LastUpdatedBy          |
| LAST_UPDATE_SOURCE_SYSTEM | Last Update Source System        | LastUpdateSourceSystem |

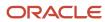

| Lookup Code               | Meaning (Attribute Display Name)     | Tag (API Name)           |
|---------------------------|--------------------------------------|--------------------------|
| LEGAL_STATUS              | Legal Status                         | LegalStatus              |
| LINE_OF_BUSINESS          | Line of Business                     | LineOfBusiness           |
| LOCAL_ACTIVITY_CODE       | Local Activity Code                  | LocalActivityCode        |
| LOCAL_ACTIVITY_CODE_TYPE  | Local Activity Code Type             | LocalActivityCodeType    |
| LOCAL_BUS_IDENTIFIER      | Common Business Identifier           | LocalBusIdentifier       |
| LOCAL_BUS_IDEN_TYPE       | Common Business Identifier Type      | LocalBusldenType         |
| MINORITY_OWNED_IND        | Minority-Owned Indicator             | MinorityOwnedInd         |
| MINORITY_OWNED_TYPE       | Type of Minority-Owned Organization  | MinorityOwnedType        |
| MISSION_STATEMENT         | Mission Statement                    | MissionStatement         |
| NAMED_FLAG                | Named Account                        | NamedFlag                |
| NEXT_FY_POTENTIAL_REVENUE | Next Fiscal Year's Potential Revenue | NextFyPotentialRevenue   |
| OOB_IND                   | Out of Business Indicator            | Ooblnd                   |
| ORGANIZATION_NAME         | Name                                 | OrganizationName         |
| OWNER_PARTY_ID            | Owner ID                             | OwnerPartyld             |
| PARENT_DUNS_NUMBER_C      | Parent D-U-N-S Number                | ParentDunsNumC           |
| PARENT_SUB_IND            | Subsidiary Indicator                 | ParentSubInd             |
| PARTY_ID                  | Party Id                             | Partyld                  |
| PARTY_NUMBER              | Registry ID                          | PartyNumber              |
| PREF_CONTACT_METHOD       | Preferred Contact Method             | PreferredContactMethod   |
| PREF_CONTACT_PERSON_ID    | Preferred Contact Person Id          | PreferredContactPersonId |
| PREF_FUNCTIONAL_CUR       | Preferred Functional Currency        | PrefFunctionalCurrency   |

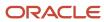

| Lookup Code               | Meaning (Attribute Display Name)          | Tag (API Name)             |
|---------------------------|-------------------------------------------|----------------------------|
| PRINCIPAL_NAME            | Principal Name                            | PrincipalName              |
| PRINCIPAL_TITLE           | Principal Title                           | PrincipalTitle             |
| PUBLIC_PRIVATE_OWNER_FLAG | Private Ownership                         | PublicPrivateOwnershipFlag |
| RECENCY_SCORE             | Recency                                   | RecencyScore               |
| REGISTRATION_TYPE         | Registration Type                         | RegistrationType           |
| RENT_OWN_IND              | Rent or Own Indicator                     | RentOwnInd                 |
| SALES_PROFILE_STATUS      | Sales Profile Status                      | SalesProfileStatus         |
| SALES_PROFILE_TYPE        | Туре                                      | SalesProfileType           |
| SMALL_BUS_IND             | Small Business Indicator                  | SmallBusInd                |
| STOCK_SYMBOL              | Stock Symbol                              | StockSymbol                |
| TOTAL_EMP_EST_IND         | Number of Employees Estimated Qualifier   | TotalEmpEstInd             |
| TOTAL_EMPLOYEES_IND       | Number of Employees Includes Subsidiaries | TotalEmployeesInd          |
| TOTAL_EMP_MIN_IND         | Number of Employees Minimum Qualifier     | TotalEmpMinInd             |
| TOTAL_EMP_TEXT            | Total Number of Employees                 | TotalEmployeesText         |
| TOTAL_PAYMENT_AMOUNT      | Total Payments                            | TotalPayments              |
| UNIQUE_NAME_ALIAS         | Organization Name                         | UniqueNameAlias            |
| UNIQUE_NAME_SUFFIX        | Name Suffix                               | UniqueNameSuffix           |
| VALIDITY_SCORE            | Validity                                  | ValidityScore              |
| WOMAN_OWNED_IND           | Woman-Owned Indicator                     | WomanOwnedInd              |
| YEAR_ESTABLISHED          | Year Established                          | YearEstablished            |

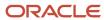

### Standard Attributes for Contact

This table lists the standard attributes for contact (person) along with their lookup code, display name (meaning), and API name (tag) that you can add as subset rule selection criteria for identifying duplicates:

| Lookup Code           | Meaning (Attribute Display Name) | Tag (API Name)      |
|-----------------------|----------------------------------|---------------------|
| CERTIFICATION_LEVEL   | Certification Level              | CertificationLevel  |
| CERT_REASON_CODE      | Certification Reason             | CertReasonCode      |
| CLEANLINESS_SCORE     | Cleanliness                      | CleanlinessScore    |
| COMMENTS              | Comments                         | Comments            |
| COMPLETENESS_SCORE    | Completeness                     | CompletenessScore   |
| CREATED_BY            | Created by                       | CreatedBy           |
| CREATION_DATE         | Creation date                    | CreationDate        |
| DATA_CLOUD_STATUS     | Enrichment Status                | DataCloudStatus     |
| DATA_CONFIDENCE_SCORE | Data Confidence                  | DataConfidenceScore |
| DATE_OF_BIRTH_DATE    | Date of Birth                    | DateOfBirth         |
| DATE_OF_DEATH_DATE    | Date of Death                    | DateOfDeath         |
| DECEASED_FLAG         | Person Deceased                  | DeceasedFlag        |
| DECLARED_ETHNICITY    | Declared Ethnicity               | DeclaredEthnicity   |
| DEPARTMENT            | Department                       | Department          |
| DEPARTMENT_CODE       | Department Code                  | DepartmentCode      |
| DO_NOT_CALL_FLAG      | Do not call                      | DoNotCallFlag       |
| DO_NOT_CONTACT_FLAG   | Do not contact                   | DoNotContactFlag    |
| DO_NOT_EMAIL_FLAG     | Do not e-mail                    | DoNotEmailFlag      |
| DO_NOT_MAIL_FLAG      | Do not mail                      | DoNotMailFlag       |

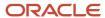

| Lookup Code             | Meaning (Attribute Display Name) | Tag (API Name)             |
|-------------------------|----------------------------------|----------------------------|
| DUPLICATE_INDICATOR     | Duplicate Type                   | DuplicateIndicator         |
| DUPLICATE_SCORE         | Duplication                      | DuplicateScore             |
| ENRICHMENT_SCORE        | Enrichment                       | EnrichmentScore            |
| GENDER                  | Gender                           | Gender                     |
| INTERNAL_FLAG           | Internal                         | InternalFlag               |
| JGZZFISCAL_CODE         | Taxpayer identification number   | JgzzFiscalCode             |
| JOB_TITLE               | Job Title                        | JobTitle                   |
| JOB_TITLE_CODE          | Job Title Code                   | JobTitleCode               |
| LAST_ASSIGNMENT_DATE    | Last Assigned Date               | LastAssignedDate           |
| LAST_CONTACT_DATE       | Last Contact Date                | LastContactDate            |
| LAST_ENRICHMENT_DATE    | Last Enrichment Date             | LastEnrichmentDate         |
| LAST_KNOWN_GPS          | Last Known Location              | LastKnownGPS               |
| LAST_SCORE_UPDATE_DATE  | Last Score Date                  | LastScoreUpdateDate        |
| LAST_SOURCE_UPDATE_DATE | Last Source Update Date          | LastSourceUpdateDate       |
| LAST_UPDATE_DATE        | Last modified date               | LastUpdateDate             |
| LAST_UPDATED_BY         | Last modified by                 | LastUpdatedBy              |
| LAST_UPDATE_SOURCE_SYS  | LastUpdateSourceSystem           | LastUpdateSourceSystem     |
| MARITAL_STATUS          | Marital Status                   | MaritalStatus              |
| MARITAL_STATUS_EFF_DATE | Marital Status Effective Date    | MaritalStatusEffectiveDate |
| NAMED_FLAG              | Named Contact                    | NamedFlag                  |
| OWNER_PARTY_ID          | Owner ID                         | OwnerPartyld               |

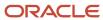

| Lookup Code             | Meaning (Attribute Display Name) | Tag (API Name)         |
|-------------------------|----------------------------------|------------------------|
| PARTY_ID                | Partyld                          | Partyld                |
| PARTY_NUMBER            | Registry ID                      | PartyNumber            |
| PERSON_ACADEMIC_TITLE   | Academic Title                   | PersonAcademicTitle    |
| PERSONAL_INCOME         | Annual Income                    | PersonalIncome         |
| PERSON_FIRST_NAME       | First name                       | PersonFirstName        |
| PERSON_INITIALS         | Initials                         | PersonInitials         |
| PERSON_LAST_NAME        | Last name                        | PersonLastName         |
| PERSON_LAST_NAME_PREFIX | Last Name Prefix                 | PersonLastNamePrefix   |
| PERSON_MIDDLE_NAME      | Middle Name                      | PersonMiddleName       |
| PERSON_NAME_SUFFIX      | Suffix                           | PersonNameSuffix       |
| PERSON_PRENAME_ADJUNCT  | Prefix                           | PersonPreNameAdjunct   |
| PERSON_PREV_LASTNAME    | Previous Last Name               | PersonPreviousLastName |
| PERSON_SECOND_LASTNAME  | Second Last Name                 | PersonSecondLastName   |
| PERSON_TITLE            | Title                            | PersonTitle            |
| PLACE_OF_BIRTH          | Place of Birth                   | PlaceOfBirth           |
| PREF_CONTACT_METHOD     | Preferred Contact Method         | PreferredContactMethod |
| PREF_FUNCTIONAL_CUR     | Preferred Functional Currency    | PrefFunctionalCurrency |
| RECENCY_SCORE           | Recency                          | RecencyScore           |
| RENT_OWN_IND            | Rent or Own Indicator            | RentOwnInd             |
| SALES_AFFINITY_CODE     | Affinity                         | SalesAffinityCode      |
| SALES_BUYING_ROLE_CODE  | Buying Role                      | SalesBuyingRoleCode    |

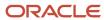

| Lookup Code          | Meaning (Attribute Display Name) | Tag (API Name)     |
|----------------------|----------------------------------|--------------------|
|                      |                                  |                    |
| SALES_PROFILE_STATUS | Sales Profile Status             | SalesProfileStatus |
| SALES_PROFILE_TYPE   | Туре                             | SalesProfileType   |
| SALUTATION           | Salutation                       | Salutation         |
| UNIQUE_NAME_SUFFIX   | Name Suffix                      | UniqueNameSuffix   |
| VALIDITY_SCORE       | Validity                         | ValidityScore      |

# Create Duplicate Identification Batches and Define Subset Rules

You can create a duplicate identification batch and define subset rules to retrieve a subset of the records to identify duplicates within the batch or in the database.

Subset rules, also known as batch selection criteria rules, specify the criteria for retrieving a subset of records in the duplicate identification batch. The data quality engine identifies potential duplicates from this subset of records based on one of these rules:

- Match all keywords: Select this option to perform an AND operation.
- Match any keyword: Select this option to perform an OR operation.

Now that you have an overview of the task, let's first create a duplicate identification batch to identify duplicate persons in the registry, and then create a rule to retrieve a subset of records where the person name contains John and the address contains Redwood. Note that you can use predefined or custom attributes.

- Navigate to the Duplicate Identification work area as follows: Navigator > Customer Data Management > Duplicate Identification .
- 2. Click Create menu option or button. The Create Duplicate Identification Batch page appears.
- 3. Enter a batch name and description.

**Note:** Another way is to copy an existing duplicate identification batch and quickly create a new batch from it. You can modify the details for this batch before submitting it.

4. Specify the Batch Match Mode such as Against the Registry or Within the Batch.

In the **Within the Batch Match** mode, the duplicate identification is limited to the records in a batch that meet the subset rule conditions. In the **Against the Registry Batch Match** mode, the process aggregates the records that meet the subset rule conditions in a batch, and these records are matched against one another as well as against other records in the database.

- 5. Specify the **Party Type** as **Person**.
- 6. Specify the **Automatic Processing** option as **Create Merge Request** to merge the duplicate persons.

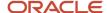

- 7. Provide the Batch Options. The batch options available depends upon the selected Automatic Processing Option. The following options are available when Create Merge Request is selected as the Automatic Processing Option:
  - Select an appropriate value for Cluster Key Level such as Typical.
  - Enter a value between 1 and 101, such as 70 for Match Threshold.
  - Enter a value between 1 and 101, such as 75 for Automerge Threshold.

**Note:** You need to keep in mind that the **Automerge Threshold** and **Autolink Threshold** values that you provide in the Batch Options area override the values set in the Manage Customer Hub Profile Options page.

- Select **Send Notifications** to notify the status of the duplicate identification batch to all interested parties such as initiator or submitter. For more information about these statuses, see How You Merge Duplicate Records in the Related Topics section. The default value for the Send Notifications field is set using the Merge Request Notifications option in the Manage Customer Data Management Options Setup and Maintenance task. You can't set the value of the Send Notifications field if the Merge Request Notifications option is set to disable all notifications. For more information about Merge Request Notifications, see Duplicate Resolution Simplified Profile Options topic in the Related Topics section.
- 8. Click Add menu option or button under Duplicate Identification Batch: Selection Criteria.
- 9. Specify the Apply Rules options as Match any keyword.
- 10. Enter the following sample information in the Duplicate Identification Batch: Selection Criteria table:

| Object  | Attribute      | Operator    | Value   |
|---------|----------------|-------------|---------|
| Person  | Name           | Starts with | John    |
| Address | Address Line 1 | Contains    | Redwood |

11. Click Save and Close or Schedule per your requirement.

#### Related Topics

- Automerge
- How do I merge duplicate records?
- · Customer Hub Profile Options
- How You Setup Duplicate Resolution Simplified Profile Options

# Create and Submit Resolution Requests in Duplicate Identification Work Area

After you have identified potential duplicates in your database through a duplicate identification batch, you can resolve these duplicate sets by creating and submitting a duplicate resolution request.

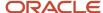

Each duplicate set contains two or more potential duplicate records, which are identified by the application for your review. You can analyze each of these duplicate sets and modify them. For example, you can

- View the match rule names to understand why a duplicate set was formed and which match rule drove the
  duplicate identification score. To display the Match Rule column, click View > Columns > Match Rule. The
  ability to view match rules also simplifies the validation of the match configuration. Implementors can fine-tune
  match rules and test the effects of rule changes on the duplicate identification result sets.
- Remove records that you don't want to include in the duplicate resolution request. You can also restore the previously removed records back to the set from the removed records table.
- Mark a pair of records as nonduplicate, so that these records aren't identified as potential matches. You can
  remove the pair from the nonduplicate list by changing the end date.
- · Change the master record.

To create and submit a resolution request:

- Navigate to the Duplicate Identification work area as follows: Navigator > Customer Data Management > Duplicate Identification.
- 2. Click on the Batch ID of the batch for which that you want to review and resolve duplicate sets. The application displays a list of sets containing duplicate records.
- **3.** Click on the Duplicate ID of the set that you want to review for resolution.
- 4. Review the duplicate records in the selected set and determine whether you want to merge or link these records. You can view the Match Rule column to understand the match rule that drove the duplicate identification score of each record. To display the Match Rule column, click View > Columns > Match Rule. Note that the match rule for the master record is blank.
- 5. Click Create Request and specify an appropriate duplicate resolution request type, such as Merge (to combine duplicate records), Link (to join duplicate records), Test Merge (to test the merge configuration without impacting the application data) or Generic (to select the resolution later). Once the request is submitted, the application generates a Request ID, which you can use to track the status of the duplicate resolution process.

**Note:** The approval for processing this request is controlled by the ORA\_ZCH\_DS\_MERGE\_REQUESTS profile option. This profile option can be set using the Data Steward Merge Handling Setting in the Manage Customer Data Management Options setup task.

**Note:** The master record designation within the duplicate set is a preliminary value and the final determination of the master record occurs within the duplicate resolution process based on the duplicate resolution Master Record Selection Setting option.

#### Related Topics

Data Steward Merge Handling Setting

# View Nonduplicate Mapping

# Manage Nonduplicate Records

You mark a pair of records as nonduplicate, so that this pair isn't identified as a potential match.

You can view such nonduplicate records on the Manage Nonduplicate Records, UI page using these steps:

1. Navigate to the Duplicate Identification work area.

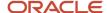

- 2. Click Tasks.
- 3. Click Manage Nonduplicate records. The Manage Nonduplicate Records page appears.
- 4. Search for the nonduplicate records.

You can modify the period for which a record is a nonduplicate by changing the end date. You can also delete the nonduplicate status of a record by changing the end date.

# FAQs for Duplicate Identification

# Why am I unable to assign or reject duplicate identification batches?

Your ability to assign or reject a duplicate identification batch is dependent on your role in the application. If you're a Data Steward Manager, you can assign batches to data stewards and also reject any batch. However, as a Data Steward, you won't be able to assign batches to others. Also, you can only reject the batches that are assigned to you. As a Data Steward Manager, you can assign a duplicate identification batch by using the **Assign** button on the Duplicate Identification Batch page. You can choose the assignees from the 'Assign To' list on the Assign Duplicate Identification Batch page, but, keep in mind that only the users who are assigned with the role of Data Steward will be visible in this list.

# How can I cancel a batch process?

You can cancel a batch process in the Scheduled Processes Overview page. You can navigate to this page as follows: **Navigator** > **Tools** > **Scheduled Processes**. You must search for the batch process by its process ID, and then cancel the batch process request.

# How can I schedule a saved duplicate identification batch?

You can schedule a saved duplicate identification batch by searching for it on the Duplicate Identification work area and editing its processing options.

# When do I select the Create Single Request option?

You use the **Create Single Request** option on an individual duplicate set in a batch to specify duplicate processing options at a set level. You typically use this option to specify duplicate processing options at individual duplicate set level that are different from the duplicate processing options selected at the batch level. You can specify different duplicate processing options for different duplicate sets, using this option.

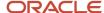

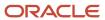

# **9** Resolve Duplicates

# Considerations for Creating Duplicate Resolution Requests

You create a duplicate resolution request to resolve potential duplicates in the database.

Depending on your business scenarios, you may create duplicate resolution requests using one of the following options:

- Create and Process Generic Resolution Requests.
- Create Duplicate Resolution Requests Manually.
- Create Duplicate Resolution Requests during the Duplicate Identification Flow.

# Create and Process Generic Resolution Requests

You can choose to create a generic duplicate resolution request when not clear whether you want to merge or link the duplicate parties. Specifying a generic resolution request lets you make the merge or link decision later. You have the option of creating generic duplicate resolution requests while:

- Creating duplicate identification batches by selecting the Create Duplicate Resolution Request as the Automatic Processing option on the Create Duplicate Identification Batch page.
- Reviewing duplicate sets and creating single requests for each duplicate set on the Duplicate Identification Batch details page.
- Creating a duplicate resolution request manually for confirmed duplicates on the Create Resolution Request UI page.

You can review these generic resolution requests on the Duplicate Resolution work area and complete processing them by creating duplicate resolution requests of the type merge or link. For more information, see the How You Process Duplicate Resolution Requests topic.

## Create Duplicate Resolution Requests Manually

When you're sure that two or more records are confirmed duplicates, you can decide to create a duplicate resolution request manually using the following steps:

- Navigate to the Duplicate Resolution work area as follows: Navigator > Customer Data Management > Duplicate Resolution.
- 2. Click Tasks and then click Create Resolution Request.
- **3.** Search for the records that you want to merge, link, or test merge. For example, select the Party Type as Person and enter the Name as John, and click Search.

**Note:** You can only search on standard fields using the Advanced Search option. Custom fields of the Accounts or Contacts objects aren't available.

- 4. Select two or more duplicate records using the Shift or Control key.
- 5. Click Actions > Create Request.
- **6.** Enter a name for the request in the **Create Request: Select Type dialog**.

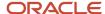

- 7. Select the request type as Generic, Merge, Link, or Test Merge. You can also select the Master Record, if needed.
- 8. Click OK.

You can also submit request dispatch jobs directly from the Duplicate Resolution work area by clicking the Dispatch button, which will submit the job for immediate processing.

# Create Duplicate Resolution Requests during the Duplicate Identification Flow

You create a duplicate identification batch in the Duplicate Identification work area to identify potential duplicates in the database.

As part of the duplicate identification batch creation flow, you have the option of specifying a duplicate resolution request of an appropriate type, such as merge, link or generic, to resolve the identified duplicates. You can also create a duplicate resolution request of type Test Merge to test the merge request configuration without changing your application data. This test option helps you fine-tune your merge request configurations such as survivorship rules and agreement rules.

# Considerations for Selecting the Duplicate Resolution Request Type

You can resolve duplicates by creating a duplicate resolution request to either merge or link the potential duplicate records. The type of request that you select determines how these duplicate records are handled after resolution.

If not clear whether you want to merge or link the duplicate records, then you can select a Generic resolution request to make this decision later.

## Test Merge

You can create a duplicate resolution request of type Test Merge to test your merge request configuration, such as survivorship rules and agreement rules, without:

- · Changing the application data
- Depending upon Run Request Dispatcher Job task to review merge results

This helps you to get immediate feedback on the behavior of your merge configuration. After the test merge request is complete, you can drill down into the test resolution request to examine the results of the merge. You can also choose the override flow for the merge request to inspect the merge behavior in complete detail.

## Merge Request

You create a merge duplicate resolution request to combine duplicate records into one new master record. After the merge request is completed, all duplicate records are deleted from the data registry and you can update only the master record. The duplicate records that are deleted are also called non-master records. Note that merge supports transfer of attachments from duplicate records to master record.

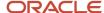

## Link Request

You create a link request to associate the duplicate records. The linked records are treated as unique records in the data registry, and have their own unique identifiers.

While creating the request, you define one of the records as the master record. The resolution process marks and links the other records to the master record, and marks them as duplicates.

#### Related Topics

Why You Link Duplicate Records

# **Process Duplicate Resolution Requests**

You can review and process generic duplicate resolution requests in new status in the Duplicate Resolution work area.

As part of processing these requests, you can:

- Choose to submit or reject them.
- Decide the duplicate resolution request type, merge or link, based on whether you want to merge or link the duplicate records.

You can create generic duplicate resolution requests while:

- Create duplicate identification batches by selecting the Create Duplicate Resolution Request as the Automatic
  Processing option on the Create Duplicate Identification Batch page. Review duplicate sets and creating single
  requests for each duplicate set on the Duplicate Identification Batch details page.
- Create a duplicate resolution request manually for confirmed duplicates on the Create Resolution Request UI page.

Keep in mind that you can only process generic resolution requests with "New" status. The option to process resolution request is disabled when the resolution request status isn't new or the type is merge or link. A request dispatcher is run periodically for pending requests, and it sets the status of pending requests to New. You can also request your administrator to run the Run Request Dispatch Job from the Setup and Maintenance area to set the status of the pending requests to New.

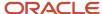

**Note:** A setup user can access the Run Request Dispatch Job task in the Setup and Maintenance work area, using the following:

- Offering: Customer Data Management
- Functional Area: Customer Hub
- Task: Run Request Dispatch Job

You can also submit request dispatch jobs directly from the Duplicate Resolution work area by clicking the Dispatch button, which will submit the job for immediate processing. You can process a duplicate resolution request using these steps:

- Select the duplicate resolution request to process.
- Select the duplicate resolution request type.
- Manage the duplicate set.

**Note:** Use the **Purge Duplicate Resolution Data** scheduled process to purge the duplicate resolution data such as resolution logs and to delete duplicate resolution batches and requests. You can schedule this process from the Scheduled Processes work area. You can access this work area as follows: **Navigator** > **Tools** > **Scheduled Processes**. Similarly, you can purge merged records using the Manage Party Purge Activities scheduled process. If you purge merged records, the non-master records of the merge request are purged too.

## Select Duplicate Resolution Request

- 1. Navigate to the Duplicate Resolution work area.
- **2.** Select a new generic duplicate resolution request.

## Select Duplicate Resolution Request Type

- 1. Click the **Process** option on the Actions menu on the Duplicate Resolution work area.
- 2. On the Select Type of Request page, select the duplicate resolution request type as:
  - Merge to combine duplicate records
  - Link to join duplicate records with the master record
  - Generic to postpone your decision of merging or linking of records to a later stage
  - Test Merge to test the merge request configuration without modifying your application data

## Manage Duplicate Sets

- **1.** As appropriate, mark a record as nonduplicate, set as master a record other than the default master record, remove records that you don't want to include in the resolution request.
- 2. Submit the duplicate set, as appropriate, as merge or link requests for resolution.

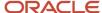

#### Related Topics

- Considerations for Selecting the Duplicate Resolution Request Type
- How You Manage Duplicates

# **Duplicate Resolution Request Statuses**

You can get detailed reasons for the rejection or failure of a duplicate resolution request from it's status.

You can use the status to correct data or system errors, and resubmit a resolution request with the updated data for processing. For more information, see Configuring the Diagnostic Testing Framework for Normal Operation, Oracle Fusion Applications Administrator's Guide 11g Release 1 (11.1.1.5).

The request status check uses the resolution request ID of the duplicated resolution request as an input parameter to check the request status. The duplicate resolution request status can be Rejected, Error, Completed, or Pending. The check result also includes the reasons for the status.

You can select one or more merge requests that are in new, error, or rejected statuses and change their status to pending by clicking **Action** > **Reset** on the Duplicate Resolution page. However, you can't change the status of a merge request that's in completed status.

# How do I merge duplicate records?

Let's have a look at the process to merge records for resolving duplicates.

Suppose you have created a merge request. Your request may undergo some or all of the following processing stages before the merge is performed. In this process flow, we assume that notifications are turned on. For more information about turning on notifications for merge requests, see the Related Topics section.

- First the survivorship rules are used to determine the master record for the merge.
- After this, the agreement rule check is performed to verify if the merge request is violating any veto conditions.
   If the agreement rule check succeeds then a check is performed to determine if system mapping must be overridden or not. If the agreement rule check fails, then the merge request is rejected and a rejection notification is sent to the initiator.
- However, a rejected merge request can also be restored in which case a new merge request is created.
- If system mapping is overridden then the new mapping is stored before the merge request can be submitted. After the merge request is submitted, the actual merge is performed.
- If the merge completes successfully then a completion notification is sent to the initiator and the submitter. If the merge fails then an error notification is sent to the initiator and the submitter.

**Note:** Check if you have the Master Customer Data Management Administrator role to perform merge. Use the Purge Duplicate Resolution Data scheduled process to purge the duplicate resolution data such as resolution logs and to delete duplicate resolution batches and requests. You can schedule this process from the Scheduled Processes work area. You can access this work area as follows: **Navigator** > **Tools** > **Scheduled Processes**.

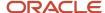

Let's look at the following figure that illustrates the merge process flow.

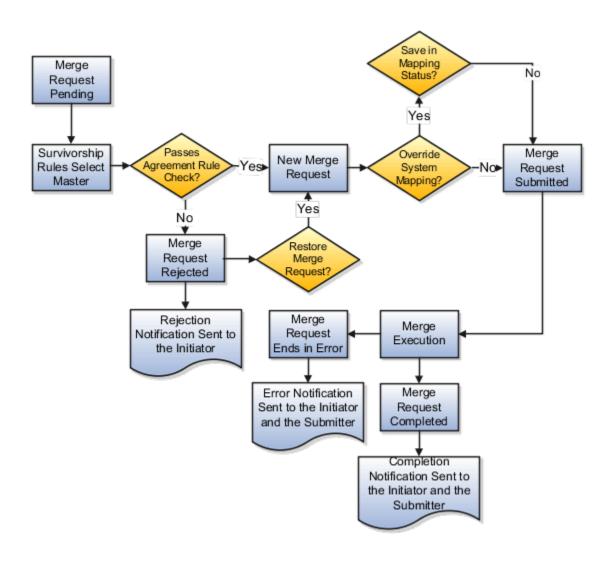

## Merge Request Creation Options

A merge request is created as a result of one of the following:

- The batch duplicate identification process creates a duplicate resolution request automatically for each identified duplicate set.
- A data steward or another user creates a merge request and submits the request through the Create Resolution Request UI page or through the Accounts or Contact UI page.
- A data steward or another user creates a merge request for processing a generic resolution request on the Duplicate Resolution work area.

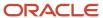

- You can create a test merge request, examine the results, modify the test merge configuration multiple times until you're satisfied with the merge results, and then create a merge request as per your requirements.
- A bulk or file-based import process creates a merge request.

**Note:** You can also use the duplicate resolution request web service to create merge requests.

## List of Merge Request Statuses

Your merge request may be in different statuses depending on its stage of processing.

This table lists the possible statuses of a merge request.

| Status    | Description                                                                                                    |
|-----------|----------------------------------------------------------------------------------------------------|
| Pending   | All merge requests, and generic duplicate resolution requests, are created with the status as Pending. The requests with pending status require review by a data steward.                                                                                                    |
| New       | The request dispatcher is run periodically for pending requests, and sets status of pending requests to New. When the request dispatcher is run, the application selects the master record and attributes based on the survivorship rules, and runs the agreement rule check for the request. |
| Submitted | This status indicates that the merge request has been submitted for processing. You can also create merge requests with the status as Submitted to process the request without data steward intervention.                                                                                     |
| Rejected  | This status indicates that the merge request is rejected by the data steward or by the process for agreement rule violations. You can restore a rejected merge request.                                                                                                    |
| Error     | This status indicates the request has failed because one or more records can't be processed.                                                                                                    |
| Completed | This status indicates that the request has been processed successfully.                                                                                                    |

## How You Select Master and Records to Merge

You can review new merge requests to:

- · Select the master record
- Mark records as nonduplicates
- Remove records from the duplicate set to avoid merging them

The merge process selects the master record based on set master rules, if survivorship rules are active. However, you can select to review and override system settings.

## When to Override System Mapping

You can override system mappings, during the merge request review, if the system mapping of the request doesn't meet your requirements. You can select the accounts, account addresses, and the relationships that should be merged, transferred, or removed.

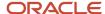

## Merge Request Related Notifications

You can enable or disable notifications to notify the status of merge requests to interested parties. You can choose to enable notifications while you're creating a duplicate identification batch or while processing individual duplicate resolution requests. For more information about creating a duplicate identification batch, see Create Duplicate Identification Batches and Define Subset Rules Related Topics section. To receive notifications for individual duplicate resolution requests, select the request and click **Actions** > **Notify** in the Duplicate Resolution work area.

The merge process sends the following related notifications:

- Rejection: This notification is sent to the merge request's initiator, such as a business user, salesperson, or administrator. You can restore and resubmit a rejected merge request, by selecting a different master record or by removing some records from the batch.
- Error: This notification is sent to the merge request's initiator and submitter. The notification indicates that the merge request has errors and can't be processed.
- Completion: This notification is sent to the initiator and the assignee of the merge process. The process merges
  duplicate records and updates the record hierarchies. The notifications include information such as the master
  and duplicate records.

After receiving the completion notification, the request initiator and assignee can:

- Verify if the updated hierarchies are correct in the Manage Hierarchies work area.
- · Optionally, make the necessary edits to the updated hierarchies.

#### Related Topics

- How do I override system mapping?
- Create Duplicate Identification Batches and Define Subset Rules
- How You Setup Duplicate Resolution Simplified Profile Options

# How do I override system mapping?

You can override system mapping for merge requests by manually modifying it. To manually modify system mapping, you must select the master record and its associated attributes, and then specify the resolution for the child entity conflicts and errors.

You can resolve child entity conflicts and errors by merging, transferring, or removing the record attributes.

You can override system mapping using these steps:

Navigate to the Duplicate Resolution work area as follows: Navigator > Customer Data Management > Duplicate Resolution.

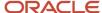

2. Select the duplicate resolution request for which you want to override system mappings and drill down through the request ID to the **Review Merge Request** page.

**Note:** You can override system mappings only for those merge requests that are in New status, which indicates that the request is open for review and processing. The status depends on the following:

- The merge request isn't an auto-merge request and the profile option ZCH\_USER\_MERGE\_REQUESTS is set to Process Subject to Approval. For more information about this profile option, see Customer Hub Profile Options topic listed in the Related Links section.
- Your administrator has run the Run Request Dispatch Job from the Setup and Maintenance area to change the merge request status from Pending to New. A request dispatcher is run periodically for pending merge requests, and sets the status of pending requests to New. You can also request your administrator to run the Run Request Dispatch Job from the Setup and Maintenance area to set the status of the pending requests to new. A setup user can access this task in the Setup and Maintenance work area, using the following:
  - Offering: Customer Data Management
  - Functional Area: Customer Hub
  - Task: Run Request Dispatch Job
- 3. Click **Override** on the **Review Merge Request** page to view the **Override System Mapping: Select Master Record** page.
- **4.** In the duplicate set on the page, select the record that you want to make the master and click **Set Master**.
  - Optionally, you can also remove records from the duplicate set to prevent them from being merged. You can also mark the removed record as a nonduplicate to exclude it from all the subsequent merge requests.
- 5. Click Next to navigate to the Override System Mapping: Map Profile Attributes page.
- **6.** Select a value from any of the duplicate records for each profile attribute to be retained in the master record.
  - If the number of duplicate records is five or less than five, you can select the value from the record columns. If the number of duplicate records is greater than five, you can select the value from the value choice list. In the profile attribute value choice list, you can hover over the value to see the attribute value's record. This helps you associate the correct value with the master record. You can also manually enter a new value in the **Final Value** column for an attribute.
- 7. On the Override System Mapping: Map Entities page, you can merge two or more entities into a single entity. You can also remove merge entities, such as addresses, from the merge processes by clicking the Remove icon. If the Remove icon isn't available, you must enable the ORA\_ZCH\_ALLOW\_REMOVE\_FEATURE profile option. For more information about creating this profile option, see the Enable the Remove Option on the Override System Mapping UI section in this topic. Child entities associated with the entities that are removed using the Remove icon won't be transferred to the master record.
- **8.** Click **Next** to view the **Override System Mapping: Review** page. Now you can review the mapping settings and click Submit to override the default system mappings. In case there are edits, click Back to make updates to the mapping settings before submission.

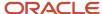

# Enable the Remove Option on the Override System Mapping UI

You can enable the Remove icon on the Override System Mapping UI by enabling the profile option ORA\_ZCH\_ALLOW\_REMOVE\_FEATURE by setting its value to Yes as follows:

- Sign in as a setup user such as, Sales Administrator, Master Data Management Application Administrator, or Application Implementation Consultant.
- **2.** Click **Navigator** > **Setup and Maintenance** work area.
- 3. Click the Tasks menu and click Search. Search for Manage Administrator Profile Values task and open it.
- 4. Search for the Profile Option ORA\_ZCH\_ALLOW\_REMOVE\_FEATURE.
- 5. Click Actions, New in the ORA\_ZCH\_ALLOW\_REMOVE\_FEATURE: Profile Values area.
- Select Site as the profile level and Y as the profile value.
- 7. Click Save and Close.

#### Related Topics

Customer Hub Profile Options

# Automerge

The automerge functionality merges duplicate records without any approval or intervention from the data steward. Automatic processing of merge requests is critical when processing large volumes of customer data as automerge can expedite the resolution of duplicate records without manual review.

During automerge, the child entities of the duplicate records, such as contact points, relationships, classifications, and cross references, become the child entities of the master record. Note that groovy scripts on relationship objects don't run during merges. If they're critical, you can re-implement the scripts on the parent account or contact.

### How Records are Selected for Automerge

Records are selected for automerge based on the following criteria:

- Score threshold: The score threshold is defined in the Match Configuration and determines if a record is included in a duplicate set.
- Automerge threshold: The automerge threshold is defined by the ZCH\_AUTO\_MERGE\_THRESHOLD profile
  option and determines if the merge request for a duplicate set is processed automatically or if it must be
  reviewed manually.

Three possible outcomes for each record with regard to duplicate identification and merging are as follows:

- Low score below score threshold: The record isn't included in duplicate set and in the merge request for that duplicate set.
- Medium score above score threshold and below automerge threshold: The record is included in duplicate set but merge request for that duplicate set must be reviewed manually.
- High score above score threshold and above automerge threshold: The record is included in duplicate set and merge request is processed automatically.

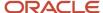

The score for all the records in a duplicate set must be above the automerge threshold for automated processing. If one record in the duplicate set is below automerge threshold, and the other records are above the automerge threshold, the merge request must be reviewed manually.

**Note:** When you merge two or more records with exactly same children information under phone, email, or address the children information is merged and rolled up to the master record.

## How You Configure Automerge

Enabling Automerge involves several implementation steps that must be completed by an implementor using the following tasks from the Customer Data Management offering in the Setup and Maintenance work area:

- **Manage Customer Hub Profile Options**: Use this task from the Customer Hub functional area to perform the following implementation steps:
  - Set Auto Merge Threshold profile option (ZCH\_AUTO\_MERGE\_THRESHOLD) to the required value.
     This profile option specifies the threshold for auto merge. Merge requests with lower scores need data steward review. An exact match is 100.
  - Review the Record Size Limit of Duplicate Set (ZCH\_DI\_MERGEREQ\_REC\_SIZE). This profile option
    determines the maximum number of records in the duplicate set that can be merged automatically. By
    default, the maximum number is set to 10 records.
  - Set the Survivorship Enabled profile option (ZCH\_ENABLE\_SURVIVORSHIP) to Yes. This profile option enables the survivorship rules to select the master record and retain the attributes during a merge operation.
- Manage Survivorship Rules: Use this task from the Customer Hub functional area to create Set Master survivorship rules to choose the master record for merge requests created from the duplicate identification batch and set the rule to active.

If there are no active Set Master rules or if the Set Master rules didn't trigger, the merge request must be reviewed manually, even if the ZCH\_AUTO\_MERGE\_THRESHOLD profile option is set, the score for all records is above the threshold value, and the number of records is below the record size limit.

**Note:** You can use the Set Attribute rules with Set Master rules to determine the Golden Master record. For automerge, Set Master rule is mandatory.

- Manage Enterprise Data Quality Matching Configurations: Use this task from the Data Quality Foundation functional area to perform the following implementation steps:
  - Create an active Match Configuration in Manage Enterprise Data Quality Matching Configurations task or use a predefined Match Configuration. Rebuild the keys if necessary.
  - Enable EDQ Real Time and Batch Basic Match Server in Manage Server Configurations task.

## Run Automerge

This task involves the following two steps:

- 1. Create a duplicate identification batch and select Create Merge Request as the Automatic Processing Option.
- 2. Perform the task Run Request Dispatch Job to disposition the duplicate resolution sets.

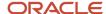

The Dispatch Job processes any resolution request in Pending or Submitted status. You can run this job in two modes:

- On demand: Run Request Dispatch Job > Submit
- Per a specific schedule: Do the following steps to set up a recurring job:
  - a. Click Advanced on the Run Request Dispatch Jobtask.
  - b. Click **Schedule** tab and select the **Using a Schedule** radio button.
  - **c.** Select the frequency you want and click **Submit**.

To see the list of dispatch jobs, and their statuses, navigate to **Scheduled Processes** under **Tools**.

## Troubleshoot Automerge Issues

After you create your Duplicate Identification Batch, drill down into the completed batch to see the results. If duplicate sets have been found, and automerge is enabled, resolution requests are automatically submitted for merge.

If the resolution request wasn't submitted automatically, you can drill down to the duplicate set and compare the score for each record with the threshold in the ZCH\_AUTO\_MERGE\_THRESHOLD profile option and the number of records with the limit in the ZCH\_DI\_MERGEREQ\_REC\_SIZE profile option. If all scores are above the threshold and the number of records is below the limit, verify that the following are true:

- Set Master rules are active and triggered to choose a master for the records in the duplicate set.
- ZCH\_ENABLE\_SURVIVORSHIP is set to yes.

# Perform Automerge Using a SOAP Web Service

This topic describes how to automatically merge confirmed potential duplicates based on duplicate resolution requests using the <code>DuplicateResolutionRequestService</code> Web Service.

Performing automerge involves the following tasks:

- · Enabling automerge.
- Using the DuplicateResolutionRequestService Web Service to create an automatic merge request.
- Running automerge.
- · Finding out the merge result.

### **Enable Automerge**

- 1. Set the **User Merge Requests** profile option to **Allow Processing Without Approval**. When the User Merge Requests profile option is set to this value, user merge requests are processed immediately without requiring any approval from Data Steward.
- 2. Set the Merge Request Enabled (ZCA\_MERGE\_REQUEST) profile option to Yes.
- **3.** Enable the **User Merge Requests** (ZCH\_USER\_MERGE\_REQUESTS) profile option. This profile option controls the behavior after the merge request is entered. See the section Customer Hub Profile Options.

## Use the Web Service to Create an Automatic Merge Request

1. To create an automatic merge request using the Web service, use the following URL:

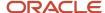

https://servername/crmService/DuplicateResolutionRequestService?WSDL

For more information on DuplicateResolutionRequestService, see the Trading Community Real Time Data Quality section in the SOAP Web Services for CX Sales and Fusion Service guide.

2. You can use your proprietary, or a third party, SOAP Web services client to use the DuplicateResolutionRequestService Web service to create an automatic merge request. Enter the URL and run the createMergeRequest operation with the appropriate payload.

For more information on Invoking SOAP Web Services, see the Invoking SOAP Web Services chapter in the SOAP Web Services for CX Sales and Fusion Service guide.

## Run Automerge

Request your administrator to perform the task Run Request Dispatch Job to disposition the duplicate resolution sets. The Dispatch Job processes any resolution request in Pending or Submitted status. You can run this job in two modes:

#### On demand:

- 1. Navigate to the **Run Request Dispatch Job** task.
- 2. Click Submit.

#### Per a specific schedule:

- 1. Click Advanced on the Run Request Dispatch Job task.
- 2. Click **Schedule** tab and select the **Using a Schedule** radio button.
- 3. Select the frequency you want and click **Submit**.

## Find Merge Result

- 1. Use the getMergeResult operation of the DuplicateResolutionRequestService Web service to find the merge result.
- 2. Use the operation with appropriate payload to view the result.

# How you Consolidate Confirmed Duplicate Records

If you know for sure that two or more records are confirmed duplicates, you can create a request to consolidate them from the Create Resolution Request UI page.

Consolidating confirmed duplicate records involves the following tasks:

- · Identify duplicate records
- Select duplicate resolution request type such as merge or link
- Create and submit the resolution request

**Note:** Groovy scripts on relationship objects don't run during merges. If they're critical, you can re-implement the scripts on the parent account or account.

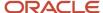

# Merge Confirmed Duplicate Records

You can merge confirmed duplicate records by creating and submitting a merge request from the Create Resolution Request UI page as follows.

**Note:** In this procedure you select the duplicates, which is quite unlike system merge in which the matching configuration selects duplicates.

- Navigate to the Duplicate Resolution work area as follows: Navigator > Customer Date Management > Duplicate Resolution.
- 2. Click the Tasks menu and then click Create Resolution Request.
- **3.** Provide the search criteria to search for the records that you want to merge. For example, select the Party Type as Person and type the Name as John.
- 4. Click Search.
- 5. From the search results, using the Shift or Control keys, select the records that you want to merge.
- 6. Click Actions > Create Request.
- 7. Provide a name for the request in the **Create Request: Select Type** dialog box.
- 8. Select the request type as Merge (Request to physically merge records into one record.).

**Note:** You can select the request type as Generic if you want to defer the decision to select the resolution request type or Link if you want to link the records.

- 9. Optionally, select a master record.
- 10. Click OK.

You can see a message that the duplicate resolution request was submitted. The merge happens immediately if the data governance profile: User merge requests is set to Allow Processing Without Approval. If the profile is set to Process Subject to Approval, the merge is reviewed and processed later by a data steward.

11. Click Done.

# How You Manage Rejected Merge Requests

Merge requests are rejected either manually by a data steward or automatically by the application if the agreement rules are violated. You must login as a data steward to review or restore rejected merge requests in the Duplicate Resolution work area.

As a data steward, you can:

- Review rejected requests: You review the rejected requests by drilling down through their request ID to the **Review Merge Request** page to find out the rejection reasons.
- Refresh merge request details: You can refresh the merge request so that it has the latest details. For example, one of the records that must be merged could have been deleted after the merge request was created and before the data steward reviewed the merge request. Drill down the merge request, click Actions > Reprocess Merge on the Review Merge Request page to refresh the details of the merge request. Note that this option refreshes the details of the current merge request and does not trigger another merge request. Also, if this merge request is created from duplicate identification batch, it doesn't trigger duplicate identification process to recreate the merge request.
- Restore rejected requests: After reviewing rejected requests, you can correct the rejection reason and then
  restore rejected requests by clicking **Restore** on the **Review Merge Request** page. You can either select a

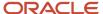

different master record or remove certain records from the merge request and submit the merge request for reprocessing.

# Why You Link Duplicate Records

You use linking to associate two or more duplicate records while resolving duplicate records. This association only creates a link between the records and doesn't affect the records. You use this association, which has a unique ID, to refer to the member records of a link.

You can also create links for normal records even if they aren't duplicate records. In a link, you designate one of the records as the master and the others as duplicates. This helps users identify the master records for use in transactions.

During merge, duplicate records are combined into a single master record. However, some parties can't be merged because of functional or legal reasons. For example, for certain bank operations, you can't merge duplicate records from different business units or geographical regions. In these scenarios, we create a link between duplicate records instead of merging them.

A link doesn't change the party and the associated child entities such as addresses, contact points, and relationships. A link doesn't affect the transactional processing of the record. The link is a separate record in the data model, and has its own registry ID.

#### Related Topics

- Manage Links
- Considerations for Creating Duplicate Resolution Requests

# Manage Links

You can manage links that are created either by duplicate resolution requests or by a data steward in the Manage Links page. Data stewards create links to resolve duplicate parties by manually linking them without a duplicate resolution request on the Create Link page.

You can access the managing links functionality by clicking on **Manage Links** on the Duplicate Resolution work area or by clicking **Linked Parties** on the Organization, Person, or Groups work area.

### Create Links

To create links:

- Navigate to the Manage Links page as follows: Navigator > Customer Data Management > Duplicate Resolution > Tasks.
- 2. Select **Create** from the **Actions** menu.
- 3. In the **Create Link** page, enter the details about the link.
- **4.** In the Link Members area, select and add two or more parties that you want to link by selecting **Add** from the **Actions** menu. You must select one of the parties as the master.
- 5. Click Save and Close.

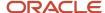

## **Update Links**

#### To update links:

- Navigate to the Manage Links page as follows: Navigator > Customer Data Management > Duplicate Resolution > Tasks
- 2. Search for the link that you want to update. You can search by entering criteria such as link identification number, status, description, or the names of member record. You must select the **Master Party Type** to search for links
- 3. Select the link you want to update from the Search Results region and click Edit.
  - Optionally, you can also delete a link by selecting the link and clicking **Delete**.
- **4.** In the **Edit Link** page, you can add link members, remove link members, and change the master record of the link.

**Note:** If you remove the members of a link, you can't restore them. To restore a link member, you must add it again to the link.

5. Click Save and Close.

#### Related Topics

Why You Link Duplicate Records

# How You Purge Duplicate Resolution Data

Legacy duplicate resolution data, such as resolution logs and legacy duplicate resolution batches and requests can clutter the duplicate resolution work area and affect the performance of the application.

Use the Purge Duplicate Resolution Data scheduled process to purge the duplicate resolution data, such as resolution logs and to delete duplicate resolution batches and requests. You can schedule this process from the Scheduled Processes work area. You can navigate to this work area as follows:**Navigator** > **Tools** > **Scheduled Processes**.

This scheduled process lets you purge duplicate resolution data based on status and date range. You can specify the status of the duplicate resolution requests to be purged, such as duplicate resolution requests in Completed, Error, Pending, New, or Rejected status. You can also specify a date range by specifying the start and an end date to select duplicate resolution requests to be purged. For more information, see: Submitting Scheduled Processes and Process Sets: Procedure

#### Related Topics

- Submit Scheduled Processes and Process Sets
- Process Sets
- View Status and Other Details for Scheduled Processes

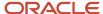

# FAQs for Duplicate Resolution

# Can I undo a merge of records after a merge has been completed?

Merges can't be reversed after they're completed. The merge process can be configured to require a review and explicit submission before merge requests are processed to completion. Agreement rules can also be created to prevent the completion of merge requests based on configurable logic.

# Can I include a member party in more than one link?

No. A member party can only participate in one link.

# What happens if I include a record in a link?

Records participating in a link remain intact. Only an association is created between members of a link.

# Can I create a link without a duplicate resolution request?

Yes. Use the managing link functionality to create a link directly. You can access the managing links functionality by clicking on Manage Links on the Duplicate Resolution Work Area.

# Can I include members of different party types in a link?

No. A link must contain members of the same party type.

# Can I override system mapping for all types of duplicate resolution request?

No. You can override system mapping only for duplicate resolution request of the type merge.

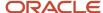

### How can I access link information?

Use the managing links functionality to access link information. You can access the managing links functionality by clicking on Manage Links on the Duplicate Resolution Work Area or by clicking Linked Parties in the Party Center.

# How can I cancel a batch process?

You can cancel a batch process in the Scheduled Processes Overview page. You can navigate to this page as follows: **Navigator** > **Tools** > **Scheduled Processes**. You must search for the batch process by its process ID, and then cancel the batch process request.

# How can I make sure that a merge request contains the latest merge details?

Drill down the merge request, click **Actions** > **Reprocess Merge** on the Review Merge Request page to refresh the details of the merge request. You can refresh the details of a merge request only when the merge request is in error, rejected, or new statuses. Note that this option refreshes the details of the current merge request and doesn't trigger another merge request. Also, if this merge request is created from a duplicate identification batch, it doesn't trigger duplicate identification process to recreate the merge request.

# Why am I unable to assign duplicate resolution requests?

You must be logged in as a Data Steward Manager to assign duplicate resolutions requests. Data Steward Managers assign requests in the Duplicate Resolution work area.

# Why am I unable to reject duplicate resolution requests?

You must be logged in as a Data Steward or a Data Steward Manager to reject a request. Data Steward Managers can reject any request. Data Stewards can reject only those requests that are assigned to them.

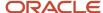

# Why am I unable to process a particular duplicate resolution request?

You can process duplicate resolution requests only if their status is New, and if the request type isn't link or merge. In short, you can only process generic duplicate resolution requests that are in New status.

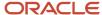

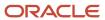

# **10** Manage Hierarchy Information

# Manage Hierarchy Information

# How You Manage Hierarchies

A hierarchy captures the hierarchical relationships a party, such as a customer, has with other parties. This capability is frequently used to capture your customer's corporate hierarchy and to show how headquarters, branches, subsidiaries, and so on are related.

It can be used to capture the hierarchy of any entity, such as a prospect, supplier, or partner, and not just of customers.

Organizing customer data as hierarchies offers the following advantages:

- Enables you to understand and get a better view of your customer's organization.
- Enables you to better analyze customer-related data.
- Application modules using the hierarchy can use hierarchies to roll up transactions, and apply business rules.

You can leverage the hierarchy of your customers in many business processes. For example, the territory management functionality uses customer hierarchy information to define account dimensions. Financial applications use customer hierarchy information to process payments from one customer and apply them to another customer in the same hierarchy. The revenue roll-up report uses customer hierarchy information to roll up revenue numbers from opportunities across all customers in a hierarchy.

Oracle Cloud Applications have a common framework to manage various hierarchies called the Tree framework. The party hierarchy uses this common framework.

Here are the predefined hierarchy types:

- HZ\_CUSTOMER\_HIERARCHY: This predefined tree structure is used to maintain a hierarchy among sales
  prospects, sales accounts, legal entities, and customers.
- HZ\_DNB\_HIERARCHY: This predefined tree structure is used for maintaining the Dun & Bradstreet corporate hierarchy.
- HZ\_PARTY\_HIERARCHY: This predefined tree structure is used for maintaining party hierarchies such as the organization and person hierarchies.

You can create or modify hierarchies, using the Manage Hierarchies UI. You can access the Manage Hierarchies UI as follows:

#### **Navigator > Customer Data Management > Hierarchies**

#### Create Hierarchies

To create hierarchies:

- Navigate to the Manage Hierarchies UI.
- 2. Click the **Create** option or button on the **Actions** menu. The Create Hierarchy: Enter Basic Information page appears.

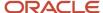

- 3. Complete the mandatory fields. You can use the following sample data:
  - Hierarchy Name: Green Corp.
  - Hierarchy Type: Customer Hierarchy
  - Hierarchy Status: Active
  - o Effective Start Date: Enter appropriate date and time.
- 4. Click Next. The Create Hierarchy: Add Parties page appears.
- 5. Click the **Add** option or button on the **Actions** menu. The Add Tree Node pop-up appears.
- **6.** Select one of the following as the Tree Node Type:
  - Specific value
  - Values from referenced hierarchy
- 7. Click **Next**. The Create Hierarchy: Review page appears. Verify the hierarchy information and click **Back** to make any modifications.
- 8. Click **Finish** to complete creating the new hierarchy.

#### **Edit Hierarchies**

To edit hierarchies:

- 1. Navigate to the Manage Hierarchies UI.
- 2. Search and select the hierarchy you want to edit.
- 3. On the **Actions** menu, select one of the following options:
  - o **Edit Hierarchy Version**: Lets you make the changes to the hierarchy available immediately.
  - o **Create New Version**: Lets you make the changes to the hierarchy available at a later point in time.
- 4. Click **Add** or **Remove** option or button on the **Actions** menu as required to update the tree nodes.
- 5. Click **Save and Close** to complete editing the hierarchy.

# Hierarchy Validation Rules

Hierarchy validation rules ensure that newly created or updated hierarchies are properly structured. These rules are run each time you create or modify hierarchies.

All hierarchy types, including the predefined hierarchy types: Party Hierarchy, Dun and Bradstreet Hierarchy, and Customer Hierarchy, enforce the following validation rules in active versions of customer hierarchies.

- A hierarchy can't contain a merged party.
- A hierarchy can contain parties with only certain party usages such as sales account, sales prospect, (internal)
  legal entity, external legal entity, and buying customer. A buying customer is also considered as an external
  legal entity.
- If a party is an external legal entity, its parent can only be an external legal entity.
- If a party is an (internal) legal entity, its parent can only be a (internal) legal entity.
- If a party isn't an external legal entity or (internal) legal entity, its parent can only be an eligible customer. For example, a sales prospect, sales account, external legal entity, (internal) legal entity or a buying customer.
- A party can be present in only one active tree across all trees in the customer hierarchy.

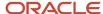

- If there are sales accounts organized in a customer hierarchy, all nodes in that hierarchy must be sales accounts. Sales accounts that appear within larger sales accounts are called in-between sales account nodes.
- A Named Sales Account can only have named sales accounts as ancestors.

**Note:** 'Named' is a sales account attribute stored in the Sales Account Profile entity.

These validation rules are enforced in the Hierarchy UI as much as possible while users select nodes to add to the hierarchy. Also, a background audit job implements these rules to ensure that all hierarchies that don't pass the validation are marked inactive.

# Guidelines for Creating Hierarchies and Hierarchy Versions

While creating hierarchies, you have to decide whether you want to create a new hierarchy or use a new version of an existing hierarchy.

### When to Create a New Hierarchy

You can create a new hierarchy when any of the following is true:

- You have a new customer, and a new hierarchy is required to represent the corporate structure of the new customer.
- Your existing customer has changed the structure of its organization radically. It is quicker and more efficient to create a new version rather than edit the existing one.

### When to Create a New Hierarchy Version

You can create a new version of a hierarchy when any of the following is true:

- You have minor changes to make to an existing version of a hierarchy, such as adding a new customer, or removing or repositioning an existing customer in the hierarchy.
- You must make extensive changes to an active hierarchy, but want to render the changes active only when
  they're all incorporated into the hierarchy. Then, create a new version of the hierarchy and set it to become
  active after a reasonable window period. You can make all the required changes and have the new version
  ready for activation by the scheduled date.

# Guidelines for Editing Hierarchies and Hierarchy Versions

While editing a hierarchy, you must decide whether you want to edit the existing version of the hierarchy or create a new one.

The changes you make to the existing version become active immediately, but the new versions of a hierarchy become active only on the date on which the hierarchy becomes active.

#### **Edit Active Hierarchies**

When you edit the existing version of a hierarchy, the changes are saved instantly and are available to users even as you edit them. However, you can't cancel any changes while editing existing hierarchy versions.

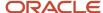

Two ways to deal with the changes while editing active hierarchies are:

• You can render hierarchies inactive before you edit them. Once you have made your changes, you can change their status to active again.

**Note:** The hierarchy isn't available to users while it's inactive.

• You can create a new hierarchy version and set it to be active the next day. Thus, while the existing version is active, you can make your changes to the new version and activate it the next day.

#### **Edit Merged Hierarchies**

The merge process consolidates the duplicate parties and updates the hierarchies to which these parties belong. If the updates to the hierarchies done by the merge process aren't as expected, then edit the updated hierarchies in the Manage Hierarchy Types task.

#### Related Topics

How do I merge duplicate records?

# FAQs for Managing Hierarchy Information

# How can I create a new hierarchy type?

You can create a new hierarchy type using the Manage Tree Structures task. Select Trading Community Model as the application, an existing data source or new custom data source, and any labeling scheme you want. The next step is to, enter the other required details, such as the appropriate usage of the new hierarchy type. Note that tree structures don't support the Date Range, Allow Multiple Root Nodes, or the Reference Data Set options for the Restrict Tree Node List of Values Based on field. Tree structure only support fixed values. Finally, add the newly created hierarchy type under the Party Hierarchy Type lookup to include the new hierarchy type in the lookups for hierarchy types.

# Can I create multiple versions of the same hierarchy?

Yes. You must ensure that the date on which the new version is active doesn't overlap with the date of any existing active version of the same hierarchy.

# How can I respond to a merge completion notification if I don't have the privileges to edit hierarchies?

If you don't have the privileges to edit hierarchies, reassign the merge completion notification to a user with the appropriate privileges. So, if you're a sales person you can reassign a merge completion notification to the Sales Administrator.

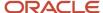

# Why is the hierarchy type I created not visible in the Manage Hierarchy UI?

When you create a hierarchy type, you must also update the list of hierarchy lookups. You can't use the new hierarchy type, unless you have updated the hierarchy lookup list.

You can update the list of hierarchy types using the Manage Hierarchy Lookups task. Select Party Hierarchy Type (PARTY\_HIERARCHY\_TYPE) lookup type to edit. Add the new hierarchy type to the Party Hierarchy Type lookup type. After updating the list of hierarchy type lookups and saving your changes, you can view the new hierarchy type under the list of hierarchy types.

# Why is an active hierarchy version that has been saved recently sometimes set automatically to inactive?

The newly edited hierarchy is saved as an auto-commit process, even before you save and close it. The application triggers the tree flattening service and the audit job, when you save and close your changes. It doesn't wait for the job to complete, and notifies you to revisit the version after the audit job is complete, to check the version status of the hierarchy.

If the audit job identifies any errors at the time of hierarchy validation, then the status of the hierarchy is set to Inactive. However, the application doesn't notify you of this. You must revisit the hierarchy management interface and rectify issues in the previously saved version, if the status is inactive.

# What's the table name and the column name where Hierarchy Name of customer or party hierarchies is stored?

You must refer to the TREE\_NAME column of the FND\_TREE\_VL table for hierarchy names.

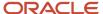

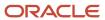

# **11 Information Protection**

## How You Work with Protected Information

In Oracle Cloud applications, your access to protected information depends on your job role. In case you don't have access to the information you need to work with, contact the IT security manager for the necessary privileges.

Securing and protecting customer information against data breaches, data theft, or unauthorized access is an increasing concern in any enterprise. To address this issue, Oracle Applications Cloud provides restricted access to information that's considered private to an individual, also known as Personally Identifiable Information (PII).

PII is any information that uniquely identifies an individual, such as personal phone number, personal email address, personal address, citizenship number, or Social Security Number (SSN). You can use PII data to uniquely identify, contact, or locate an individual, or you can use it with other sources to uniquely identify a person. For example, a SSN uniquely and directly identifies an individual, whereas a telephone area code identifies a set of people.

The attributes that are identified as PII are as follows:

- Home Address
- Home Phone Number
- · Personal Email Address
- Taxpayer Identification Number (Social Security Number)

In Oracle Applications Cloud, access to the PII data is restricted to a set of job roles. If you need to work with PII data for business purposes, then contact the IT security manager for the necessary privileges.

#### **Related Topics**

How do I export data?

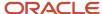

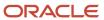

# **12** View Audit Histories

# **Audit Reports**

You can use the Audit Reports work area to view changes to the application data, such as the business objects that were created, updated, and deleted.

To view the history or to create a report, you must have a role with the View Audit History (FND\_VIEW\_AUDIT\_HISTORY\_PRIV) privilege assigned to it. For appropriate assignment of roles and privileges, check with your security administrator.

#### **Audit Events**

Transactional events in the application trigger the audit process based on the create, update, and delete operations. For events to trigger the audit process for the business objects, you must first enable the objects for auditing.

These are the events that trigger the audit process.

| Transactional Event | When the Audit Activity is Triggered                                    | Audit Report Content                                                                                                    |
|---------------------|-------------------------------------------------------------------------|----------------------------------------------------------------------------------------------------|
| Create              | Whenever business object data is created and stored in the database     | <ul><li>Name of the created object</li><li>Name of the user who created the object</li><li>Time of creation</li></ul>                |
| Update              | Whenever the existing business object data is updated                   | <ul><li>Both old and updated values of the object</li><li>Name of the user who updated the object</li><li>Time of updating</li></ul> |
| Delete              | Whenever the existing business object data is removed from the database | <ul> <li>The last value that the object attributes contained</li> <li>Name of the user who deleted the object</li> </ul>             |

The event details are stored in the audit table. The attributes of the audited object data can be used in lookups and foreign keys to display values in the audit history. The application supports displaying the audited information according to the language settings configured.

For Oracle Fusion Middleware products, events such as failed sign-in attempts are used as triggers. In absence of an audit table, the information is stored in the sandbox and presented only in English.

**Note:** This topic focuses on the create, update, and delete event types available in Fusion Applications. For details on events used in the Oracle Fusion Middleware products, refer to the Oracle Fusion Middleware documentation. See: *Introduction to Oracle Fusion Middleware Audit Framework* 

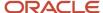

#### Related Topics

View Audit Reports

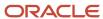